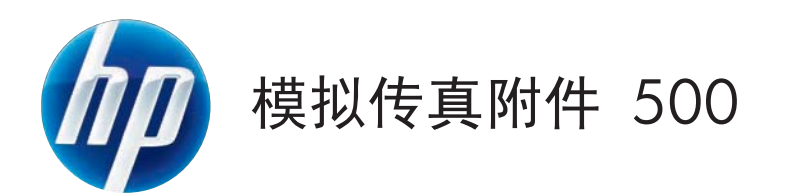

# 传真指南

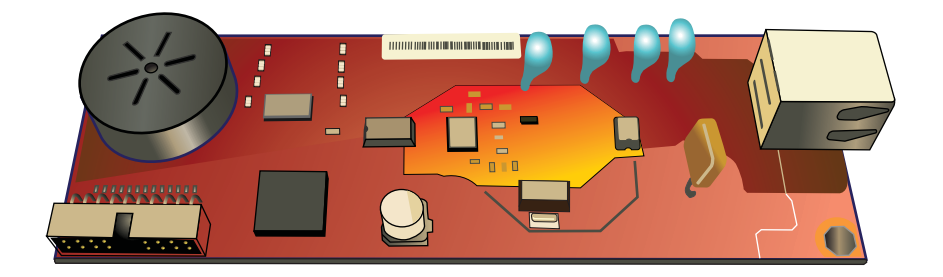

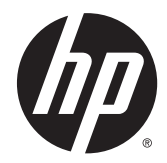

# HP LaserJet 模拟传真附件 500

传真指南

#### 版权与许可

© 2013 Copyright Hewlett-Packard Development Company, L.P.

未经事先书面许可,严禁进行任何形式的复 制、改编或翻译,除非版权法另有规定。

此处包含的信息如有更改,恕不另行通知。

HP 产品及服务的保修仅以随该产品及服务 提供的书面保修声明为准。本文所述任何内 容不应被视为附加保修。对任何技术或编辑 错误或者本文所述内容的遗漏,HP 不承担任 何责任。

Edition 1, 5/2013

部件号:CC487-91207

#### 商标说明

Microsoft®、Windows®、Windows® XP 和 Windows Vista® 是 Microsoft Corporation 在美国的注册商标。

此处提及的所有产品均可能是其各自公司的 商标。

当地的国家/地区法规可能禁止在规定的国 家/地区以外使用本产品。大多数国家/地区 的法律都禁止严禁将未经批准的电信设备 (传真机)连接到公共电话网络。

ENERGY STAR® 和 ENERGY STAR® 标记是 在美国的注册标记。

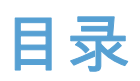

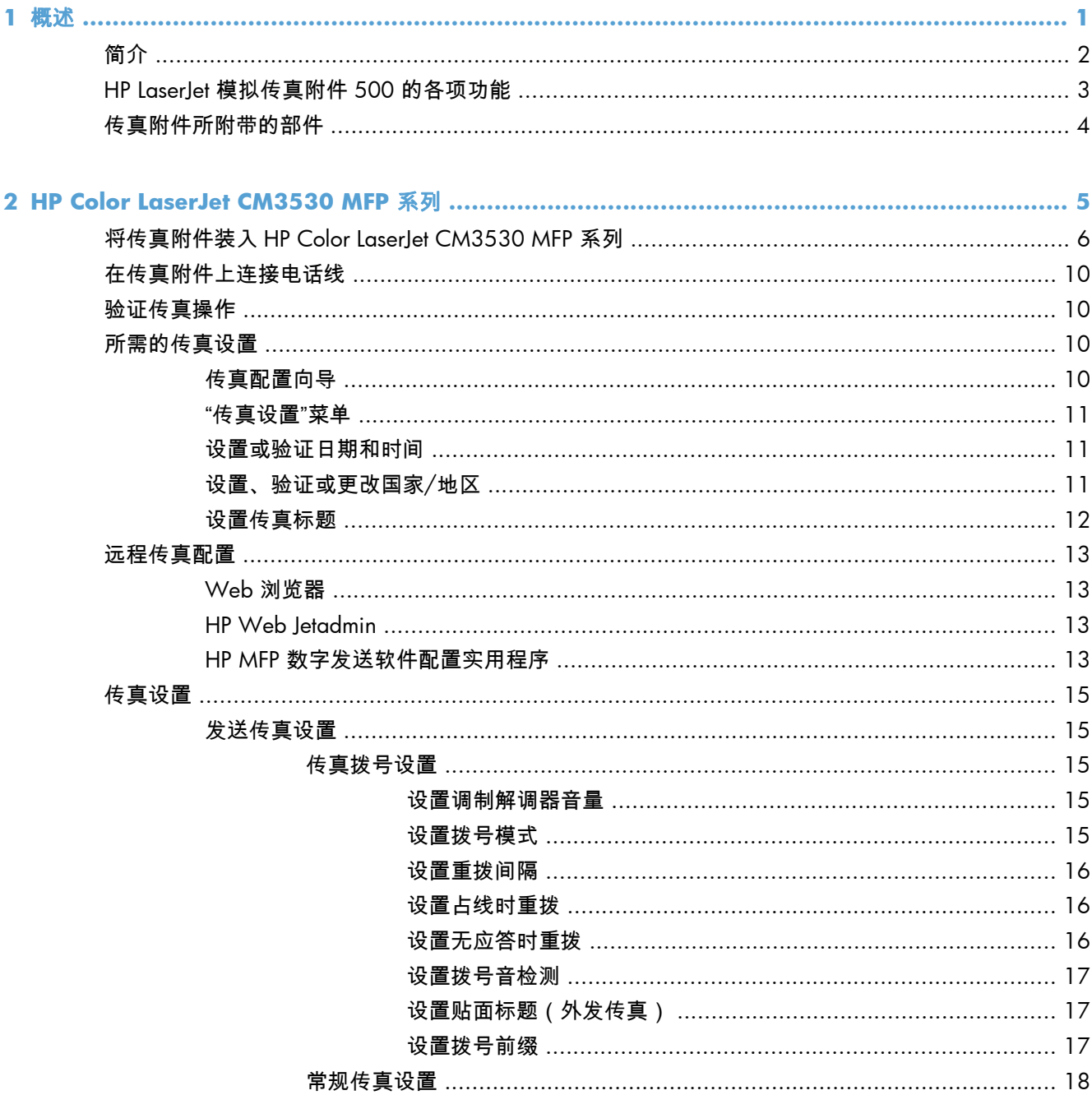

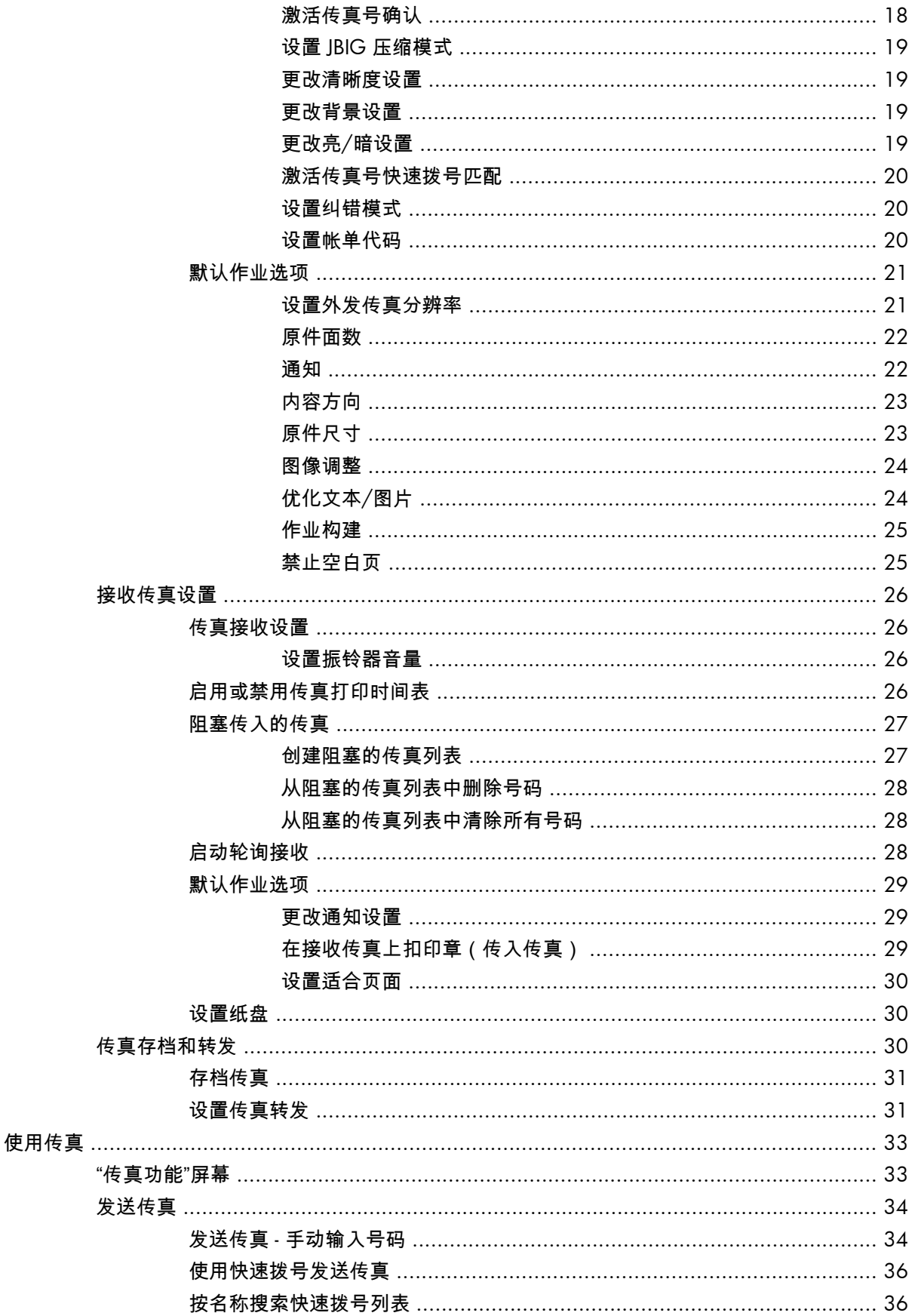

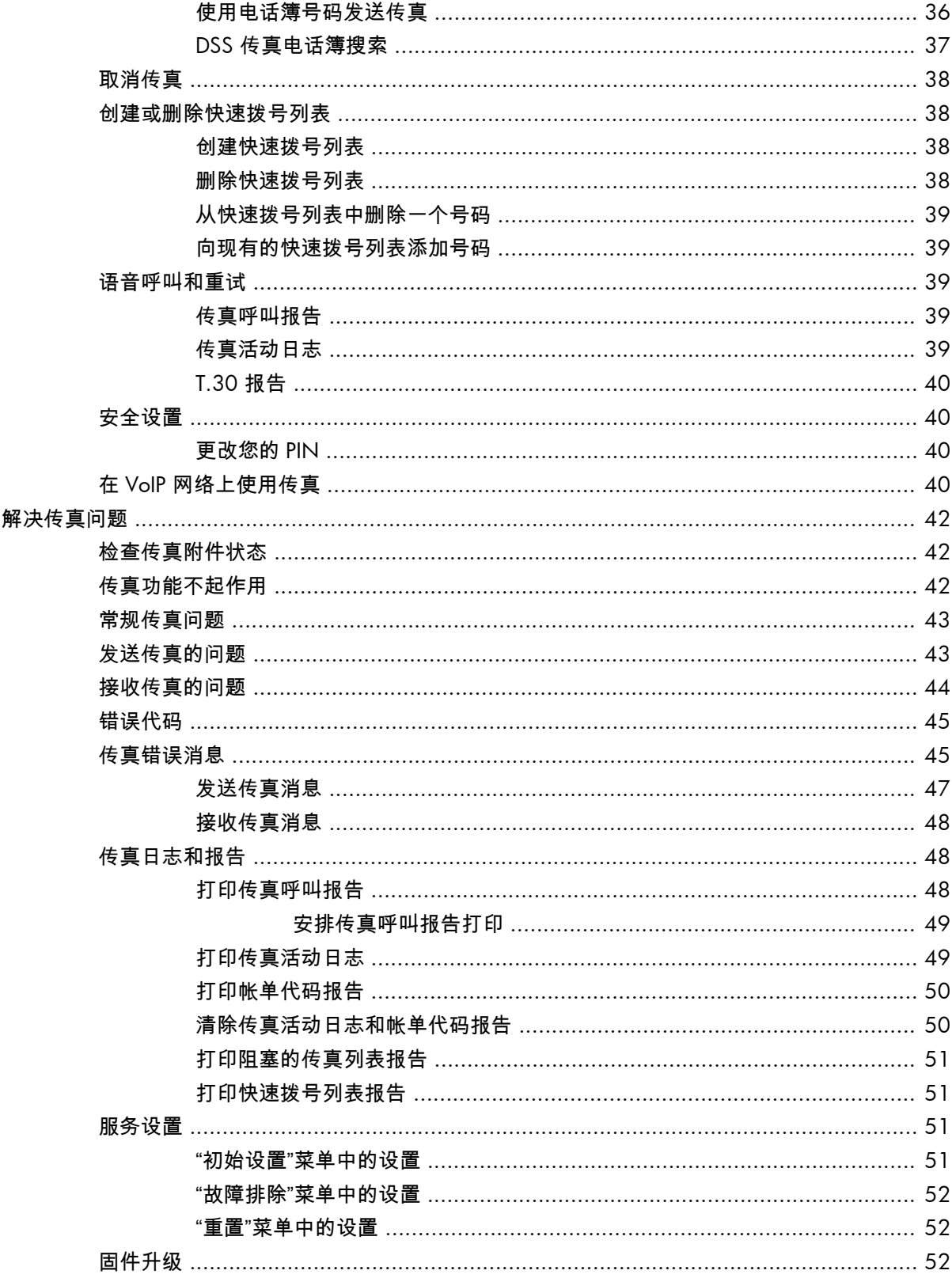

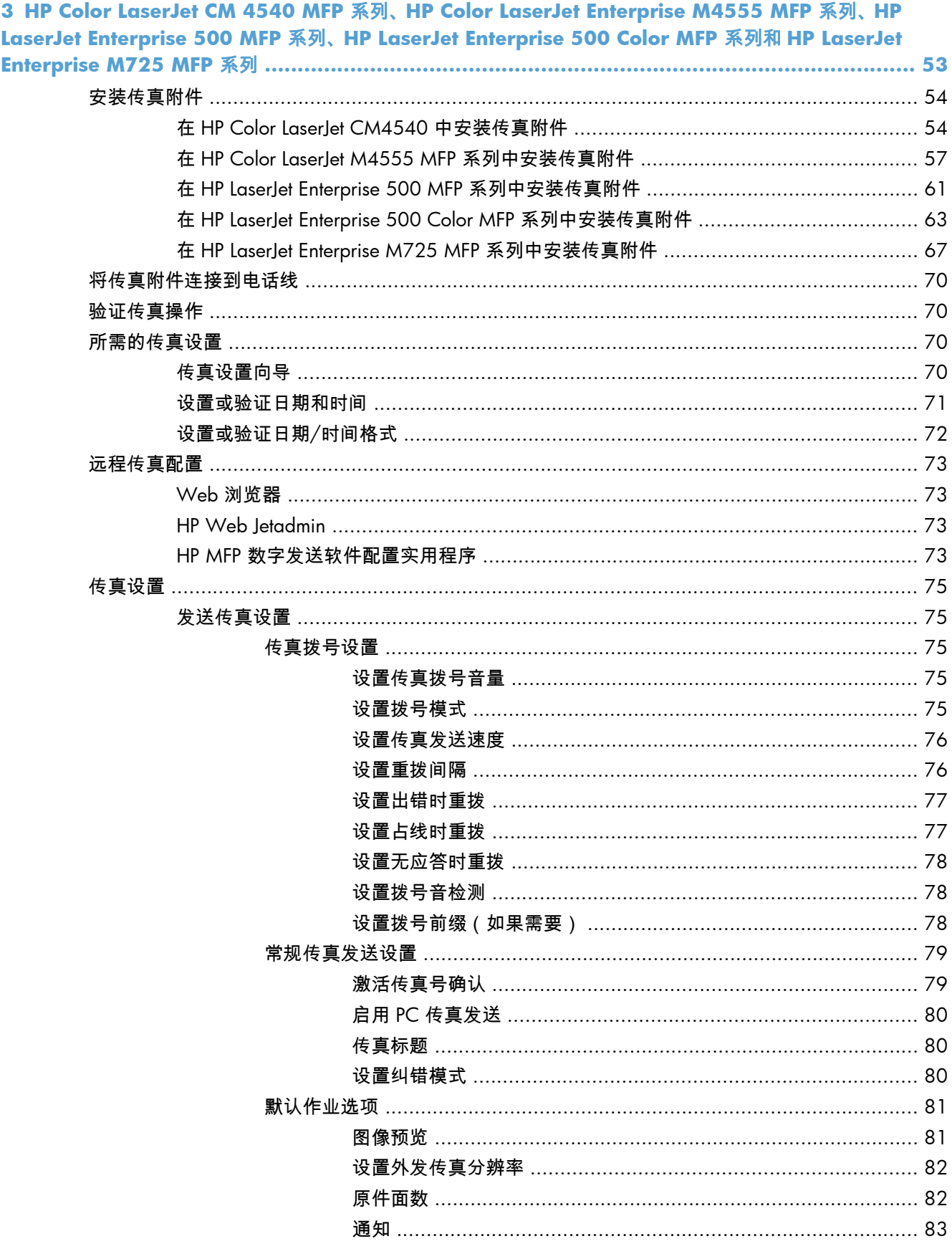

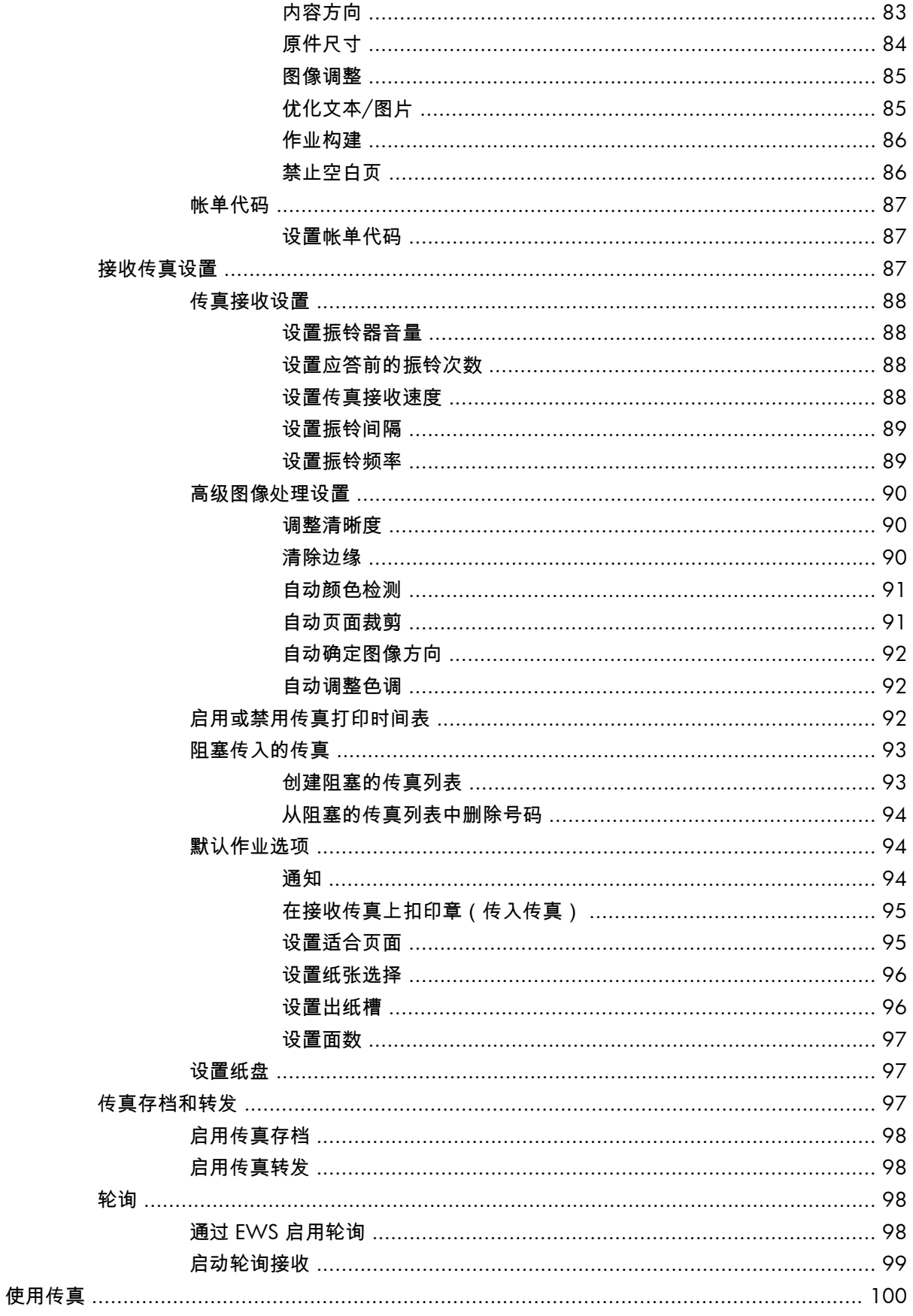

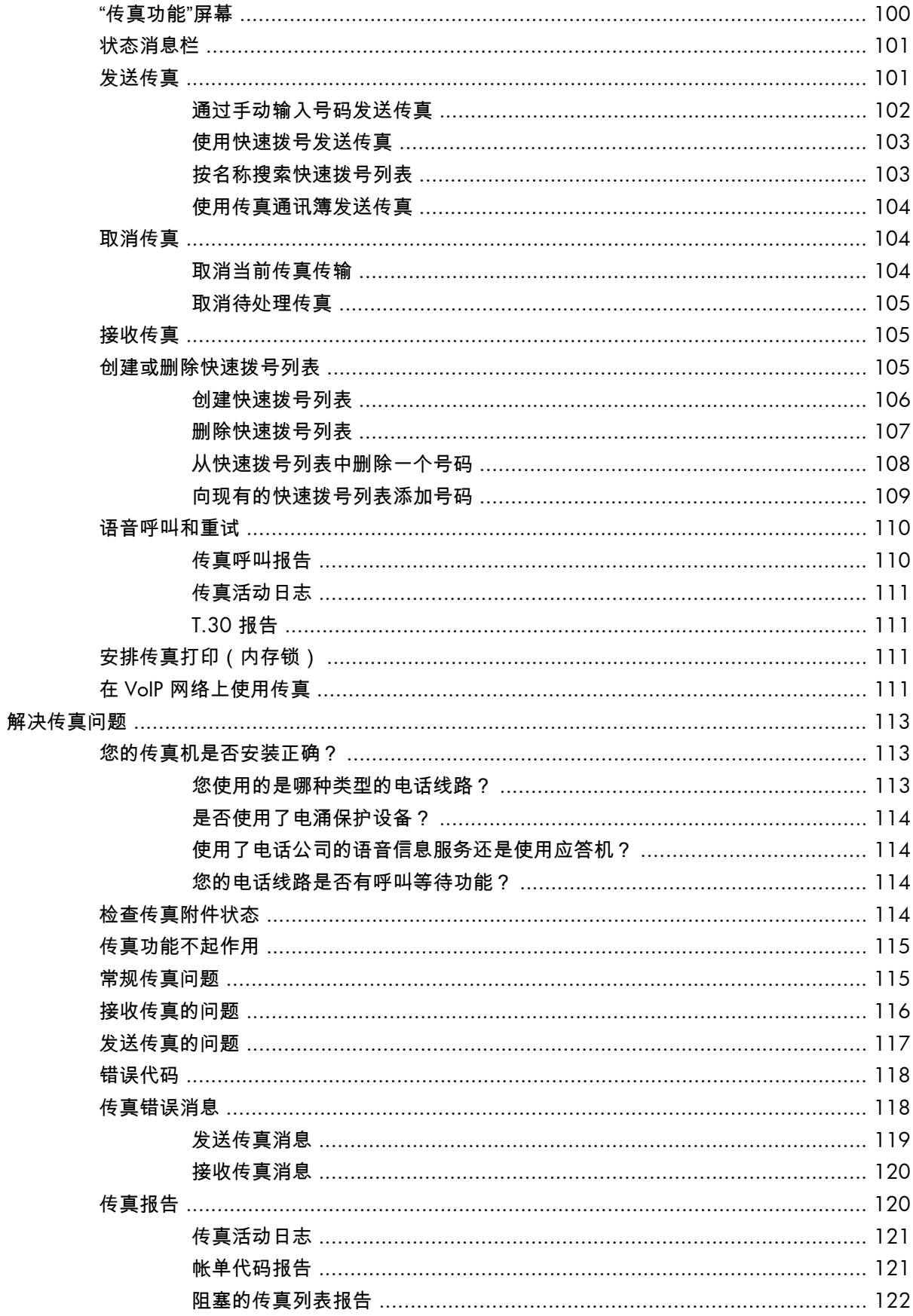

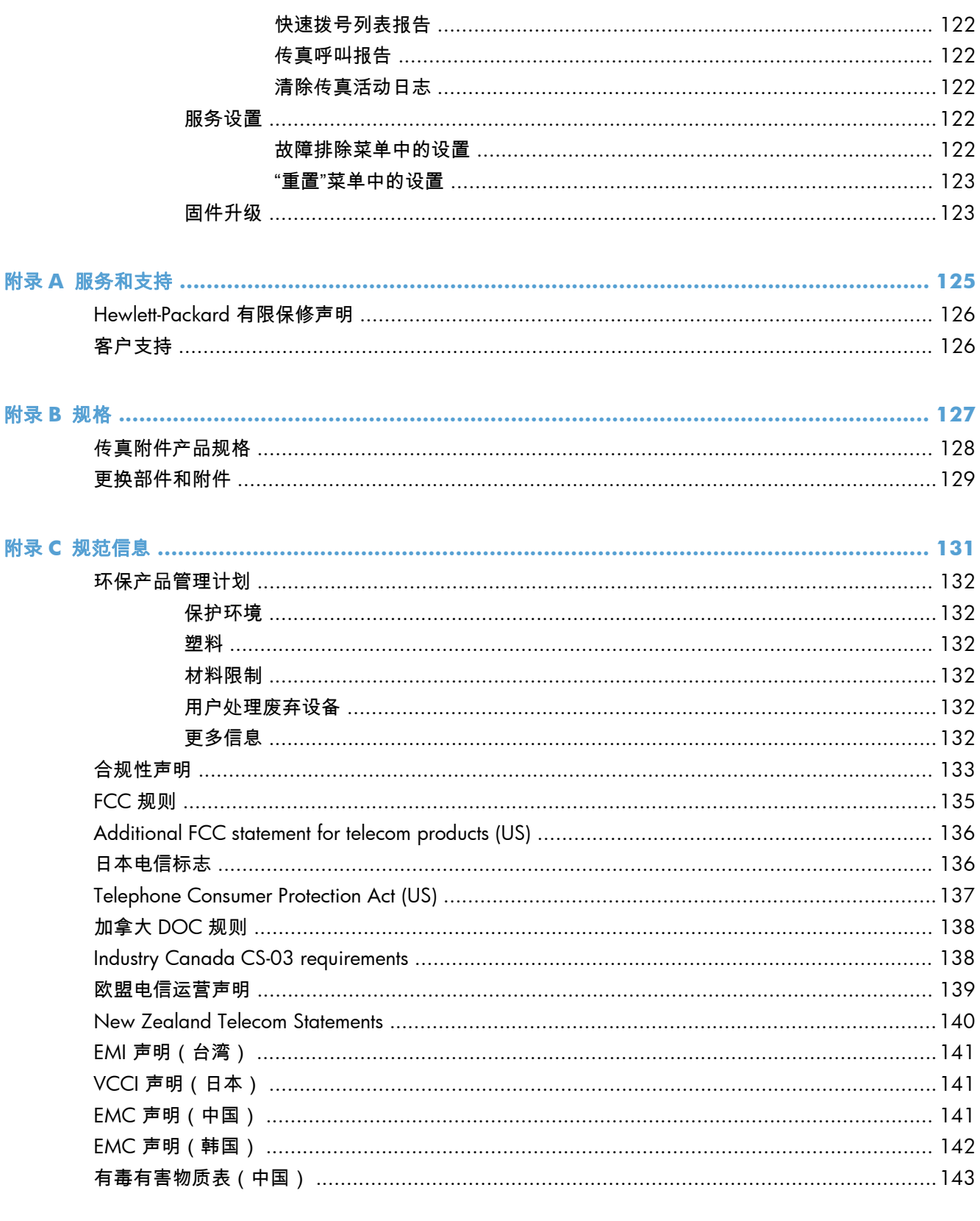

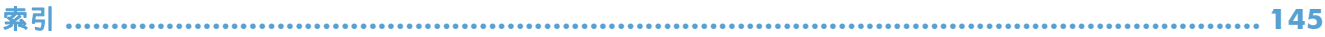

# <span id="page-12-0"></span>**1** 概述

- [简介](#page-13-0)
- HP LaserJet [模拟传真附件](#page-14-0) 500 的各项功能
- [传真附件所附带的部件](#page-15-0)

<span id="page-13-0"></span>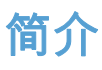

通过 HP LaserJet 模拟传真附件 500,HP 多功能产品 (MFP) 可充当独立的模拟传真机。有关详细信息, 请参阅 [www.hp.com/go/ljanalogfaxaccessory500\\_manuals](http://www.hp.com/go/ljanalogfaxaccessory500_manuals)。

本指南介绍本产品的传真功能,并提供产品规格信息和管制信息。请妥善保管本指南,以使您可重新查 阅有关具体传真功能的说明

 $\frac{\rho}{\sqrt{2}}$ 注: 如果产品运抵时装有传真附件,请取下传真连接盖,接上电话线,然后进行初始传真配置。传真 连接盖位于格式化板背面板的电话接口上。

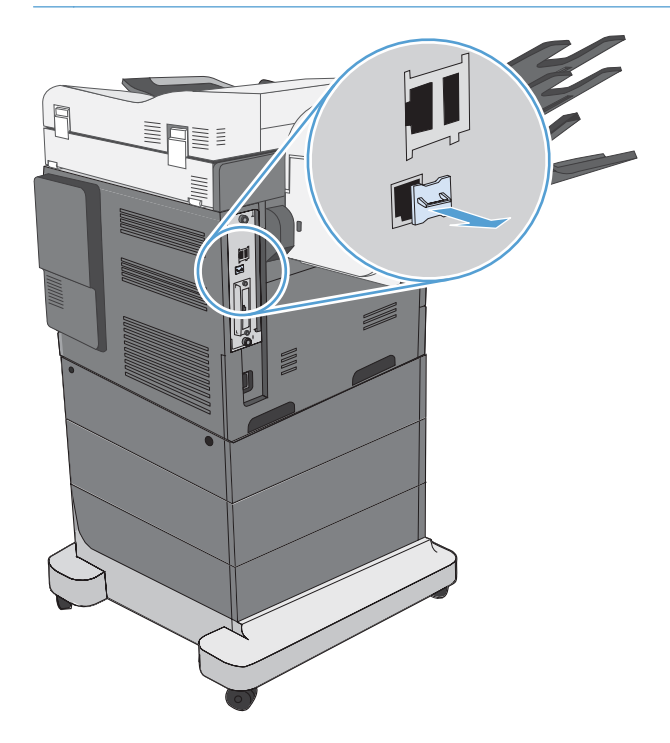

本指南使用的惯例

 $\hat{\mathcal{R}}$ : 提示: 提示提供有用的暗示或快捷方式。

- 注: 注释提供解释某个概念或完成某项任务的重要信息。
- ∧ 注意: 注意指示您应遵循的步骤以免丢失数据或损坏产品。
- ◯ 警告! 警告提醒您应遵循的特定步骤 ,以免受到人身伤害、灾难性的数据丢失或对产品造成重大损坏。

# <span id="page-14-0"></span>**HP LaserJet** 模拟传真附件 **500** 的各项功能

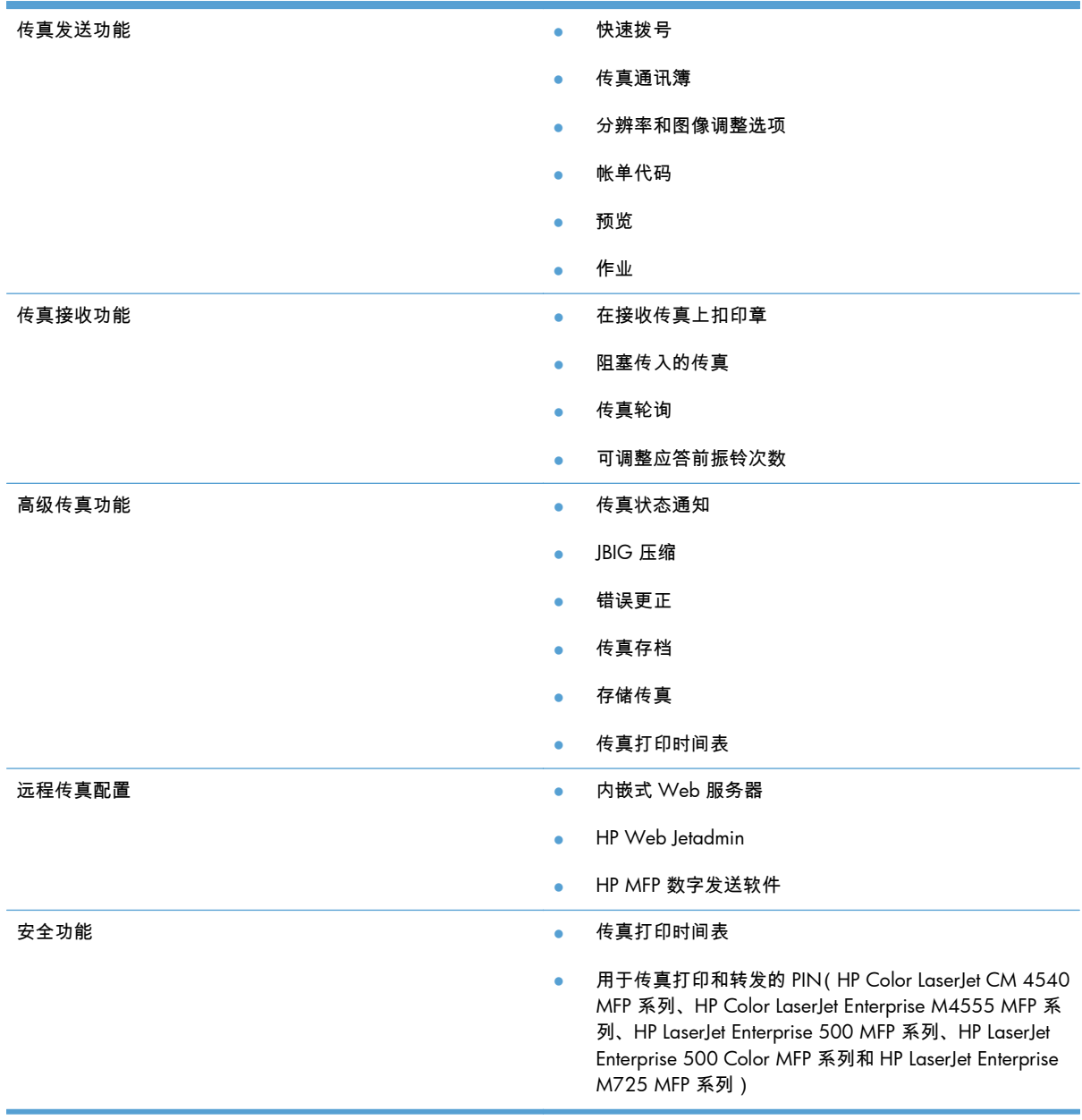

# <span id="page-15-0"></span>传真附件所附带的部件

传真附件附带以下部件:

- 传真附件卡
- 传真指南(本文档)(CD 光盘上)
- Send Fax 驱动程序和《Send Fax 驱动程序指南》 (CD 光盘上)
- 电话线(电话线因国家/地区而异)

 $\frac{dy}{dx}$ 注: 通过 Send Fax 驱动程序 , 可直接从 PC 向联网产品发送传真。该驱动程序为可选安装。有关进一 步的说明,请参阅 CD 上的《Send Fax 驱动程序指南》。

# <span id="page-16-0"></span>**2 HP Color LaserJet CM3530 MFP** 系列

- 将传真附件装入 [HP Color LaserJet CM3530 MFP](#page-17-0) 系列
- [在传真附件上连接电话线](#page-21-0)
- [验证传真操作](#page-21-0)
- [所需的传真设置](#page-21-0)
- [远程传真配置](#page-24-0)
- [传真设置](#page-26-0)
- [使用传真](#page-44-0)
- [解决传真问题](#page-53-0)

# <span id="page-17-0"></span>将传真附件装入 **HP Color LaserJet CM3530 MFP** 系列

**1**. 关闭产品电源。

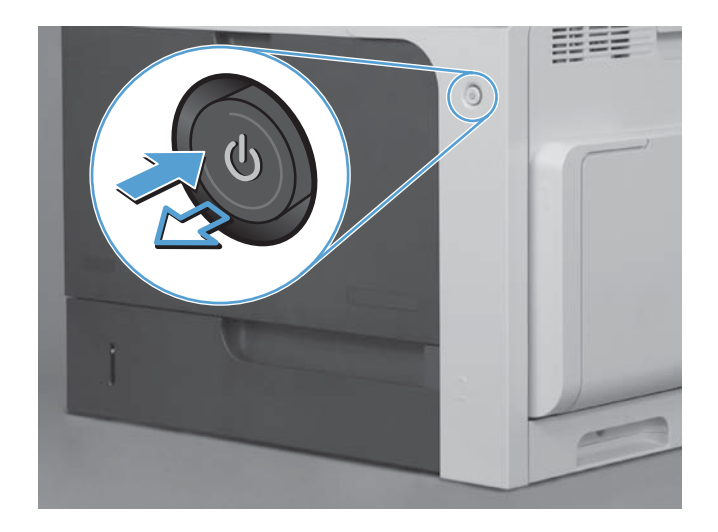

- **2**. 拔下所有电源线和接口电缆。
	- <mark>"淡</mark>"注: 本插图展示的电缆可能并不齐全。

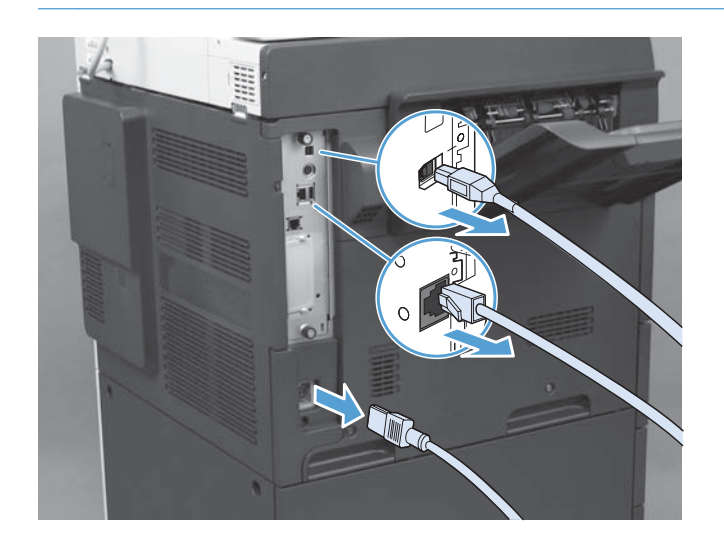

**3**. 找到产品背面格式化板上的指旋螺丝。

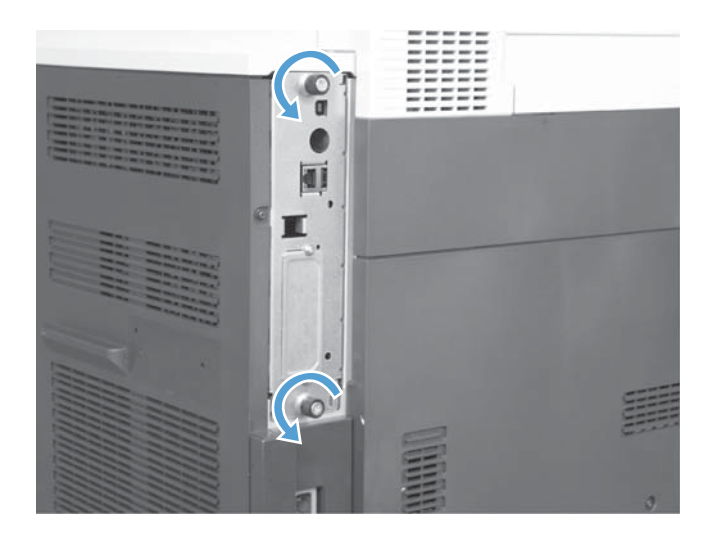

- **4**. 拧下指旋螺丝,然后从产品中抽出格式化板。
	- $\bigwedge$  注意: 静电释放 (ESD) 容易损坏格式化板和传真附件卡中的某些部件。接触格式化板或传真附件 卡时,请采取静电保护措施,如以下各项:1) 使用接地腕带,将其连接到本产品的金属框架上。2) 将格式化板的金属框架握在手中。

请勿接触格式化板或传真附件卡上的组件。

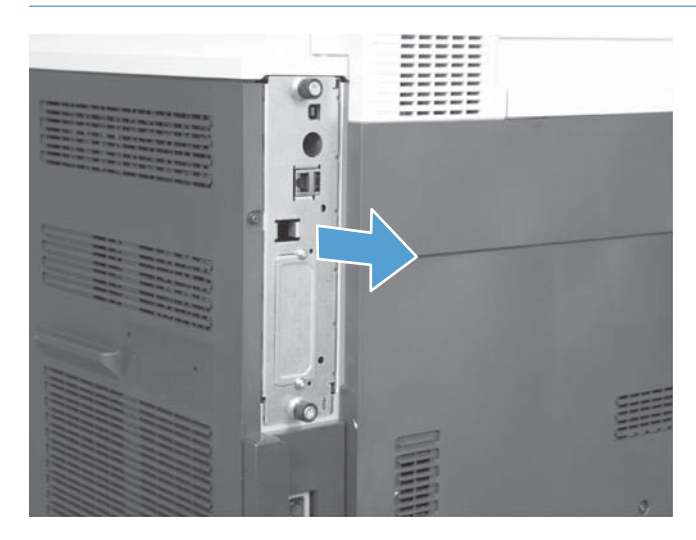

**5**. 如有必要,请揭下盖住格式化板上传真端口的标签。

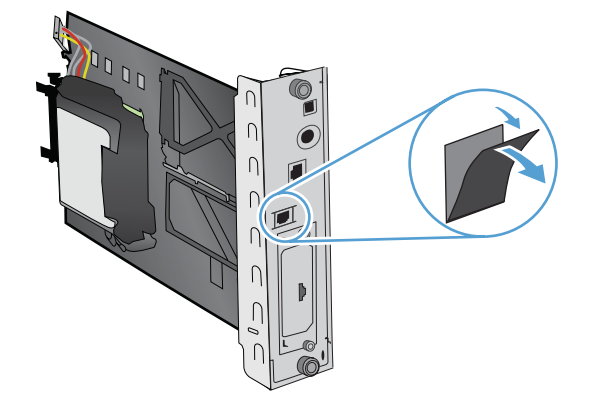

- **6**. 从包装袋中取出传真附件。
- $\bigwedge$ 注意: 静电释放 (ESD) 容易损坏格式化板和传真附件卡中的某些部件。接触格式化板或传真附件 卡时,请采取静电保护措施,如以下各项:1) 使用接地腕带,将其连接到本产品的金属框架上。2) 将格式化板的金属框架握在手中。

请勿接触格式化板或传真附件卡上的组件。

**7**. 在格式化板上找到传真附件支架,然后从支架上展开传真线束。请勿从格式化板上拔下传真线束。 将传真附件放入支架。向下按以使传真附件牢固地装入支架。确认传真附件上的电话接口与格式 化板金属框架上的开口对齐。

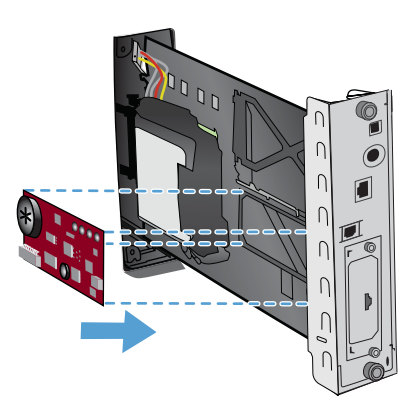

**8**. 将传真线束连接到传真附件。将电缆接头上的小凸块与传真卡上接口中的插槽对齐。推动接头以 使其完全固定。

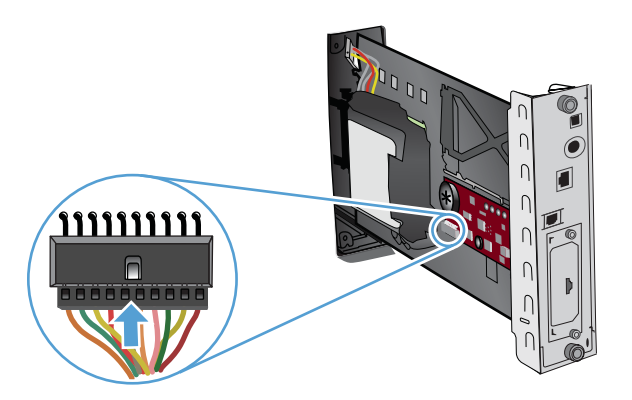

**9**. 将格式化板对准插槽底部的导轨,然后将格式化板推回到本产品中。拧紧指旋螺丝。

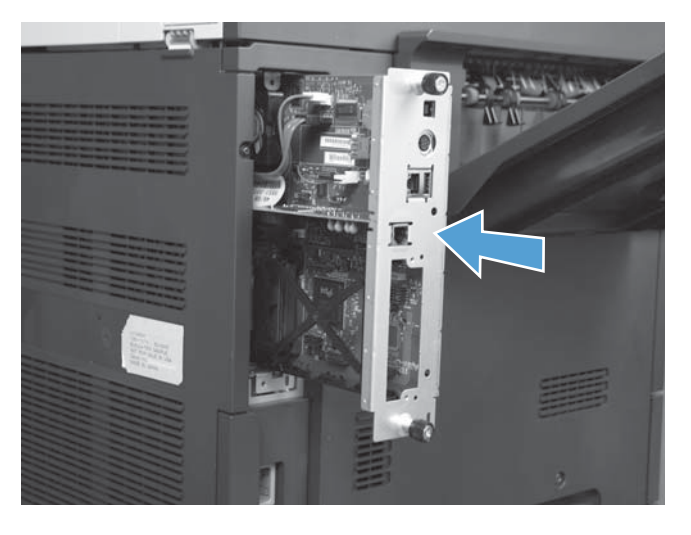

 $\left[\frac{m}{2}\right]$ 注: 为了防止损坏格式化板,务必将格式化板对准开口顶部和底部的导轨。

**10**. 接回电源线和接口电缆,然后打开产品电源。

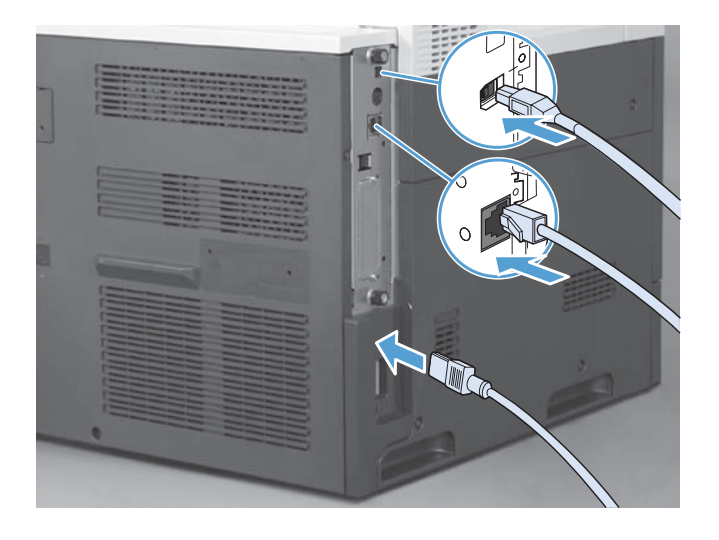

# <span id="page-21-0"></span>在传真附件上连接电话线

在传真附件上连接电话线时,请确保用于传真附件的电话线是专用线路,任何其它设备均不使用该线 路。而且此线路应为模拟线路,因为如果此线路连接到某些数字 PBX 系统,则传真将无法正常工作。如 果不能确定电话线路是模拟线路还是数字线路,请与电信服务提供商联系。

 $\frac{dy}{dx}$ 注: HP 建议使用传真附件附带的电话线以确保附件正常工作。

请按以下说明将传真附件连接到电话插孔。

- **1**. 找到传真附件套件附带的电话线。将电话线的一端插入传真卡上的传真附件电话插孔。将接头向 里推,直至其咔哒一声固定到位。
- 注意: 确保将电话线连接到传真附件端口(位于传真卡的中央)。请勿将电话线连接到 HP Jetdirect 端口(在格式化板底部附近)。
- **2**. 将电话线的另一端连接到墙上的电话插孔。推动接头,直至发出咔哒声或卡位牢固。由于不同国 家/地区使用的接头类型有所不同,因此接头可能不会发出咔嗒声。

# 验证传真操作

传真附件安装完毕并正常运行后,产品控制面板上将显示传真图标。如果刚刚装好传真附件但还未配 置,则传真图标将为灰色. 如果出现这种情况,请按照下面的说明配置传真附件。

# 所需的传真设置

安装传真附件后,必须先配置某些设置,然后才能使用附件。如果不配置这些设置,则传真图标为灰 色。这些设置包括:

- 日期和时间
- 国家/地区
- 传真标题(电话号码和公司名称)

上述信息用于传真标题,并打印在所有外发传真上。

- $\frac{\rho\omega}{\rho}$ 注: 第一次安装后,传真附件可能会从产品读取其中某些设置,因此,可能已设置了值。应检查这些 值,以确认其设置得正确无误。
- 注: 在美国和很多其它国家/地区,法律要求必须在传真中设置日期、时间、国家/地区、电话号码和 公司名称。

## 传真配置向导

传真配置向导可指导您完成一个分步过程,以配置使用传真功能所需的传真设置。如果不配置这些设 置,则禁用传真功能。下面列出了使用该向导配置的传真设置:

- <span id="page-22-0"></span>国家/地区
- 传真号码
- 公司名称

上述信息用于传真标题,并打印在所有外发传真上。

在首次开启此产品时,将会启动该向导。可使用该向导,也可退出该向导,以后再配置这些设置。 也可以通过控制面板上的管理菜单访问该向导。轻触初始设置菜单,然后轻触传真设置菜单。

 $\frac{p\mathcal{D}}{p}$ 注: 在控制面板上使用该向导配置的设置将取代在内嵌式 Web 服务器中做出的任何设置。

### "传真设置"菜单

可通过访问控制面板上的管理菜单进行所需的传真设置。轻触初始设置菜单,然后轻触传真设置菜单。

 $\left| \frac{\partial \mathbf{p}}{\partial \mathbf{p}} \right|$ 注: 如果传真设置菜单设置没有出现在菜单列表中,则可能是启用了 LAN 传真。启用 LAN 传真后, 将禁用模拟传真附件,因此不显示传真菜单。一次只能启用一项传真功能,非 LAN 传真即模拟传真。 不论启用这两种传真功能中的哪一种,都将显示传真图标。如果要在启用了 LAN 传真的情况下使用模 拟传真,请使用 HP MFP 数字发送软件配置实用程序禁用 LAN 传真。

### 设置或验证日期和时间

传真附件的日期和时间设置的值日期和时间设置的值相同。如果这是第一次开启本产品,则向 您提示此信息。

要验证或更改日期和时间设置,请完成以下步骤。

- **1**. 在控制面板上,滚动至管理图标并轻触它以打开"管理"菜单。
- **2**. 滚动至初始设置并轻触它以显示设置菜单,然后轻触传真设置。
- **3**. 轻触所需的设置。
- **4**. 选择日期格式,然后输入日期。
- **5**. 选择时间格式,然后输入时间。
- **6**. 轻触保存以接受上述设置。

### 设置、验证或更改国家**/**地区

国家/地区设置确定产品或传真附件所在的国家/地区。此设置还可设置适用于该国家/地区的日期和时 间格式以及最小和最大应答前振铃次数范围。由于某些国家/地区的法律要求进行此设置,因此必须进 行此设置,传真附件才能正常运行。如果这是第一次开启本产品,则向您提示此信息。

- **1**. 在控制面板上,滚动至管理图标并轻触它以打开"管理"菜单。
- **2**. 滚动至初始设置并轻触它以显示设置菜单。
- **3**. 轻触传真设置以显示"传真设置"菜单,然后轻触所需的设置。
- <span id="page-23-0"></span>. 轻触国家/地区以显示国家/地区的列表。
- . 在列表中滚动至您所在的国家/地区,然后轻触该国家/地区以将其选中。
- . 轻触保存以保存设置。

## 设置传真标题

传真标题设置用于设置传真标题中的电话号码和公司名称。这些信息缺一不可,因此必须进行设置。

 $\frac{dy}{dx}$ 注: 如果控制面板上的传真图标不是灰色,则表明已完成所有必要的设置。

- . 在控制面板上,滚动至管理图标并轻触它以打开"管理"菜单。
- . 滚动至初始设置并轻触它以显示"初始设置"菜单。
- . 轻触传真设置以显示"传真设置"菜单。
- . 轻触所需的设置以显示"所需的设置"菜单。
- . 轻触传真标题信息以显示标题信息。
- . 轻触电话号码以显示"电话号码"屏幕。
- . 轻触文本框以显示键盘。
- . 使用键盘输入电话号码,然后轻触确定。
- . 轻触保存以保存标题电话号码。
- . 轻触公司名称,然后重复此过程。

# <span id="page-24-0"></span>远程传真配置

除了使用产品的控制面板以外,还可使用多种软件工具从远程配置传真附件。由于本产品含有内嵌式 Web 服务器 (EWS),因此可使用 Web 浏览器或 HP Web Jetadmin (WJA) 通过 Web 配置传真附件。此 外,还可在联网的计算机上使用 HP MFP 数字发送软件 (DSS) 配置实用程序通过网络配置传真附件。通 过使用这些工具,您可以访问产品传真菜单中提供的大多数传真附件配置设置。

## **Web** 浏览器

本产品包含内嵌式 Web 服务器 (EWS)。借助 EWS,您可以使用 Web 浏览器访问并设置模拟传真设 置。

- **1**. 在浏览器 URL 地址栏中键入产品的 IP 地址,然后按 Enter 键以打开 EWS 的"配置产品"屏幕。要获 取产品的 IP 地址,请打印产品配置页。
- $\frac{dy}{dx}$ 注: 如果正在使用 DSS,则 EWS 上将显示一条消息,指示 DSS 正受控制。只能通过 DSS 更改 设置。
- **2**. 单击传真选项卡。随后将显示传真发送设置屏幕。
- **3**. 在传真发送设置屏幕上,单击"启用传真发送"以启用传真。对通用作业设置以及所用传真类型的具 体设置进行任何更改,然后单击**应用**按钮以接受这些设置。

### **HP Web Jetadmin**

要使用 HP Web Jetadmin 访问产品模拟传真设置,请执行以下步骤。有关 HP Web Jetadmin 的详细信 息,请参阅《HP Web Jetadmin 参考手册》。

- **1**. 启动 HP Web Jetadmin。
- **2**. 在概览文本框中,在快速设备查找文本框内键入产品的 IP 地址,然后单击转到按钮,在右窗格中 查看设备状态。从该窗格内的状态下拉菜单中选择数字发送和传真。
- **3**. 配置传真设置或高级传真设置部分中的选项。有关某项具体设置的信息,请选择该设置旁的上下文 帮助内容。
- **4**. 在更改设置后,单击应用按钮以接受这些设置。

除了配置单个产品以外,还可以执行多个设备配置。多设备模式可以同时配置几个产品。有关该功能的 信息,请参阅 [www.hp.com/go/webjetadmin](http://www.hp.com/go/webjetadmin) 上 **Self Help and Documentation(自助和文档)**标 签下方的 **Web Jetadmin User Guide**(Web Jetadmin 用户指南)。

## **HP MFP** 数字发送软件配置实用程序

要使用 DSS 配置实用程序访问 MFP 模拟传真设置,请执行以下步骤。

- **1**. 启动该实用程序(在计算机或服务器上)以打开主屏幕。
- **2**. 在主屏幕上选择本产品并单击配置 **MFP** 按钮,然后单击"发送到传真"标签以打开"传真设置"屏幕。
- **3**. 要启用本产品上的传真功能,请选中启用传真发送选项。要访问模拟传真设置,请在传真发送方法 下拉列表中选择**内置调制解调器。在常用作业设置**标签上 , 对设置进行任何更改 , 然后单击**应用**按 钮以接受这些设置。选择内置调制解调器标签以设置其它传真设置。

除了配置单个产品以外,还可以配置多个设备。有关 HP MFP 数字发送软件配置实用程序的详细信息, 请参阅《**HP MFP** 数字发送软件用户指南》或《**HP MFP** 数字发送软件支持指南》。

 $\left|\frac{2\pi}{2}\right>$ 注: 根据传真方法的功能和设置的不同,可能没有或无法配置上述某些选项。

<span id="page-26-0"></span>传真设置

以下几节详细介绍有关发送和接收传真的多种设置。

- 发送传真设置
- [接收传真设置](#page-37-0)
- [传真存档和转发](#page-41-0)

### 发送传真设置

可使用"传真发送设置"菜单配置以下功能:

- 传真拨号设置
- [常规传真设置](#page-29-0)
- [默认作业选项](#page-32-0)

### 传真拨号设置

#### 设置调制解调器音量

- **1**. 在控制面板上,滚动至管理图标并轻触它以打开"管理"菜单。
- **2**. 滚动至初始设置并轻触它以显示"初始设置"菜单。
- **3**. 轻触传真设置以显示"传真设置"菜单。
- **4**. 轻触传真发送设置以显示"传真发送设置"菜单。
- **5**. 轻触传真拨号音量以显示"传真拨号音量"菜单。
- **6**. 轻触关、低(默认值)或高以设置音量。
- **7**. 轻触保存以保存音量设置。

#### 设置拨号模式

"拨号模式设置"可设置所使用的拨号类型:即音频拨号(按键式电话)或脉冲拨号(拨盘式电话)。 要设置拨号模式,请执行以下步骤。

- **1**. 在控制面板上,滚动至管理图标并轻触它以打开"管理"菜单。
- **2**. 滚动至初始设置并轻触它以打开"初始设置"菜单。
- **3**. 轻触传真设置以打开"传真设置"菜单。
- **4**. 轻触传真发送设置,然后使用下箭头键滚动至拨号模式。
- **5**. 轻触拨号模式以查看拨号模式设置。
- <span id="page-27-0"></span>**6**. 轻触音频(默认值)以将传真设置为音频拨号,或轻触脉冲以将传真设置为脉冲拨号。
- **7**. 轻触保存。

#### 设置重拨间隔

重拨间隔设置可选择当所拨号码占线或无应答时重拨的时间间隔(以分钟为单位)。占线有时也表示通 信错误。

- $\left| \frac{\partial \mathbf{p}}{\partial \mathbf{p}} \right|$ 注: 当**占线时重拨、无应答时重拨和错误时重拨**均设置为"关"时,可能会在控制面板上发现一条重拨 消息。当传真附件拨号,建立连接,然后丢失连接时会发生这种情况。出现此错误后,无论重拨设置是 什么,传真附件都将尝试自动重拨两次(第一次采用 26400 bps;如果这次失败,则第二次采用 14400 bps)。在重拨操作过程中,控制面板上会显示一则消息,指示正在进行重拨。
	- **1**. 在控制面板上,滚动至管理图标并轻触它以打开"管理"菜单。
	- **2**. 滚动至初始设置并轻触它以打开"初始设置"菜单。
	- **3**. 轻触传真设置以打开"传真设置"菜单。
	- **4**. 轻触传真发送设置,然后使用下箭头键滚动至重拨间隔。
	- **5**. 轻触文本框以显示键盘。
	- **6**. 输入值 (1-5),然后轻触确定。
	- **7**. 轻触保存。

#### 设置占线时重拨

占线时重拨设置可选择传真附件在所拨号码占线时重拨的次数 (0-9)。重拨之间的间隔由"重拨间隔"设置 进行设置。

- **1**. 在控制面板上,滚动至管理图标并轻触它以打开"管理"菜单。
- **2**. 滚动至初始设置并轻触它。
- **3**. 滚动至传真设置并轻触它。
- **4**. 轻触传真发送设置,然后使用下箭头键滚动至占线时重拨。
- **5**. 轻触文本框以显示键盘。
- **6**. 输入值 (0-9),然后轻触确定。
- **7**. 轻触保存。

#### 设置无应答时重拨

无应答时重拨设置选择传真附件在所拨号码无应答时重拨的次数。重拨次数为 0 至 1(美国)或 0 至 2,具体取决于国家/地区设置。重拨之间的间隔由"重拨间隔"设置进行设置。

- **1**. 在控制面板上,滚动至管理图标并轻触它以打开"管理"菜单。
- **2**. 滚动至初始设置并轻触它以打开"初始设置"菜单。
- <span id="page-28-0"></span>**3**. 滚动至传真设置并轻触它以打开"传真设置"菜单。
- **4**. 轻触传真发送设置,然后使用下箭头键滚动至无应答时重拨。
- **5**. 轻触从不或一次。
- **6**. 轻触保存。

#### 设置拨号音检测

检测拨号音设置决定传真附件在发送传真前是否检查有无拨号音。

- **1**. 在控制面板上,滚动至管理图标并轻触它以打开"管理"菜单。
- **2**. 滚动至初始设置并轻触它以打开"初始设置"菜单。
- **3**. 轻触传真设置以打开"传真设置"菜单。
- **4**. 轻触传真发送设置,然后使用下箭头键滚动至检测拨号音。
- **5**. 轻触已启用(默认值)以启用拨号音检测,或轻触已禁用以禁用拨号音检测。

#### 设置贴面标题(外发传真)

标题由日期、时间、公司名称、电话号码和页数组成,打印在外发传真的页面顶部。此设置决定标题是 附加在页面顶部还是打印为贴面。如果标题附加在页面顶部,则它将使页面数据下移,而这将使页面底 部的数据被推到另一页,因此可能会多打印一页。如果标题打印为贴面,则它不会推动任何页面数据, 而是在页面顶部的标题上方打印页面数据。

 $\frac{dy}{dx}$ 注: 启用传真转发后,标题将始终附加在页面顶部,即使启用了贴面功能也是如此。

- **1**. 在控制面板上,轻触管理图标以打开"管理"菜单。
- **2**. 滚动至默认作业选项并轻触它
- **3**. 滚动至默认传真选项并轻触它。
- **4**. 滚动至传真发送并轻触它。
- **5**. 轻触传真标题以查看标题设置。
- **6**. 轻触贴面将标题打印为贴面,或轻触预定(默认值)以将标题附加在页面顶部。
- **7**. 轻触保存。

#### 设置拨号前缀

通过拨号前缀设置,可输入在拨号时使用的前缀号码(如用"9"拨外线)。拨号时,将自动向所有电话号 码前添加此前缀号码。

注: 前缀和电话号码之间可能需要停顿一下。要插入 2 秒的停顿,请输入逗号 (**,**)。

- <span id="page-29-0"></span>**1**. 在控制面板上,滚动至管理图标并轻触它以打开"管理"菜单。
- **2**. 滚动至初始设置并轻触它以打开"初始设置"菜单。
- **3**. 轻触传真设置以打开"传真设置"菜单。
- **4**. 轻触传真发送设置,然后使用下箭头键滚动至拨号前缀以查看拨号前缀设置。
- **5**. 轻触自定义以输入拨号前缀号码。

 $\frac{dy}{dx}$ 注: 如果要禁用拨号前缀,请轻触关(默认值),轻触保存,然后跳过其余步骤。

- **6**. 轻触保存以打开设置拨号前缀屏幕。
- **7**. 轻触拨号前缀号码。
- **8**. 轻触文本框以显示键盘。
- **9**. 键入拨号前缀号码,然后轻触确定。
- **10**. 轻触保存。

#### 常规传真设置

可使用"常规传真发送设置"菜单配置以下功能:

- 激活传真号确认
- 设置 JBIG [压缩模式](#page-30-0)
- [更改清晰度设置](#page-30-0)
- [更改背景设置](#page-30-0)
- 更改亮/[暗设置](#page-30-0)
- [激活传真号快速拨号匹配](#page-31-0)
- [设置纠错模式](#page-31-0)
- [设置帐单代码](#page-31-0)

#### 激活传真号确认

如果启用了传真号确认功能,则必须输入传真号两次,以确保正确输入了该传真号。此功能的默认设置 为已禁用。

- **1**. 在控制面板上,轻触管理图标以打开"管理"菜单。
- **2**. 滚动至初始设置并轻触它,然后轻触发送设置。
- **3**. 滚动至传真号确认并轻触它。
- **4**. 轻触启用。
- **5**. 轻触保存。

#### <span id="page-30-0"></span>设置 **JBIG** 压缩模式

启用 JBIG 压缩模式可通过缩短传真发送时间而节省电话费,因此首选此设置以缩短传真时间。不过, 当与某些老式传真机通信时,JBIG 可能会引发兼容问题,此时可能需要禁用此功能。

 $\frac{dy}{dx}$ 注: 仅当发送方和接收方的传真机都有 JBIG 压缩功能时,JBIG 压缩模式才起作用。

要启用或禁用 JBIG 压缩模式,请执行以下步骤。

- **1**. 在控制面板上,滚动至管理图标并轻触它以打开"管理"菜单。
- **2**. 滚动至初始设置并轻触它。
- **3**. 滚动至传真设置并轻触它。
- **4**. 滚动至传真发送设置并轻触它。
- **5**. 轻触 JBIG 压缩以查看设置。
- 6. 轻触已启用(默认值)以启用 JBIG 压缩功能,或轻触已禁用以禁用 JBIG 压缩功能。

#### 更改清晰度设置

清晰度设置指定在产品扫描您的原件时扫描仪使用的清晰度。清晰度可以强化原件的边缘,这样就可以 更清晰地再现模糊或纤细的文字和图形。提高清晰度会提高分辨率,但也会加长传输时间。

- **1**. 在控制面板上,轻触传真图标以显示"传真"屏幕。
- **2**. 滚动至其它选项并轻触它。
- **3**. 滚动至图像调整并轻触它。
- **4**. 在清晰度标题下,轻触左箭头以降低图像的清晰度,或轻触右箭头以提高清晰度。
- **5**. 轻触确定以接受设置。

#### 更改背景设置

如果要传真的文档打印在彩色纸上,则删除背景可提高传真副本的质量,因为背景可能使传真副本出现 条纹或模糊不清。删除背景可提高清晰度,但也会加长传输时间。

- **1**. 在控制面板上,轻触传真图标以显示"传真"屏幕。
- **2**. 滚动至其它选项并轻触它。
- **3**. 滚动至图像调整并轻触它。
- **4**. 在背景清除标题下,轻触左箭头或右箭头以更改背景设置。
- **5**. 轻触确定以接受设置。

#### 更改亮**/**暗设置

亮/暗设置可调整所传图像在收件人传真机上显示的亮暗度。调整亮/暗设置可提高清晰度,但也会加长 传输时间。

- <span id="page-31-0"></span>**1**. 在控制面板上,轻触传真图标以显示"传真"屏幕。
- **2**. 滚动至其它选项并轻触它。
- **3**. 滚动至图像调整并轻触它。
- **4**. 在暗度标题下,轻触左箭头以使图像变亮,或轻触右箭头以使图像变暗。
- **5**. 轻触确定以接受设置。

#### 激活传真号快速拨号匹配

如果启用了此功能,则产品会尝试将输入的任何传真号与快速拨号列表中的现有条目进行匹配。如果找 到了匹配项,您可以确认该匹配项,并让产品自动完成传真操作。此功能的默认设置为已禁用。

- **1**. 在控制面板上,轻触管理图标以打开"管理"菜单。
- **2**. 滚动至初始设置并轻触它,然后轻触发送设置。
- **3**. 滚动至传真号快速拨号匹配并轻触它。
- **4**. 轻触已启用。
- **5**. 轻触保存。

#### 设置纠错模式

通常,传真附件在发送或接收传真期间会监控电话线路上的信号。如果传真附件在传输期间检测到错 误,并且纠错设置已开启,则传真附件能够请求重发该传真的错误部分。

如果未启用纠错模式,则其无法在快速模式下工作。传真将采用 14400 bps 或更低的速度。

- **1**. 在控制面板上,滚动至管理图标并轻触它以打开"管理"菜单。
- **2**. 轻触初始设置以打开设置菜单,然后轻触传真设置。
- **3**. 轻触传真发送设置以查看设置。
- **4**. 轻触错误纠正模式以查看设置。
- 5. 轻触已启用(默认值)以启用纠错模式,或轻触已禁用以禁用纠错模式。

#### 设置帐单代码

帐单代码设置(启用后)提示用户在发送传真时输入一个号码。该号码将放置在帐单代码报告中。要查 看帐单代码报告,请打印该报告或使用应用程序查询该报告。

- **1**. 在控制面板上,滚动至管理图标并轻触它以打开"管理"菜单。
- **2**. 滚动至初始设置并轻触它,然后轻触传真设置打开传真菜单。
- **3**. 轻触传真发送设置以查看传真发送设置。
- **4**. 滚动至帐单代码并轻触它以查看帐单代码设置。

<span id="page-32-0"></span>**5**. 轻触自定义以启用帐单代码。

<mark>[尝)?注: 如果要禁用帐单代码,请轻触关,轻触保存,然后跳过其余步骤。</mark>

- **6**. 轻触保存以打开帐单代码屏幕。
- **7**. 轻触文本框以显示键盘。
- **8**. 键入帐单代码中需要包含的最少位数,然后轻触确定。
- **9**. 轻触保存。

#### 默认作业选项

可以配置以下默认作业选项:

- 图像预览
- 分辨率
- 原件面数
- 通知
- 内容方向
- 原件尺寸
- 图像调整
- 优化文本/图片
- 作业构建
- 禁止空白页

注: 所有传真方式(模拟、LAN 和 Internet 传真)使用相同的默认作业选项设置。

#### 设置外发传真分辨率

外发传真分辨率设置决定了接收传真时支持的最大分辨率。传真附件使用尽可能最大的分辨率(如此设 置所限)以及接收传真功能的最大分辨率。

<mark>"淡注: 自动按标准或精细分辨率发送宽度大于 21.25 厘米(8.5 英寸)的传真以缩短发送时间。</mark>

 $\frac{dy}{dx}$ 注: 默认分辨率设置的 dpi 低于以前产品型号的默认分辨率设置。例如,以前产品型号的默认分辨率 为"精细 (200 x 200 dpi)"。

- <mark>"淡注: 分辨率越高,所需的传输时间越长。</mark>
	- **1**. 在控制面板上,滚动至管理图标并轻触它以打开"管理"菜单。
	- **2**. 轻触默认作业选项。
- <span id="page-33-0"></span>**3**. 轻触默认传真选项。
- **4**. 滚动至传真发送并轻触它。
- **5**. 轻触分辨率以查看分辨率设置。
- **6**. 轻触标准(200 x 100 dpi,默认值)、精细(200 x 200 dpi)、或超精细(300 x 300 dpi)以选择分 辨率。
- **7**. 轻触保存。

#### 原件面数

- **1**. 在主屏幕上,滚动至管理图标并轻触它。
- **2**. 打开以下菜单:
	- 传真设置
	- 传真发送设置
	- 默认作业选项
	- 原件面数
- **3**. 轻触以下选项之一:
	- 单面(默认)
	- 双面
- **4**. 轻触方向按钮以设置页面方向。
- **5**. 轻触保存按钮。

#### 通知

通知可选择何时以何种方式向您通知外发传真的状态。此设置仅适用于当前传真。要永久更改该设置, 请更改默认设置。

- **1**. 在主屏幕上,轻触"管理"图标。
- **2**. 打开以下菜单:
	- 传真设置
	- 传真发送设置
	- 默认作业选项
	- 通知
- **3**. 轻触以下通知设置之一:
- <span id="page-34-0"></span>● 不通知(默认)
- 在作业完成时通知
- 只有在作业失败时才通知
- **4**. 轻触打印选项以接收打印通知,或者轻触电子邮件选项以接收电子邮件通知。
- **5**. 如果选择了打印选项,请轻触保存按钮以完成通知设置。

#### **-** 或 **-**

如果选择了电子邮件选项,请使用键盘键入电子邮件地址。然后轻触确定按钮以完成通知设置。

**6**. 轻触包括缩略图复选框以在通知中包括缩略图。

#### 内容方向

可以使用内容方向功能设置传真内容在页面上的方向。对于单面页面,请选择"纵向"(短边在上,默认 设置)或"横向"(长边在上)。对于双面页面,请选择"书籍样式"(短边在上)或"翻转样式"(长边在 上)。

- **1**. 在主屏幕上,滚动至管理按钮并轻触它。
- **2**. 打开以下菜单:
	- 传真设置
	- 传真发送设置
	- 默认作业选项
	- 内容方向
- **3**. 对于单面页面,轻触纵向(默认)或横向。
- **4**. 对于双面页面,轻触书籍样式或翻转样式。
- **5**. 轻触保存按钮。

#### 原件尺寸

可以使用原件尺寸功能,使传真内容与文档原件尺寸相符。

- **1**. 在主屏幕上,滚动至管理按钮并轻触它。
- **2**. 打开以下菜单:
	- 传真设置
	- 传真发送设置
	- 默认作业选项
	- 原件尺寸
- **3**. 轻触以下选项之一:
- <span id="page-35-0"></span>● 任意尺寸(默认值)
- $\bullet$  Letter (8.5x11)
- 混合 Letter/Legal
- $\bullet$  Legal (8.5 x 14)
- $\bullet$  Executive (7.25 x 10.5)
- 结算单 (8.5 x 5.5)
- $\bullet$  Oficio (8.5 x 13)
- A4 (210x297 毫米)
- A5 (148x210 毫米)
- B5 (257x182 毫米)
- 16开 (197x273 毫米)
- DPostcard JIS (148x200 毫米)
- Oficio (216 x 340 毫米)
- **4**. 轻触保存按钮。

#### 图像调整

- $\left| \frac{\partial \mathbf{p}}{\partial \mathbf{z}} \right|$  调整图像设置可能会降低传真发送速度,从而使发送时间变长。
	- **1**. 在主屏幕上,滚动至管理按钮并轻触它。
	- **2**. 打开以下菜单:
		- 传真设置
		- 传真发送设置
		- 默认作业选项
		- 图像调整
	- **3**. 轻触较淡或较暗按钮以调整暗度设置。
	- **4**. 轻触较少或较多按钮以调整对比度、背景清除或清晰度设置。
	- **5**. 轻触保存按钮。

<mark>[څ)</mark>?注: 轻触默认按钮以将清晰度设置重置为出厂设置。

#### 优化文本**/**图片

可以使用优化文本/图片功能生成最符合原件的传真输出。在文本模式下发送图形和照片将导致图像质 量下降。
- **1**. 在主屏幕上,滚动至管理按钮并轻触它。
- **2**. 打开以下菜单:
	- 传真设置
	- 传真发送设置
	- 默认作业选项
	- 优化文本/图片
- **3**. 轻触以下选项之一:
	- 手动调整(默认)
	- 文本
	- 打印的图片
	- 照片
- **4**. 轻触保存按钮。

#### 作业构建

可以使用作业构建功能,将多个原件合并为单个传真作业。

- **1**. 在主屏幕上,滚动至管理按钮并轻触它。
- **2**. 打开以下菜单:
	- 传真设置
	- 传真发送设置
	- 默认作业选项
	- 作业构建
- **3**. 轻触以下选项之一:
	- 关闭作业构建(默认)
	- 启用作业构建
- **4**. 轻触保存按钮。

#### 禁止空白页

可以使用禁止空白页功能禁止打印传真中的空白页。

- **1**. 在主屏幕上,滚动至管理按钮并轻触它。
- **2**. 打开以下菜单:
- <span id="page-37-0"></span>● 传真设置
- 传真发送设置
- 默认作业选项
- 禁止空白页
- **3**. 轻触以下选项之一:
	- 已禁用(默认)
	- 已启用
- **4**. 轻触保存按钮。

# 接收传真设置

可使用"传真接收设置"菜单配置以下功能:

- 传真接收设置
- 启用或禁用传真打印时间表
- [阻塞传入的传真](#page-38-0)
- [启动轮询接收](#page-39-0)
- [默认作业选项](#page-40-0)
- [设置纸盘](#page-41-0)

## 传真接收设置

#### 设置振铃器音量

- **1**. 在控制面板上,滚动至管理图标并轻触它以打开"管理"菜单。
- **2**. 滚动至初始设置并轻触它以显示"初始设置"菜单。
- **3**. 轻触传真设置以显示"传真设置"菜单。
- **4**. 轻触传真接收设置以显示"传真接收设置"菜单。
- **5**. 轻触振铃器音量以显示"振铃器音量"菜单。
- **6**. 轻触关、低(默认值)或高以设置音量。
- **7**. 轻触保存以保存音量设置。

## 启用或禁用传真打印时间表

台 在启用某个打印传真时间表之前,必须先创建一个时间表。

- <span id="page-38-0"></span>**1**. 在控制面板上,滚动至管理图标并轻触它以打开"管理"菜单。
- **2**. 滚动至时间/计划并轻触它以显示"时间/计划"屏幕。
- **3**. 滚动至传真打印并轻触它以显示"PIN"菜单。
- **4**. 轻触文本框以显示键盘。
- 5. 使用小键盘输入 PIN(至少 4 位数字),然后轻触确定以显示"传真打印"菜单。

如果您没有 PIN,将提示您创建一个 PIN。

- $\frac{\partial \mathbf{p}}{\partial \mathbf{x}}$ 注: 务必将 PIN 保存在安全的地方。如果您丢失了 PIN,请务必与 HP 服务支持部门联系,以了 解如何重置 PIN。有关详细信息,请参阅第 126 [页的客户支持。](#page-137-0)
- **6**. 轻触绿色加号以打开计划每周传真事件屏幕。
- **7**. 滚动至传真打印模式并轻触它。
- **8**. 选择一种打印传真模式:
	- 滚动至存储接收的所有传真并轻触它以禁止打印传真并将所有收到的传真存储到内存。
	- 滚动至打印接收的所有传真并轻触它以允许打印所有存储的传真并按收到的传真打印所有传 真。
	- 滚动至使用传真打印时间表并轻触它以使用打印传真时间表自动开关打印传真的功能。
- **9**. 滚动至保存并轻触它以退出。
- $\frac{dy}{dx}$ 注: 打印传真和转发传真使用同一个 PIN。如果您已经为转发传真创建了 PIN,请使用该 PIN。

### 阻塞传入的传真

使用传真阻塞列表设置可创建阻塞的电话号码为表。从阻塞的电话号码收到传真时,不打印该传真,并 立即从内存中删除该传真。

 $\frac{\partial \mathbf{p}}{\partial \mathbf{p}}$ 注: 传真阻塞列表中只能使用数字。切勿使用短划线或空格。如果传真发自阻塞的电话号码,但发送 方的号码中使用了短划线或空格,则将不阻塞该传真。

#### 创建阻塞的传真列表

- **1**. 在控制面板上,滚动至管理图标并轻触它以打开"管理"菜单。
- **2**. 滚动至初始设置并轻触它。
- **3**. 轻触传真设置。
- **4**. 滚动至传真接收设置并轻触它。
- **5**. 滚动至阻塞的传真号并轻触它以打开"阻塞的传真"菜单。
- **6**. 轻触添加阻塞的号码以使键盘可用。
- <span id="page-39-0"></span>. 键入号码,然后轻触确定。
- . 要添加其它号码,请重复步骤 5 和 6。

#### 从阻塞的传真列表中删除号码

- . 在控制面板上,滚动至管理图标并轻触它以打开"管理"菜单。
- . 滚动至初始设置并轻触它。
- . 轻触传真设置。
- . 滚动至传真接收设置并轻触它。
- . 滚动至阻塞的传真号并轻触它以打开"阻塞的传真"菜单。
- . 轻触删除阻塞的号码以使键盘可用。
- . 键入号码,然后轻触确定。
- . 要添加其它号码,请重复步骤 5 和 6。

#### 从阻塞的传真列表中清除所有号码

- . 在控制面板上,滚动至管理图标并轻触它以打开"管理"菜单。
- . 滚动至初始设置并轻触它。
- . 轻触传真设置。
- . 滚动至传真接收设置并轻触它。
- . 滚动至阻塞的传真号并轻触它以打开"阻塞的传真"菜单。
- . 轻触清除所有阻塞的号码以使键盘可用。
- . 轻触是以从列表中清除所有号码,或轻触否以退出并保留这些号码。

### 启动轮询接收

某些传真机可保留传真,直到另一台传真机请求发送该传真。一个产品向另一台传真机轮询是否保留了 传真并请求将保留的传真发送到该产品,即称为轮询接收。

- . 在控制面板上,轻触传真图标以显示"传真"屏幕。
- . 轻触其它选项以显示选项屏幕。
- . 滚动至第 3 页。
- . 轻触传真轮询以显示"传真轮询"屏幕。
- . 轻触文本框以显示键盘。
- <span id="page-40-0"></span>**6**. 使用小键盘键入一个轮询接收号码,然后轻触开始。
- **7**. 随后将拨打所输入的号码。如果被拨打的传真机保留了存储的传真,则将该传真发送到本产品并打 印该传真。如果未保留传真,将显示**无传真**消息。如果传真机不支持轮询功能 , 将显示**轮询无效**错 误消息。

默认作业选项

可以配置以下默认作业选项:

- 通知
- 标记接收的传真
- 适合页面
- 纸张选择
- 出纸槽
- 面数

注: 所有传真方式(模拟、LAN 和 Internet 传真)使用相同的默认作业选项设置。

#### 更改通知设置

通知可选择何时以何种方式向您通知外发传真的状态。此设置仅适用于当前传真。要永久更改该设置, 请更改默认设置。

- **1**. 在控制面板上,轻触传真图标以打开"传真"屏幕。
- **2**. 轻触其它选项。
- **3**. 轻触通知。
- **4**. 选择通知设置:
	- 轻触无以关闭通知。
	- 轻触<u>此作业</u>以对当前作业启用通知。
	- 轻触出错时以仅对当前作业启用错误通知。
- **5**. 轻触打印以接收打印的通知,或轻触电子邮件以接收电子邮件通知。
- **6**. 如果选择了打印,则轻触确定以完成通知设置。

#### **-** 或 **-**

如果选择了电子邮件,则使用键盘键入电子邮件地址。然后,轻触确定以完成通知设置。

#### 在接收传真上扣印章(传入传真)

"在接收传真上扣印章"设置可允许或禁止为传入的传真作标记。标记功能在传入的每页传真上打印所接 收的日期、时间、电话号码和页码。

- <span id="page-41-0"></span>. 在控制面板上,滚动至管理图标并轻触它以打开"管理"菜单。
- . 轻触默认作业选项,然后轻触默认传真选项。
- . 轻触传真接收以查看"传真接收"设置。
- . 轻触标记接收的传真以查看设置。
- . 轻触已禁用(默认值)以禁止作标记,或轻触已启用以允许作标记。
- . 轻触保存。

#### 设置适合页面

在选择页面尺寸以打印传真时,产品将从提供的尺寸中确定与所需尺寸最接近的页面尺寸。如果启用了 适合页面设置,并且接收的图像大于该页面尺寸,产品将尝试缩放图像以使其适合页面。如果禁用了此 设置,则收到的图像在超出页面尺寸时将分开印在多页上。

- . 在控制面板上,滚动至管理图标并轻触它以打开"管理"菜单。
- . 轻触默认作业选项,然后轻触默认传真选项。
- . 滚动至传真接收并轻触它以查看"传真接收"设置。
- . 轻触适合页面以查看适合页面设置。
- 5. 轻触已启用(默认值)以启用适合页面设置,或轻触已禁用以禁用适合页面设置。
- . 轻触保存。

## 设置纸盘

纸盘设置用于选择产品在打印传真时从中抽取纸张的纸盘。

- . 在控制面板上,滚动至管理图标并轻触它以打开"管理"菜单。
- . 轻触默认作业选项。
- . 轻触默认传真选项。
- . 轻触传真接收以显示"传真接收"菜单。
- . 轻触传真纸盘以显示"传真纸盘"菜单。
- . 轻触要用于接收传真的纸盘的名称。
- . 轻触保存以保存纸盘值。

# 传真存档和转发

可以使用传真存档功能,将所有传入传真和/或外发传真的存档副本保存到指定的电子邮件地址。

可以使用传真转发功能,将所有收到的传真和/或外发传真转发到其它传真号。在启用传真转发后,接 收产品将打印传真(如果禁用了传真打印,则在启用打印后打印传真),并将传真转发到传真转发号 码。

 $\left| \frac{\partial \mathbf{p}}{\partial \mathbf{p}} \right|$ 注: 要使用**存档到电子邮件地址**功能,必须在产品上配置 SMTP 服务器,并且该服务器可正常响应。 有关配置 SMTP 服务器的信息,请参阅产品用户指南。

## 存档传真

可保存所有传入和/或外发传真的存档副本。可以将这些副本发送到备用传真号码或发送到电子邮件地 址。要配置此功能,请使用内嵌式 Web 服务器。

 $\stackrel{\leftrightarrow}{\leftrightarrow}$ 注: 要使用**存档到电子邮件地址**功能,必须在产品上配置 SMTP 服务器。要在启用此功能时发送或接 收传真,SMTP 服务器必须能够进行响应。有关配置 SMTP 服务器的信息,请参阅产品用户指南。

#### 启用传真存档功能

- **1**. 通过向 Web 浏览器的地址行中键入产品 IP 地址,打开内嵌式 Web 服务器。
- **2**. 单击传真选项卡。
- **3**. 在设备调制解调器设置窗格中,单击高级按钮。
- **4**. 在常规窗格中,单击启用传真存档复选框。
- **5**. 在下拉列表中,选择以下选项之一:
	- 存档到传真号码

#### ● 存档到电子邮件地址

**6**. 在传真存档号码:字段中键入传真号码。

#### **-** 或 **-**

在传真存档电子邮件地址:字段中键入电子邮件地址。

- **7**. 在传真存档时间区域中,选择以下选项之一:
	- 发送和接收
	- 发送
	- 接收
- **8**. 单击确定按钮。

### 设置传真转发

使用转发传真设置可将所有收到的传真转发到另一个传真号码。启用转发传真功能后,接收方的产品将 打印该传真(如果禁用了打印传真功能,则将在启用打印功能后打印该传真),并且还会将该传真转发 到传真转发号码。

 $\left|\frac{dy}{dx}\right\rangle$ 注: 如果传真无法转发至另一个电话号码,则设备不会再次尝试转发该传真。所有的传真都将以精细 分辨率或者标准分辨率转发。

- . 在控制面板上,滚动至管理图标并轻触它以打开"管理"菜单。
- . 轻触默认作业选项以显示"默认作业选项"菜单。
- . 轻触默认传真选项以显示"默认传真选项"菜单。
- . 轻触传真接收以显示"传真接收"屏幕。
- . 轻触传真转发以显示"PIN"屏幕。
- . 使用小键盘输入 PIN(至少 4 位数字),然后轻触确定以显示"传真转发"屏幕。
- . 轻触传真转发。
- . 轻触自定义,然后轻触保存以显示"设置传真转发"屏幕。
- . 轻触转发号码以显示"转发号码"屏幕。
- . 轻触文本框以输入将传真转发到的电话号码,然后轻触确定。

# <span id="page-44-0"></span>使用传真

# "传真功能"屏幕

# "传真功能"屏幕用于发送传真。要进入此屏幕,请按控制面板主屏幕上显示的传真图标。

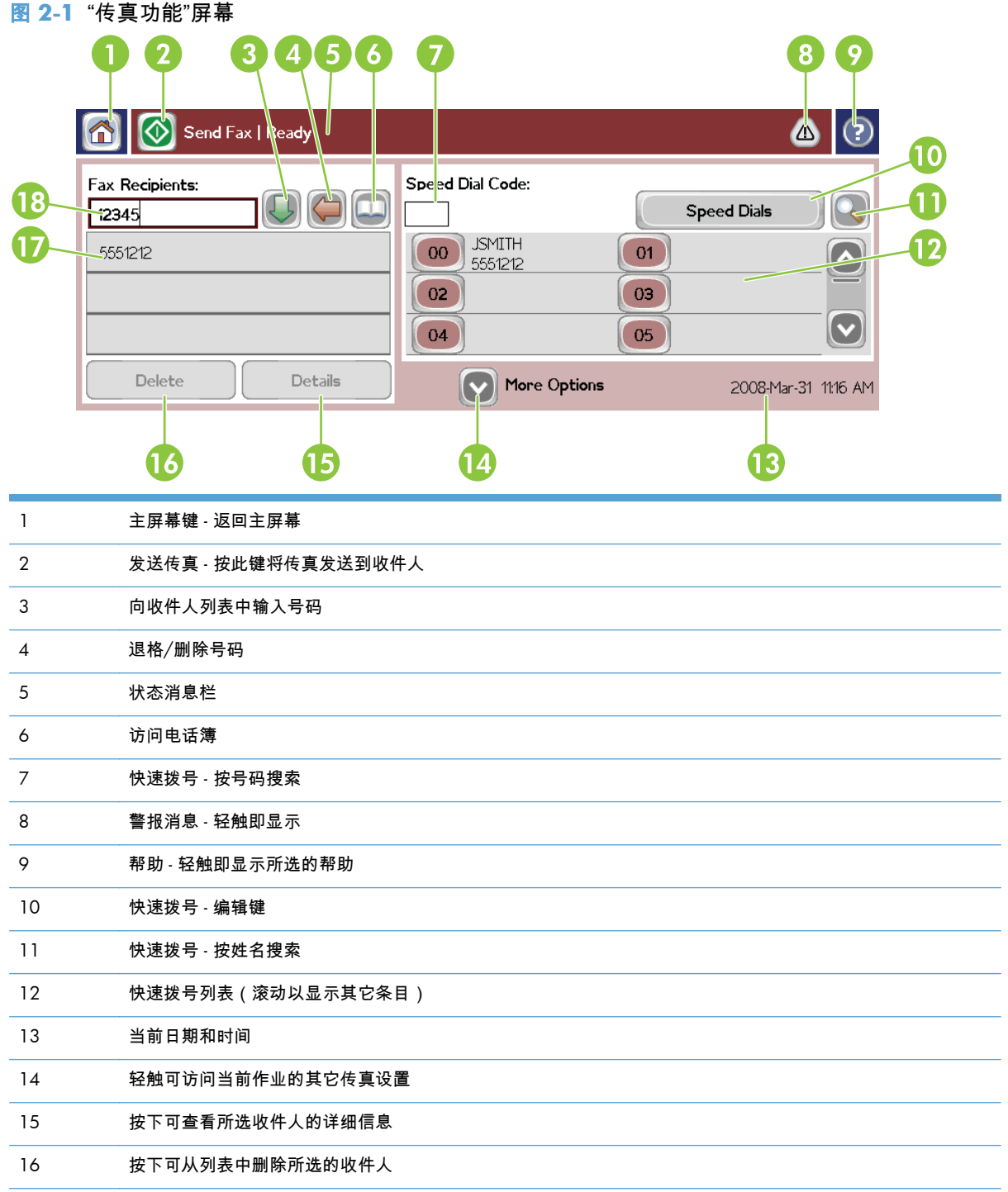

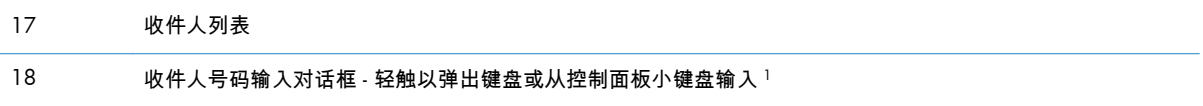

<sup>1</sup> 按收件人号码输入对话框后,将显示一个弹出窗口,其中包括 PIN 按钮(用于添加特殊字符方括号 (**[ ]**) 以隐藏 PIN 号码)和暂停按钮(用于插入逗号以暂停 2 秒)。

图 **2**-**2** 收件人号码输入对话框

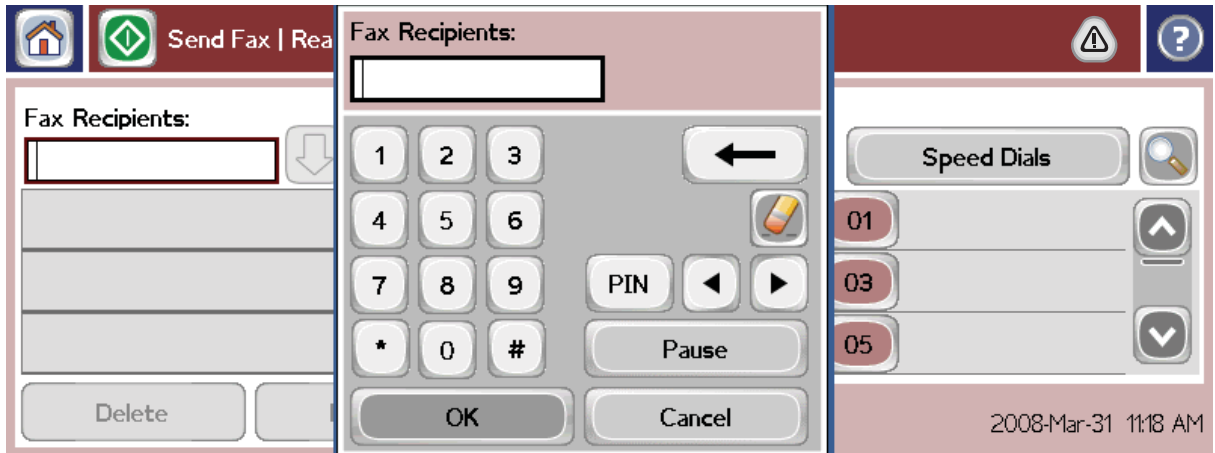

# 发送传真

要发送传真,可使用三种基本方法中的某一种输入号码:

- 手动输入号码。
- 使用快速拨号输入号码。
- 使用电话簿输入号码(仅在装有 HP MFP 数字发送软件配置实用程序并填写了电话簿后才能使用此 方法)。
- $\frac{dy}{dx}$ 注: 有关发送传真的联机信息,请轻触屏幕上的 ? 以访问 帮助菜单,然后轻触帮助主题列表下的发送 传真。

从数字小键盘输入电话号码时,可加入任意停顿或其它数字,如区号、拨打 PBX 系统以外号码所需的外 拨号 ( 通常为 9 或 0 ) 或长途前缀。键入逗号 (,) 可暂停 2 秒。要输入逗号,请按暂停按钮。如果传真 前缀设置已设为自动加入拨号前缀,则不必再输入该前缀。

 $\frac{\partial \mathbf{p}}{\partial \mathbf{x}}$ 注: 发送传真时,首先将扫描该传真,然后将其存储到内存中。存储整个文档后,将发送该文档,然 后从内存中删除该文档。如果将重拨次数设置为零,则将从内存中删除因号码占线或未应答而未能发送 的传真。如果设置了"占线时重拨"或"无应答时重拨",则直到所有重试均告失败或成功发送传真后,才会 删除该传真。

### 发送传真 **-** 手动输入号码

- **1**. 将文档放在自动文档进纸器 (ADF) 中或扫描仪的玻璃板上。
- **2**. 在主屏幕中,轻触传真图标。系统可能会提示您键入用户名和口令。
- **3**. 轻触其它选项。确认"描述原件"设置与原件的相应设置一致。这些设置包括:
	- 原件尺寸 (例如 Letter 或 A4 纸)
	- 原件面数 单面或双面打印
	- 优化文本**/**图片(文本、混用文本和图形或图形和照片)在文本模式下发送图形和照片将导致 图像质量降低。
	- 内容方向 ( 纵向或横向 )
	- 作业构建将多次扫描合并为一个作业。
	- 图像调整

清晰度强化文本和图像边缘

暗度

背景可删除可能因复印彩色纸张所产生的背景

**通知**可更改向您通知传真发送状态(即是否已发送传真或是否因出错而未发送传真)的方式。 您可以打印通知或将其发送到电子邮件地址。

<mark>"淡注: "通知"仅更改当前传真的通知设置。</mark>

- **4**. 在"设置"屏幕上完成所有设置后,轻触确定以返回传真屏幕。
- **5**. 使用键盘输入电话号码。轻触绿色下箭头以将该号码添加到收件人列表中。

要从列表中删除号码,请轻触该号码,然后轻触<u>删除</u>。

[<del>])</del>》注: 如果需要,可输入前缀号码(如"9"或"0"),然后输入逗号 (,) 以停顿两秒,使内部电话系统 有时间访问外线,然后再拨号码的其余部分。要输入逗号,请按控制面板上的暂停按钮。

要输入 PIN 作为收件人号码的一部分,请使用控制面板上的小键盘。轻触传真收件人字段,然后轻 触 PIN 按钮。这将插入左方括号 (**[**)。键入 PIN,然后再次轻触 PIN 按钮,插入右方括号 (**]**)。方括 号内的号码不会显示在传真报告上的传真号码中。

- **6**. 轻触开始以发送传真。可在触摸屏上轻触开始图标,也可在控制面板上按绿色的开始按钮。
- **7**. 如果传真收件人号码与一个或多个保存的快速拨号相匹配,则会显示匹配的快速拨号,并询问您是 否继续将传真发送到所示的收件人。轻触是以确认号码并发送传真,或轻触否以取消传真。请注 意,如果禁用了传真号快速拨号匹配功能,则不需要执行此步骤。

如果传真收件人号码与任何保存的快速拨号均不匹配,则会显示号码确认屏幕,您必须重新键入传 真号码。重新键入号码后,轻触确定以发送传真。请注意,如果禁用了传真号确认功能,则不需要 执行此步骤。

<mark>(|\*\*\*\*</mark>/\* 如果已对"设置"屏幕上的设置作了更改(如更改通知或将单面改为双面),则"正在处理作业"屏幕 将询问"是否要保留当前设置?"。如果按是,则产品将返回"传真"屏幕,并保留您所做的设置。这样,可 使用相同设置发送其它传真。如果按否,则将清除这些设置(恢复为其默认值),然后显示产品主屏 幕。

## 使用快速拨号发送传真

- $\left[\frac{dy}{dx}\right]$ 注: 在使用快速拨号发送传真之前,必须创建快速拨号。要创建快速拨号,请参阅第 38 [页的创建](#page-49-0) [快速拨号列表。](#page-49-0)
	- **1**. 将文档放在自动文档进纸器 (ADF) 中或扫描仪的玻璃板上。
	- **2**. 在控制面板上,轻触传真图标以显示"传真"屏幕。
	- **3**. 轻触快速拨号以显示"快速拨号"屏幕。
	- **4**. 对于要使用的快速拨号名称轻触一个快速拨号号码。轻触确定。
	- **5**. 随后将在"传真"屏幕的传真收件人部分中显示该快速拨号名称。
	- **6**. 轻触开始以发送传真。可在触摸屏上轻触开始按钮,也可在控制面板上按绿色的开始按钮。

#### 按名称搜索快速拨号列表

使用此功能可按名称搜索现有的快速拨号。

- 注: 如果不知道快速拨号的唯一名称,可键入一个字母以选择列表的任何部分。例如,要查看以字母 N 开头的快速拨号名称,请键入字母 N。如果不存在任何匹配的条目,则显示一条消息,然后搜索将显 示最靠近字母 N 的条目。
	- **1**. 在控制面板主屏幕上,轻触传真图标以显示"传真"屏幕。
	- **2**. 轻触快速拨号搜索按钮。该按钮看起来像一个放大镜,它位于快速拨号按钮右侧。
	- **3**. 键入要搜索的名称的前几个字母。在找到匹配项时,将填充搜索屏幕顶部的列表。如有必要,请滚 动查看所有条目,或键入更多字母以缩小搜索范围。
	- **4**. 从列表中选择相应的名称,然后轻触确定。主传真屏幕上的快速拨号列表将显示在列表顶部选择的 条目。
	- **5**. 轻触所选条目以将其添加到收件人列表。
	- **6**. 根据需要选择或搜索其它名称。

#### 使用电话簿号码发送传真

将产品配置为使用 HP MFP 数字发送配置软件后,即可使用传真电话簿功能。如果尚未将产品配置为与 此软件配合使用,则将不显示"电话簿"按钮。要将产品配置为与 HP MFP 数字发送配置软件配合使用, 请参阅《**HP MFP** 数字发送软件用户指南》或《**HP MFP** 数字发送软件支持指南》(可从 [www.hp.com/](http://www.hp.com/go/digitalsending) [go/digitalsending](http://www.hp.com/go/digitalsending) 获得)。

此外,如果从 HP MFP 数字发送配置软件中启用了"验证",则电话簿中将出现您的 Microsoft® Exchange 联系人列表中的个人传真号码。

<mark>(:\*\*\*)注:</mark> 在此设备中,不能在电话簿中增删传真号码。只能通过使用在数字发送服务器上运行的通讯簿管 理器 (ABM) 或通过更改联系人列表中的条目,增删传真号码。

- 注: 如果已对"设置"屏幕上的设置作了更改(如更改通知或将单面改为双面),则"正在处理作业"屏幕 将询问"是否要保留当前设置?"。如果按是,则产品将返回"传真"屏幕,并保留所作的设置。这样即可使 用相同设置发送其它传真。如果按否,则将清除这些设置(恢复为其默认值),然后显示产品主屏幕。
	- **1**. 在控制面板上,轻触传真图标以显示"传真"屏幕。
	- **2**. 轻触通讯簿图标以显示"通讯簿"屏幕。
	- **3**. 从下拉菜单中选择电话薄来源。
	- **4**. 轻触姓名以使其突出显示,然后轻触右箭头图标以将突出显示的姓名移至"传真收件人"部分。
	- **5**. 轻触确定以返回"传真"屏幕。
	- **6**. 轻触开始以发送传真。可在触摸屏上轻触开始按钮,也可在控制面板上按绿色的开始按钮。

### **DSS** 传真电话簿搜索

使用传真电话簿搜索功能,可对通过数字发送服务 (DSS) 和通讯簿管理器 (ABM) 提供的传真电话簿进行 姓名搜索。

请检查 HP 网站以判断您的产品是否有固件更新。

```
\frac{dy}{dx}: 如果不使用 DSS,则产品显示屏上不显示传真电话簿。DSS 电话簿与快速拨号列表不同。
```
- **1**. 轻触显示屏上的传真图标。
- **2**. 轻触电话簿图标(位于传真收件人框右侧)。
- **3**. 在电话簿屏幕顶部的下拉菜单中选择电话簿来源或全部。
- **4**. 从电话薄列表中选择收件人名称。

对于较长的列表,可通过按电话薄屏幕底部的搜索图标(放大镜)进行姓名搜索。在搜索屏幕中, 键入名称的第一个字母或前几个字母;在键入字母时,将显示匹配的收件人。键入更多字母可进一 步缩小搜索范围。从位于屏幕顶部的名称中进行选择,然后轻触确定。随后屏幕将返回传真通讯 簿。

- **5**. 轻触向右箭头以向传真收件人列表中输入所选的名称。
- **6**. 轻触确定以返回"发送传真作业"屏幕。
- $\left[\frac{dy}{dx}\right]$ 注: 使用通讯簿管理器(DSS 的一部分)创建内容/向传真通讯簿添加内容。
- <del>[<u>\*</u>》注</del>: 要导入本地传真电话簿∕将其导出到 EWS,请参阅 EWS 文档。

<span id="page-49-0"></span>取消传真

- . 按控制面板上红色的"停止"按钮。此时将打开作业状态屏幕。
- $\left|\frac{dy}{d\theta}\right|$ 注: 传真作业扫描完毕之后 , 在作业状态屏幕上的作业列表中可能会推迟一小段时间才显示该作 业。
- . 轻触下拉菜单,然后轻触外发传真选项。
- . 选择当前传真作业选项卡或所有传真作业选项卡,然后选择作业的名称。轻触取消作业按钮。

## 创建或删除快速拨号列表

通过快速拨号功能,将一个快速拨号名称分配给一个号码或一组号码,然后选择该快速拨号名称即可向 这个号码或这组号码发送传真。

创建快速拨号列表

- . 在控制面板上,轻触传真图标以显示"传真"屏幕。
- . 轻触快速拨号以显示"快速拨号"屏幕。
- . 轻触一个快速拨号号码。
- . 轻触快速拨号名称框以显示键盘。
- . 键入一个名称用于该快速拨号,然后轻触确定以返回快速拨号屏幕。
- . 轻触传真号框以显示键盘。
- . 键入一个传真号用于该快速拨号名称,然后轻触确定以返回快速拨号屏幕。
- . 轻触为快速拨号名称选择的快速拨号号码以保存该号码。随后将在快速拨号号码旁显示该名称和 该传真号。
- . 重复第 3-8 步,输入所有快速拨号号码。
- . 完成后,按确定返回"传真"屏幕。

#### 删除快速拨号列表

- . 在控制面板主屏幕上,轻触传真图标以显示"传真"屏幕。
- . 轻触快速拨号以显示"快速拨号"屏幕。
- . 轻触要删除的列表中的某个快速拨号号码。
- . 轻触删除。
- . 下一屏幕将询问是否确定要删除。
- . 轻触是以删除该快速拨号列表。
- . 再次轻触是以返回"传真"屏幕。

## 从快速拨号列表中删除一个号码

- **1**. 在控制面板上,轻触传真图标以显示"传真"屏幕。
- **2**. 轻触快速拨号以显示"快速拨号"屏幕。
- **3**. 轻触要编辑的列表的快速拨号号码。
- **4**. 轻触"传真号码"框以显示键盘。
- **5**. 滚动传真号码列表,并轻触屏幕中要删除的传真号码最后一位的右侧。用退格键删除该传真号码。
- **6**. 轻触确定以返回快速拨号屏幕。
- **7**. 轻触确定以返回"传真"屏幕。

### 向现有的快速拨号列表添加号码

- **1**. 在控制面板上,轻触传真图标以显示"传真"屏幕。
- **2**. 轻触快速拨号以显示"快速拨号"屏幕。
- **3**. 轻触要编辑的列表的快速拨号号码。
- **4**. 轻触传真号框以显示键盘。
- **5**. 使用键盘键入要添加到快速拨号列表中的传真号码。

 $\frac{dy}{dx}$ 注: 光标默认位于快速拨号列表中最后输入的传真号码下方的下一个空白处。

- **6**. 轻触确定以返回快速拨号屏幕。
- **7**. 轻触确定以返回"传真"屏幕。

## 语音呼叫和重试

#### 传真呼叫报告

耗尽所有传真尝试次数后,将针对传真发送过程打印一份传真呼叫报告。其中显示传真作业记录 ID , 还 打印最后一次尝试的结果。

对于语音呼叫不打印传真呼叫报告。有关详细信息,请参阅第 39 页的传真呼叫报告。

 $\overline{\texttt{\^{z}}\texttt{:}}$  传真呼叫报告仅为最后一次尝试生成作业号码。如果手动从菜单打印其中一个报告,并且上次呼 叫既不是最后一次尝试,也不是语音呼叫,则作业号码为零。

### 传真活动日志

默认情况下,传真活动目志中不包括语音呼叫。传真活动日志中仅列出最后一次尝试。有关详细信息, 请参阅第 49 [页的打印传真活动日志。](#page-60-0)

# **T.30** 报告

语音呼叫不会导致打印 T.30 报告。所有重试都会导致打印 T.30 报告。有关详细信息,请参阅 第 51 [页的服务设置。](#page-62-0)

# 安全设置

转发传真和打印传真这两项设置均属于安全功能,所以需要 PIN。第一次访问其中任何一个设置时都需 要创建 PIN。创建 PIN 后,即使用它访问这两项功能。即,如果为转发传真创建了 PIN,则该 PIN 也用 于打印传真;反之,如果为打印传真创建了 PIN,则必须使用该 PIN 才能访问转发传真。只能创建一个 PIN 用于访问这些安全设置。

如果已启用"传真呼叫报告"并允许带有缩略图,则启用打印传真和转发传真之后,所打印出来的报告将 带有传真第一页的缩略图。如果您希望安全地打印传真,请禁止在传真呼叫报告上打印缩略图。

#### 更改您的 **PIN**

下面介绍如何更改现有的 PIN。

- 注意: 务必将 PIN 保存在安全的地方。如果您丢失了 PIN,请务必与 HP 服务支持部门联系,以了解 如何重置 PIN。有关详细信息,请参阅第 126 [页的客户支持。](#page-137-0)
	- **1**. 在控制面板上,滚动至管理图标并轻触它以打开"管理"菜单。
	- **2**. 轻触默认作业选项以显示"默认作业选项"菜单。
	- **3**. 轻触默认传真选项以显示"默认传真选项"菜单。
	- **4**. 轻触传真接收以显示"传真接收"屏幕。
	- **5**. 轻触传真转发以显示"PIN"屏幕。
	- **6**. 使用小键盘输入 PIN(至少 4 位数字),然后轻触确定以显示"传真转发"屏幕。
	- **7**. 轻触更改 PIN 以显示"PIN"屏幕。
	- **8**. 使用小键盘输入新 PIN(至少 4 位数字),然后轻触确定。
	- **9**. 使用小键盘确认新 PIN,然后轻触确定。
	- **10**. 再次轻触确定。

## 在 **VoIP** 网络上使用传真

VoIP 技术将模拟电话信号转换为若干位数字。然后,将这些位数字组合为在 Internet 上传输的数据包。 在目标处或其附近处,将这些数据包转换回模拟信号并传输这些信号。

在 Internet 上以数字方式而非模拟方式信息传输。因此,发送传真受到各种限制,可能需要采用与模拟 式公用交换电话网 (PSTN) 不同的传真设置。传真非常依赖于把握时机和信号质量,因此,VoIP 环境中 更容易干扰传真发送。

如果使用 VoIP 作为 PBX 或集中电话系统的一部分,则将电话系统设置为穿透模式而非中继模式时,发 送传真的过程会更加可靠。要确认此设置,请与系统管理员联系。

#### 下面是将 **HP LaserJet** 模拟传真附件 **500** 连接到 **VoIP** 服务时建议其更改的设置:

- 首先,将传真设置为 V.34 模式并开启纠错模式 (ECM)。V.34 协议可处理为适应 VoIP 网络而需要 对传输速度做出的任何更改。
- 如果设置为 V.34 的装置出现多次错误或重试,则关闭 V.34,并将"最大波特率"设置为 14400 bps。
- 如果错误和重试仍然存在,请设置较低的传真速度,因为某些 VoIP 系统无法处理与传真有关的较 高信号速率。将"最大波特率"设置为 9600 bps。
- 在极少数情况下,如果错误仍然存在,请关闭产品上的 ECM 功能。图像质量可能会下降。确保在 关闭 ECM 时图像质量处于可接受的范围,然后再使用此设置。如果关闭 ECM 可消除错误,则将 速度设置为 14400 bps 以提高传输速度,还有可能降低错误率。
- 如果上述设置更改没有提高 VoIP 传真可靠性,请与 VoIP 提供商联系以获得帮助。

# 解决传真问题

# 检查传真附件状态

如果模拟传真附件工作不正常,请打印"传真附件页"以检查其状态。

- **1**. 在控制面板上,滚动至管理图标并轻触它以打开"管理"菜单。
- **2**. 滚动至信息并轻触它。
- **3**. 滚动至配置/状态页并轻触它。
- **4**. 滚动至配置页并轻触它以打印配置页。

在"信息页"的"传真附件页"中,查看"硬件信息"标题下的"调制解调器状态"。下表列出了各种状态,并说 明了可用的解决方法。

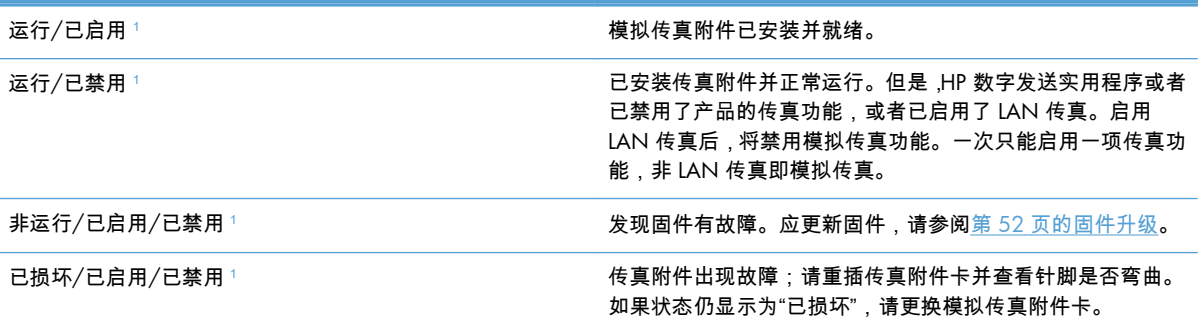

<sup>1</sup> "已启用"表示模拟传真附件已启用且开启,"已禁用"表示已启用 LAN 传真(模拟传真已关闭)。

# 传真功能不起作用

#### 已安装传真附件,但产品主屏幕上未出现图标。

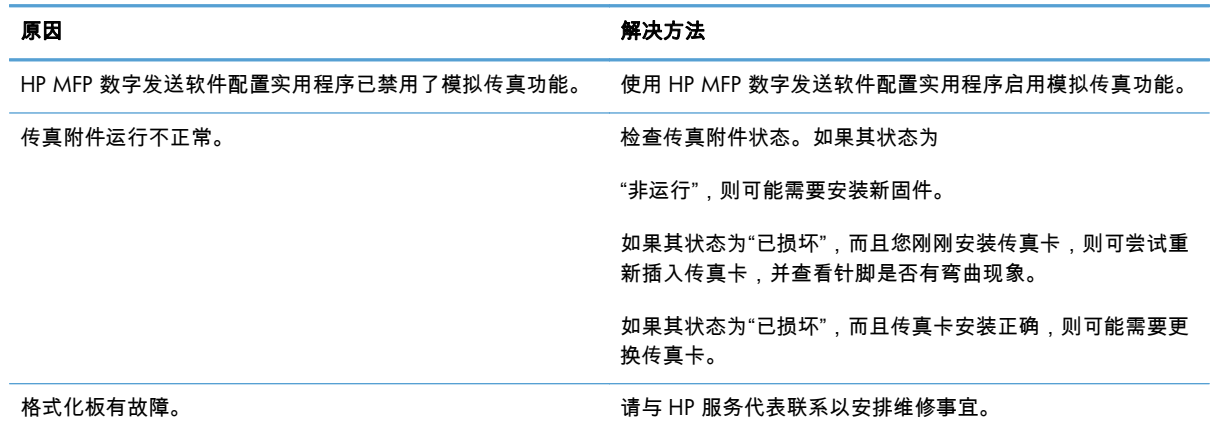

#### 产品不显示传真菜单。

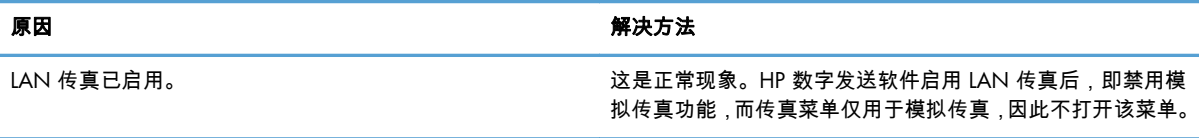

# 常规传真问题

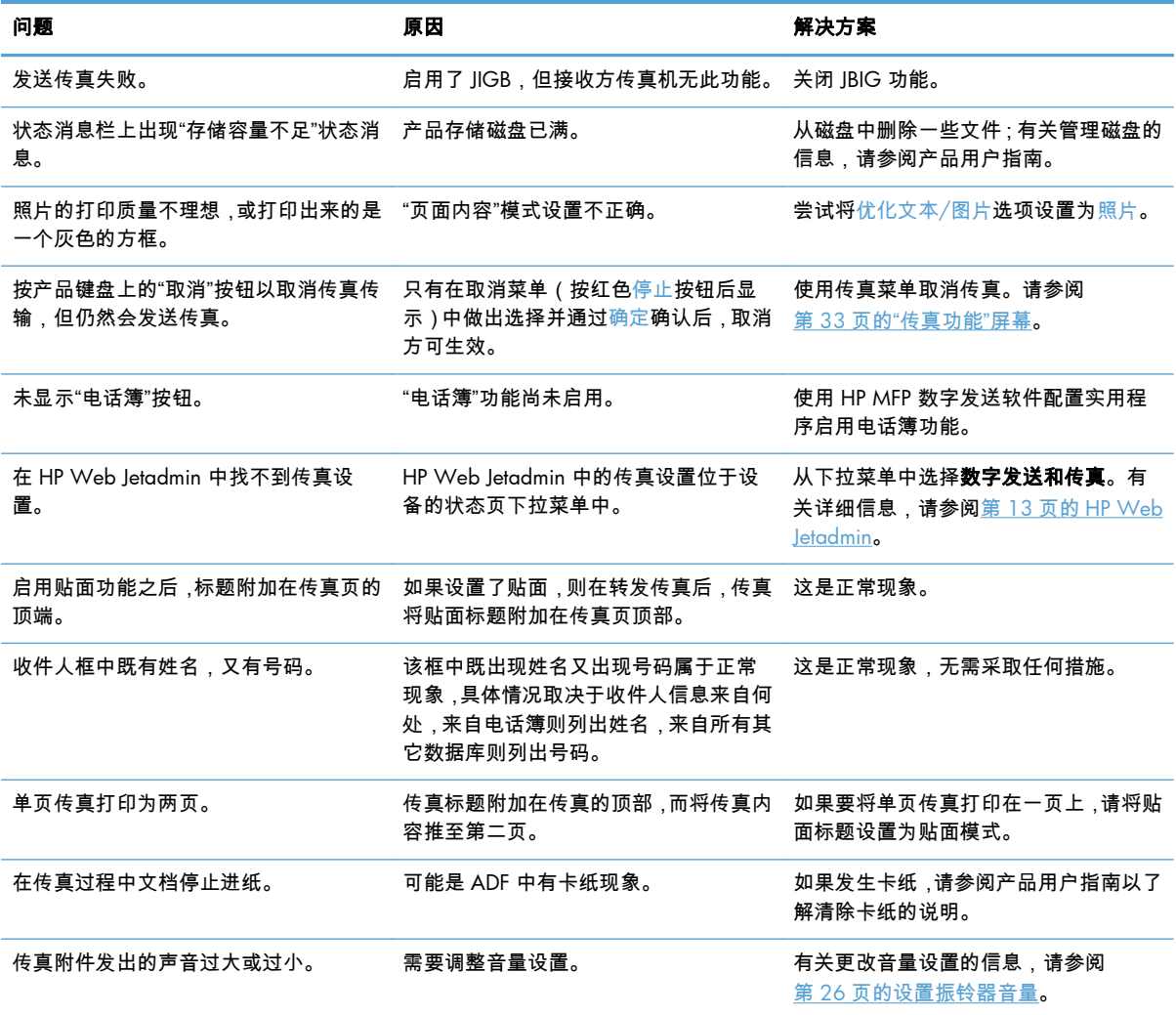

# 发送传真的问题

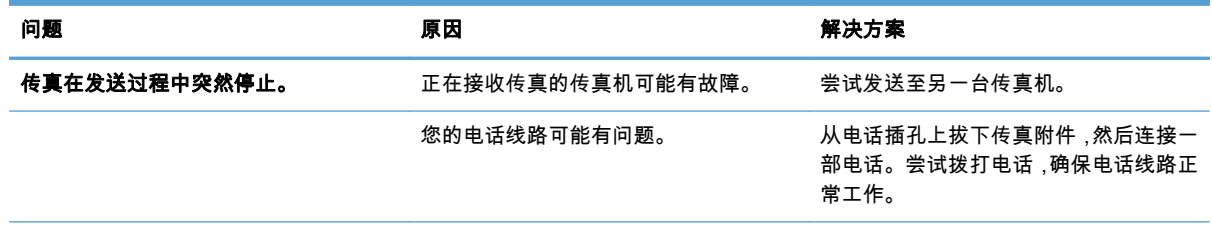

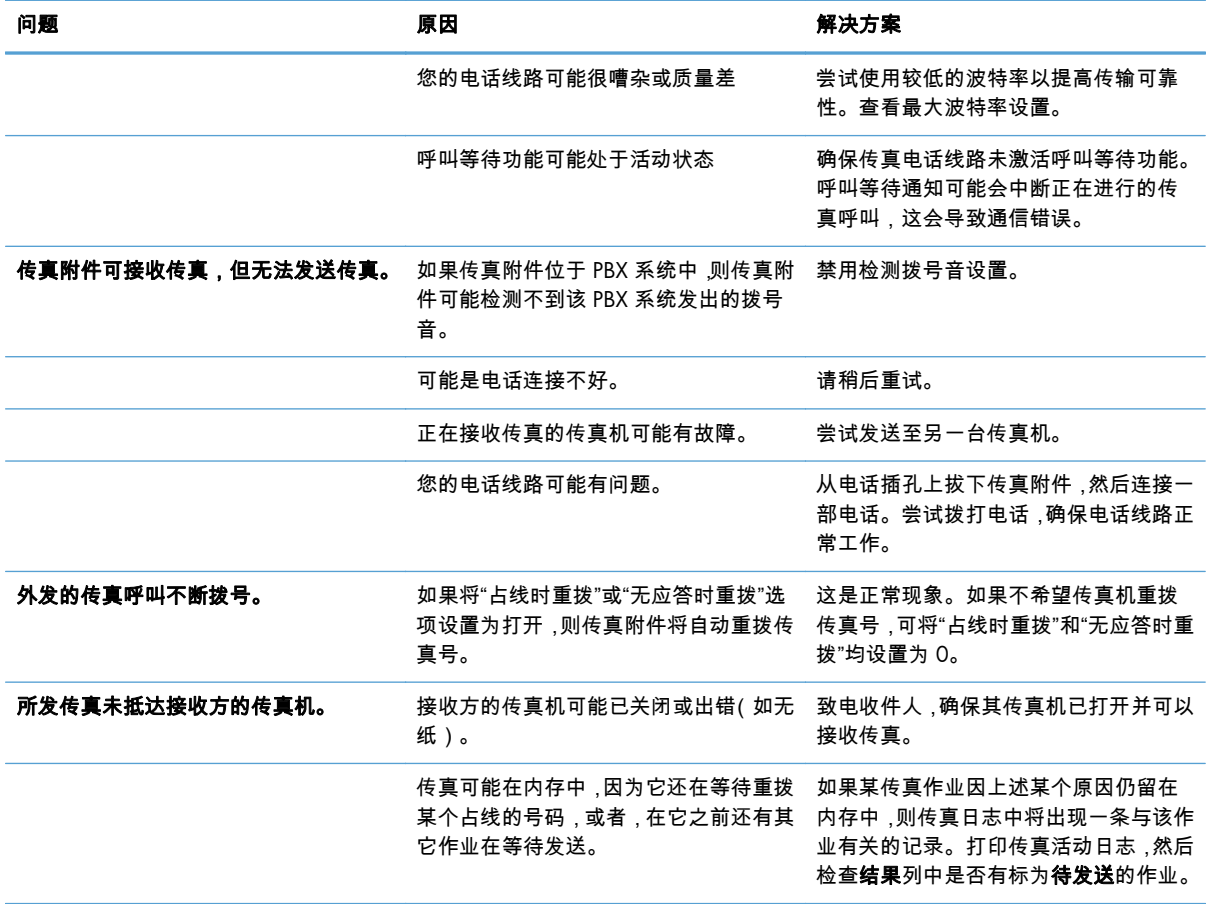

# 接收传真的问题

#### 传真附件不应答传入的传真呼叫(未检测到传真)。

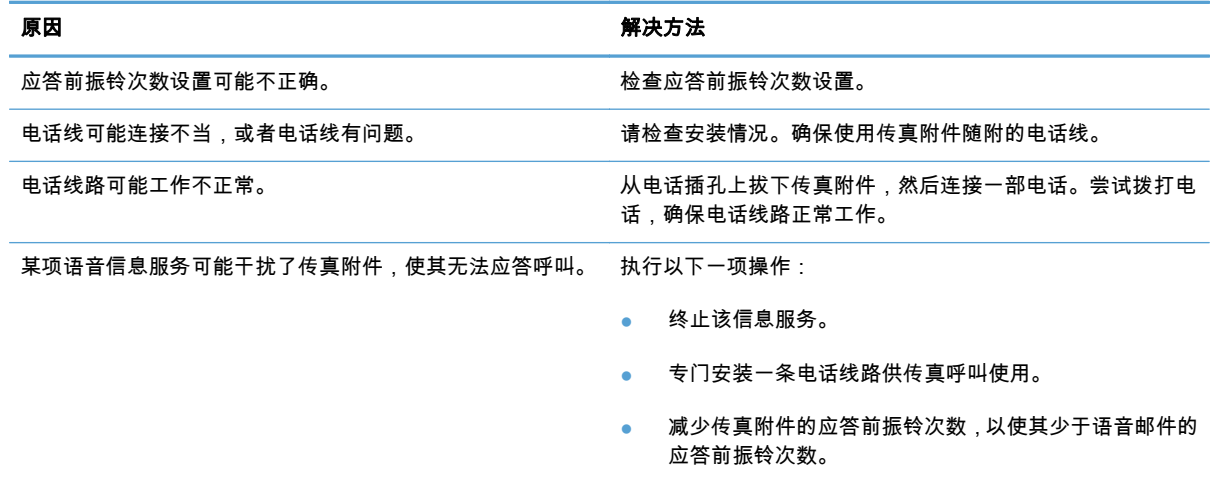

#### <span id="page-56-0"></span>传真的发送速度或接收速度极慢。

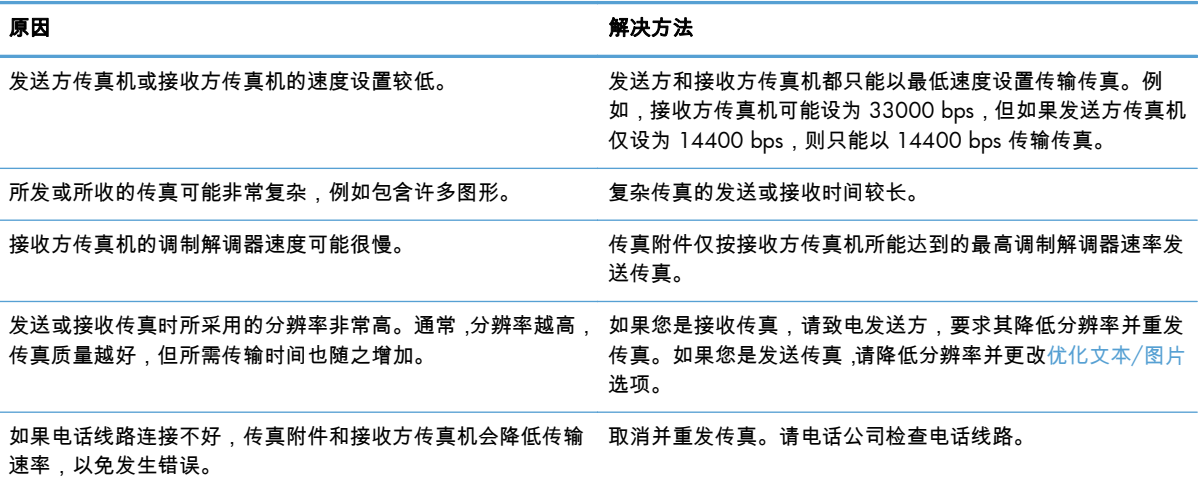

#### 产品不打印传真。

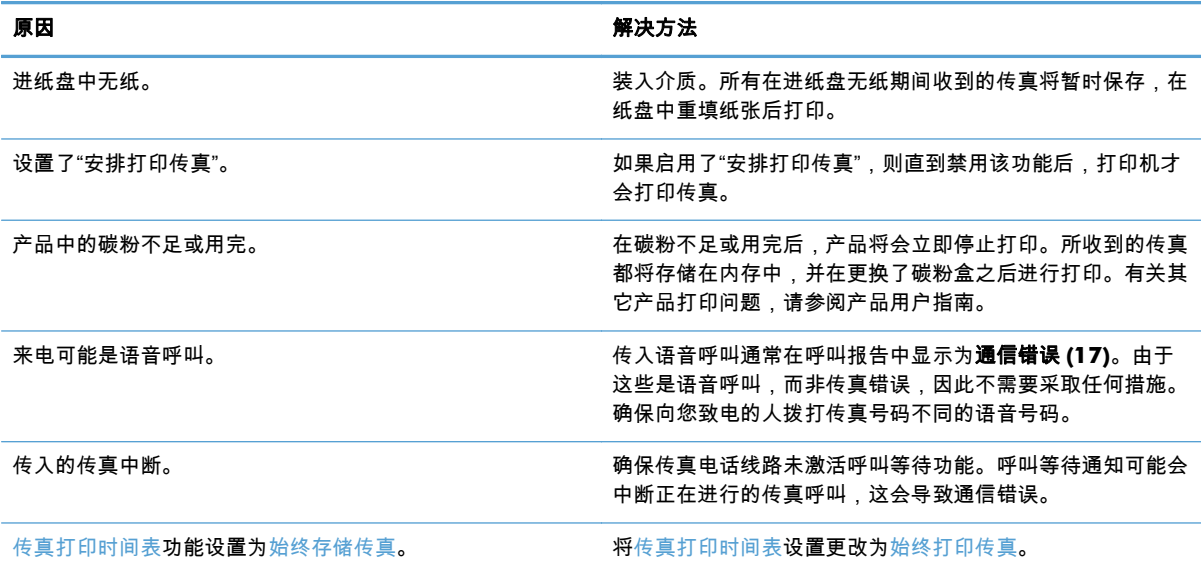

# 错误代码

如果发生的传真问题导致传真无法发送或接收,或中断传真的发送或接收,则生成一个错误代码。该代 码有助于确定问题的原因。错误代码显示在传真活动日志、传真呼叫报告和 T.30 协议跟踪中。打印上 述三个报告之一即可获得错误代码。有关某些错误代码的详细说明以及应采取的相应措施,请访问 [www.hp.com](http://www.hp.com),然后搜索产品名称。

# 传真错误消息

在 HP LaserJet 产品上发送或接收模拟传真时,传真过程中发生的任何错误将显示在产品控制面板上并被 列入传真报告。可能会由于很多原因而发生传真错误,通常情况下,这些错误是由于电话连接中断或噪 音造成的。无论在传真过程中发生的任何错误是什么原因造成的,产品都会显示这些错误。

如果传真过程中断,或者在传真发送或接收过程中发生错误,产品中的传真子系统将生成包含两个部分 的状态/错误说明。正常或成功完成的传真还会生成表明成功的消息。消息信息包含文本说明和数字代 码(少数几条消息不含数字代码)。产品控制面板上仅显示消息的文本部分;但传真活动报告、传真呼 叫报告和传真 T.30 跟踪中同时列出文本消息和数字代码(可从产品控制面板中的**管理 > 信息**和**管理 > 故障排除**菜单下方单独打印各个传真报告)。在报告中,该数字代码显示在消息的文本部分之后的圆括 号中。例如,如果发生通信错误,控制面板显示屏将显示**传真失败:通信错误**。传真活动报告的"结果" 字段中将相同的错误显示为通信错误 **(17)**。对于此示例,与此通信错误关联的数字代码为"17"。

由传真调制解调器生成该数字代码。通常,数字代码 (0) 表示正常调制解调器响应。某些消息始终显示 数字代码 (0),其它消息根据情况可使用某个范围的数字代码,而少数几条消息没有数字代码。通常,数 字代码 (0) 表示错误与传真调制解调器无关,而是发生在传真子系统的其它部分中。非零错误代码为调 制解调器正在执行的特定操作或过程提供了更多详细信息,这些代码并不一定表示调制解调器出现问 题。

下表中列出了具有最常见数字代码的传真消息,并给出了建议采用的纠正措施。表中还包含一些正常消 息或表示正常事件的消息。例如,如果无法将传真发送到某个占线的号码,则会显示**失败,占线**消息。 传真子系统没有出现任何问题;该消息表示传真由于接收端的电话号码占线而没有完成。

如果持续出现错误消息,并且其数字代码与此处列出的不同,则需要客户支持部门进行协助。可先打印 出上次传真呼叫的详情列表,然后再联系客户支持部门以帮助确定问题。详细的传真列表称为"传真 T. 30 跟踪",可针对上次传真打印此列表,也可将其设置为发生传真错误时即打印此列表。要打印或配置 传真 T.30 跟踪,请依次轻触管理、故障排除和传真 **T.30** 跟踪。随后可打印上次传真的报告或配置何时 打印 T.30 跟踪。

# 发送传真消息

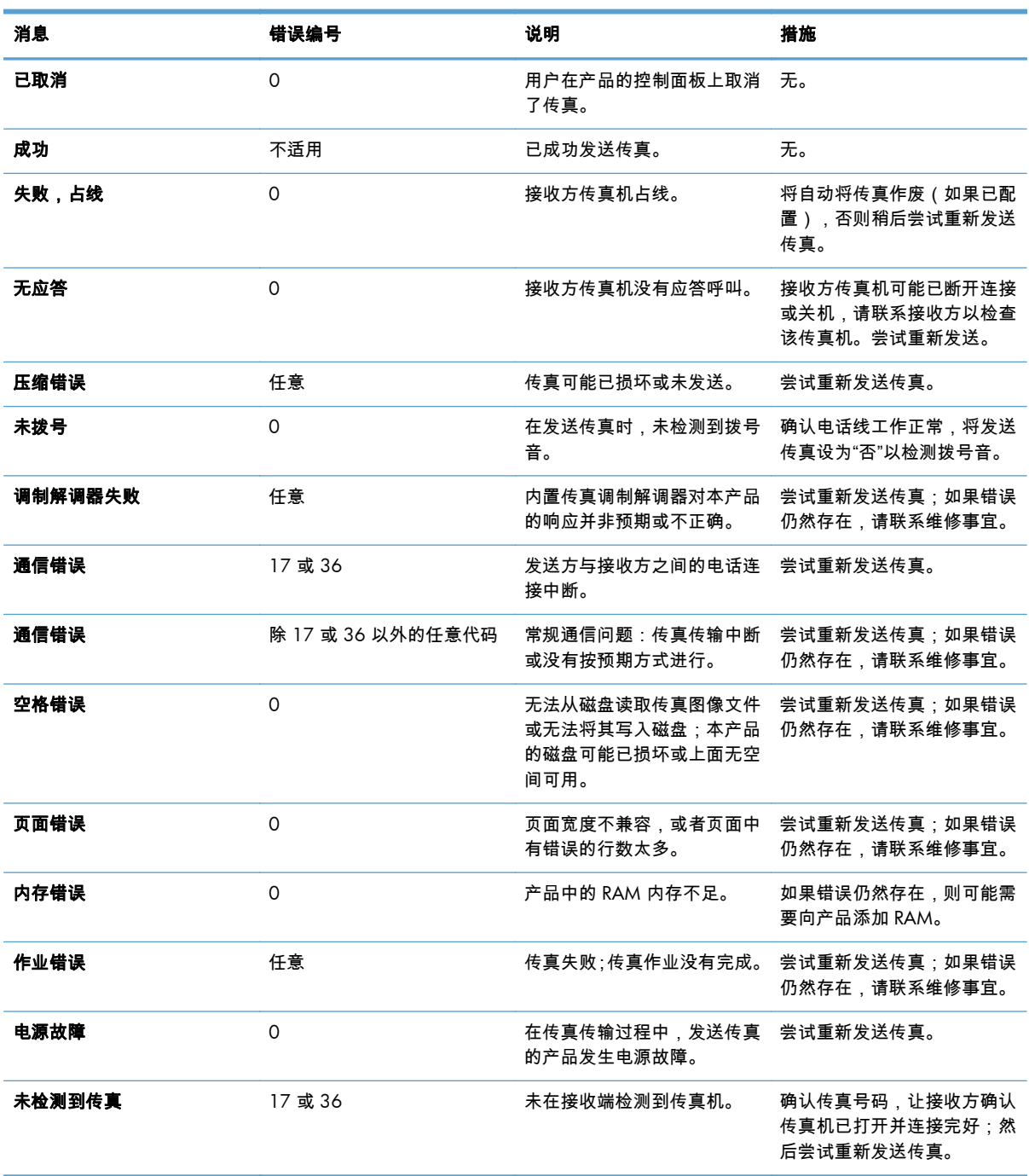

# 接收传真消息

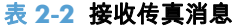

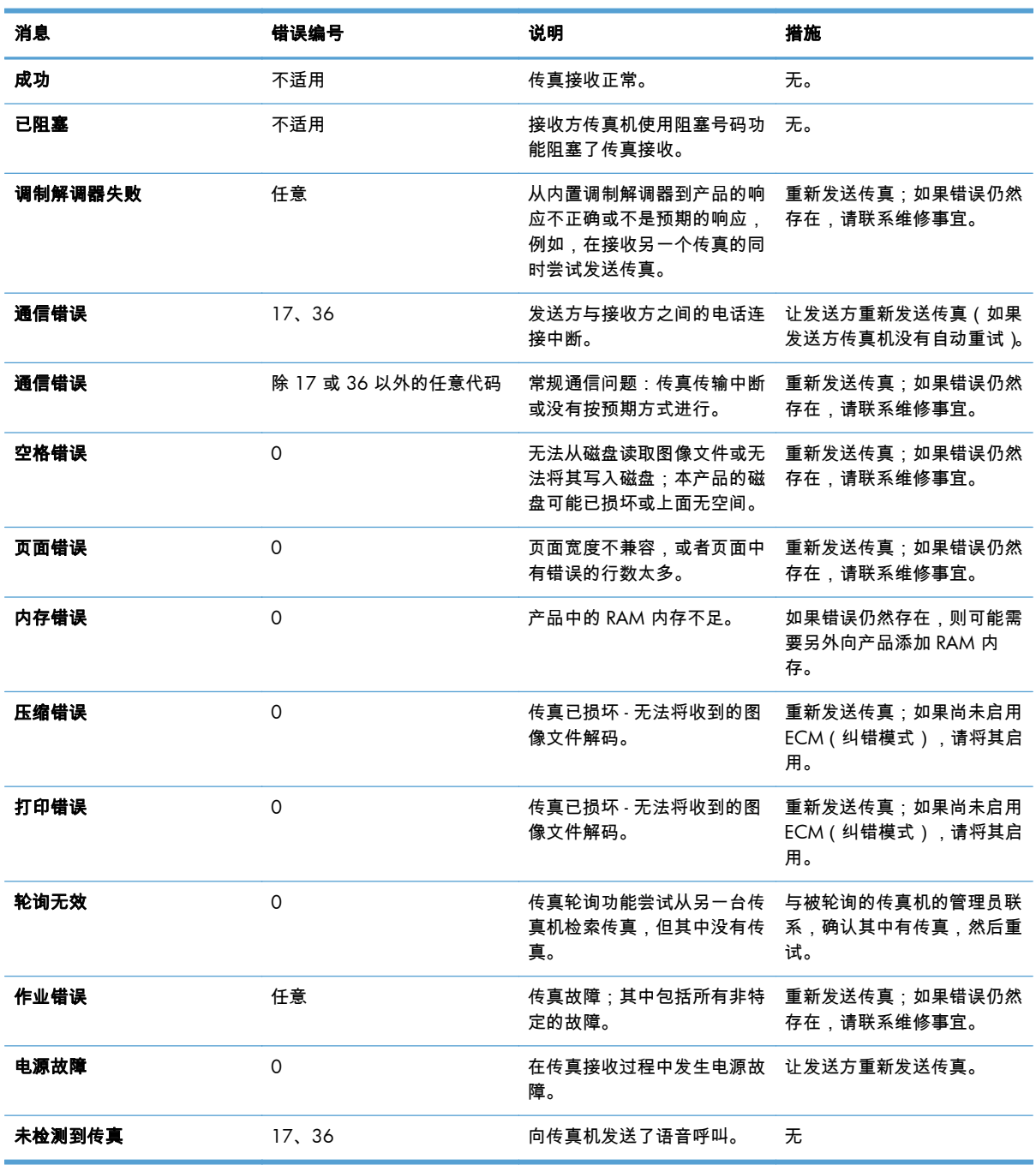

# 传真日志和报告

# 打印传真呼叫报告

传真呼叫报告是一种简短的报告,其中指示上次发出或收到的传真的状态。如果要在此报告上打印传真 的缩略图(将第一页缩小 62%),请选择报告上的略图设置。

- <span id="page-60-0"></span>**1**. 在控制面板上,轻触管理图标以打开"管理"菜单。
- **2**. 轻触信息以显示"信息"菜单。
- **3**. 轻触传真报告以显示"传真报告"菜单。
- **4**. 轻触传真呼叫报告以显示"传真呼叫报告"菜单。
- **5**. 如果需要传真第一页的缩略图,请轻触报告上的略图,然后:
	- 轻触是以加入第一页的缩略图。
	- 轻触否以禁止在报告上打印缩略图。
- **6**. 轻触传真呼叫报告以打印传真呼叫报告。

#### 安排传真呼叫报告打印

使用何时打印报告设置指定希望在什么情况下打印传真呼叫报告。

- **1**. 在控制面板上,滚动至管理图标并轻触它以打开"管理"菜单。
- **2**. 轻触信息,然后轻触传真报告。
- **3**. 轻触传真呼叫报告,然后轻触何时打印报告。
	- 轻触从不自动打印以从不打印传真呼叫报告。

 $\frac{dy}{dx}$ 注: 如果选择从不自动打印,则除了触摸屏状态栏中有关未能发送传真的消息之外,不打印 其它指示信息,除非打印传真活动日志。

- 轻触在任何传真作业之后以在发送或接收传真后打印传真呼叫报告。
- 轻触在传真发送作业之后以在发送传真后打印传真呼叫报告。
- 轻触在任何传真错误之后(默认值)以在设备检测到传真错误后打印传真呼叫报告。
- 轻触仅在发送出错之后以在设备检测到传真发送错误后打印传真呼叫报告。
- 轻触仅在接收出错之后以在设备检测到传真接收错误后打印传真呼叫报告。

如果选择"从不",则除了触摸屏状态栏中有关未能发送传真的消息之外,不打印其它指示信息, 除非打印传真活动日志。

### 打印传真活动日志

传真活动日志包含以下信息。

- 所有接收、发送或未能发送的传真的日期和时间
- 标识(电话号码,若有)
- 持续时间 ( 摘机时间 )
- 页数
- 结果(成功发送、待发送、未能发送、未能发送时包括错误类型和代码)

数据库存储最近 500 条传真记录(从日志中删除更早的传真)。数据库传真条目中包括任何传真会话作 为一个条目。例如,传真会话可能是发送的传真、收到的传真或者固件更新。根据活动的不同,报告中 的条目数可能少于 500(除非发送 500 个传真而未接收任何传真或完成其它活动)。

如果要将该日志用于保留记录,则应定期打印该日志(至少每 500 个传真一次),然后清除该日志。 要打印传真活动日志,请完成以下步骤。

- **1**. 在控制面板上,滚动至管理图标并轻触它以打开"管理"菜单。
- **2**. 滚动至信息并轻触它。
- **3**. 滚动至传真报告并轻触它,然后轻触传真活动记录。(打印报告)

#### 打印帐单代码报告

帐单代码报告是最近 500 个成功发出的传真的列表,其中按帐单代码列出这些传真。此报告中提供以下 信息。

- 帐单代码号
- 所有成功发出的传真的日期和时间
- 标识号
- 持续时间(摘机时间)
- 发送页数
- 结果(成功)

数据库存储最近 500 条传真记录(从日志中删除更早的传真)。如果要将该报告用于保留记录,则应定 期打印该报告(至少每 500 个传真一次),然后清除该报告。

- **1**. 在控制面板上,滚动至管理图标并轻触它以打开"管理"菜单。
- **2**. 滚动至信息并轻触它。
- **3**. 滚动至传真报告并轻触它。
- **4**. 滚动至清单代码报告并轻触它。
- **5**. 轻触打印以打印该报告。

#### 清除传真活动日志和帐单代码报告

传真活动日志和帐单代码报告使用同一数据库。此设置将清除该数据库,因此将同时清除活动日志和帐 单报告数据。

要清除传真数据库,请完成以下步骤。

- **1**. 在控制面板上,轻触管理图标以打开"传真"菜单。
- **2**. 滚动至重置并轻触它以打开该菜单。
- <span id="page-62-0"></span>**3**. 滚动至清除传真活动日志并轻触它。
- **4**. 轻触是以清除所有条目,或轻触否以退出并保留条目。

## 打印阻塞的传真列表报告

- **1**. 在控制面板上,滚动至管理图标并轻触它以打开"管理"菜单。
- **2**. 滚动至信息并轻触它。
- **3**. 滚动至传真报告并轻触它
- **4**. 轻触阻塞的传真列表以打印该报告。

### 打印快速拨号列表报告

快速拨号列表报告列出分配给快速拨号名称的传真号码。

- **1**. 在控制面板上,滚动至管理图标并轻触它以打开"管理"菜单。
- **2**. 滚动至信息并轻触它。
- **3**. 滚动至传真报告并轻触它。
- **4**. 轻触快速拨号列表以打印该报告。

# 服务设置

如果采取"错误代码"部分讲述的解决措施未能成功解决问题,则可使用控制面板菜单中的这些项,它们 可帮助您排除故障。应在 HP 服务代表协助您时使用这些项。

## "初始设置"菜单中的设置

打开管理菜单,然后选择初始设置菜单。打开传真设置菜单。

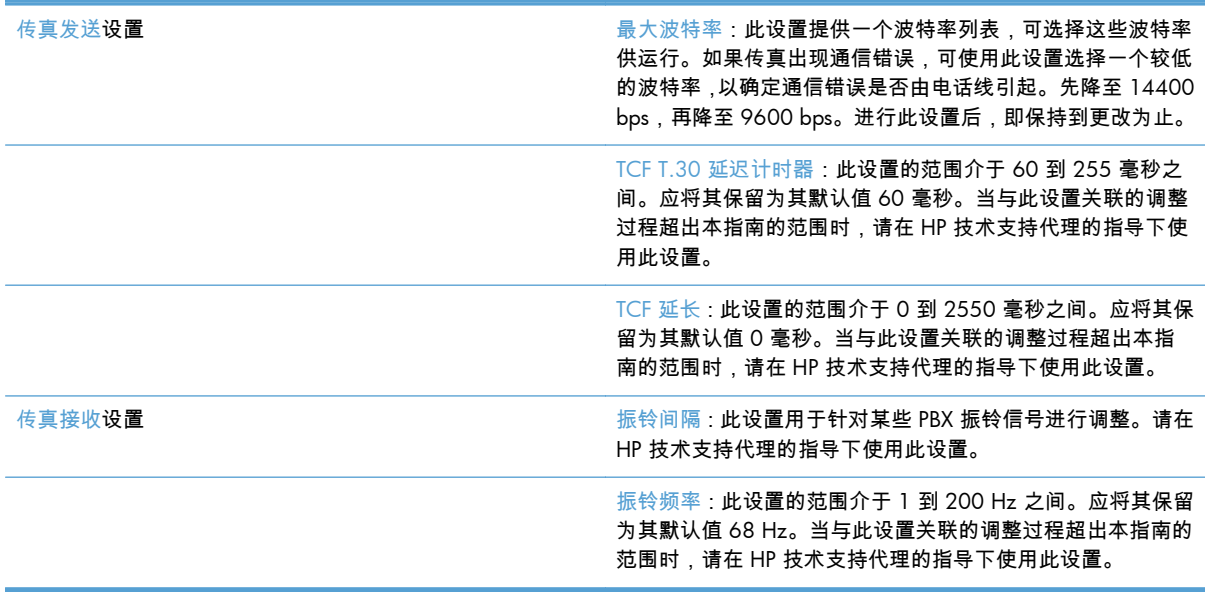

# <span id="page-63-0"></span>"故障排除"菜单中的设置

打开管理菜单,然后选择故障排除菜单。

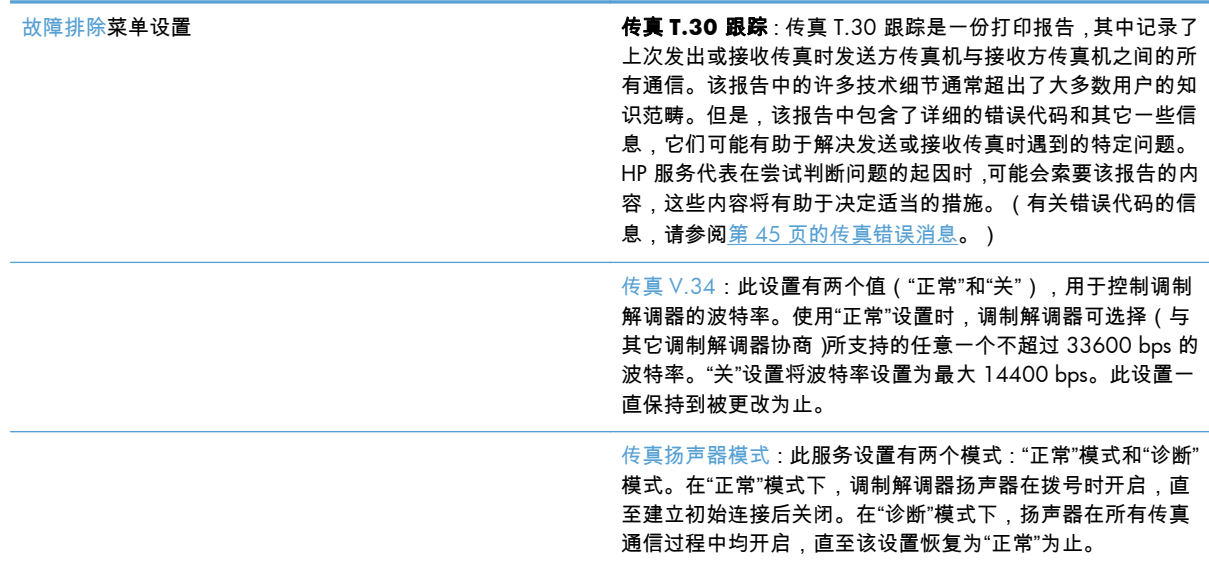

# "重置"菜单中的设置

打开管理菜单,然后选择重置菜单。

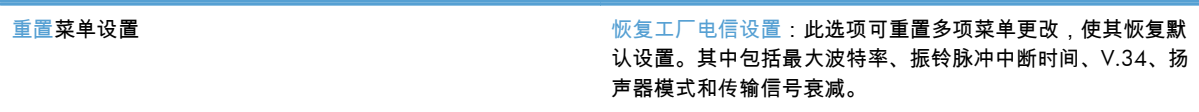

# 固件升级

可更新传真附件上的固件。在产品固件的整体更新过程中,将更新传真附件。有关详细信息,请参阅产 品用户指南。

**3 HP Color LaserJet CM 4540 MFP** 系 列、**HP Color LaserJet Enterprise M4555 MFP** 系列、**HP LaserJet Enterprise 500 MFP** 系列、**HP LaserJet Enterprise 500 Color MFP** 系列和 **HP LaserJet Enterprise M725 MFP** 系列

安装传真附件

以下几节介绍以下每种打印机的安装过程:

- 在 HP Color LaserJet CM4540 中安装传真附件
- 在 [HP Color LaserJet M4555 MFP](#page-68-0) 系列中安装传真附件
- 在 [HP LaserJet Enterprise 500 MFP](#page-72-0) 系列中安装传真附件
- 在 [HP LaserJet Enterprise 500 Color MFP](#page-74-0) 系列中安装传真附件
- 在 [HP LaserJet Enterprise M725 MFP](#page-78-0) 系列中安装传真附件

# 在 **HP Color LaserJet CM4540** 中安装传真附件

**1**. 关闭产品电源。

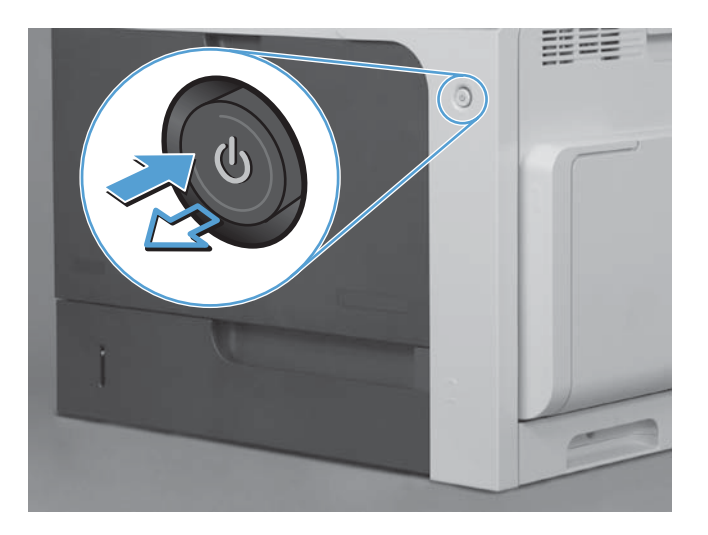

**2**. 拔下所有电源线和接口电缆。

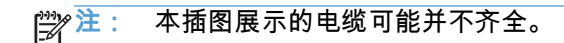

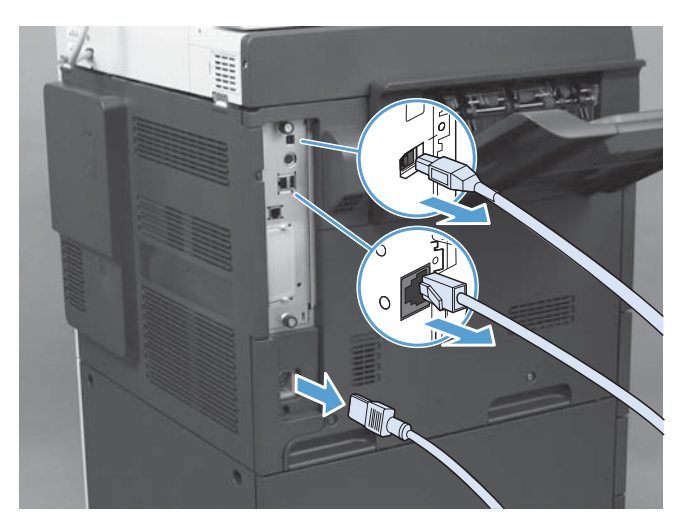

54 第 3 章 HP Color LaserJet CM 4540 MFP 系列、HP Color LaserJet Enterprise M4555 MFP 系列、 HP LaserJet Enterprise 500 MFP 系列、HP LaserJet Enterprise 500 Color MFP 系列和 HP LaserJet Enterprise M725 MFP 系列 **ZHCN**  **3**. 找到产品背面格式化板上的指旋螺丝。

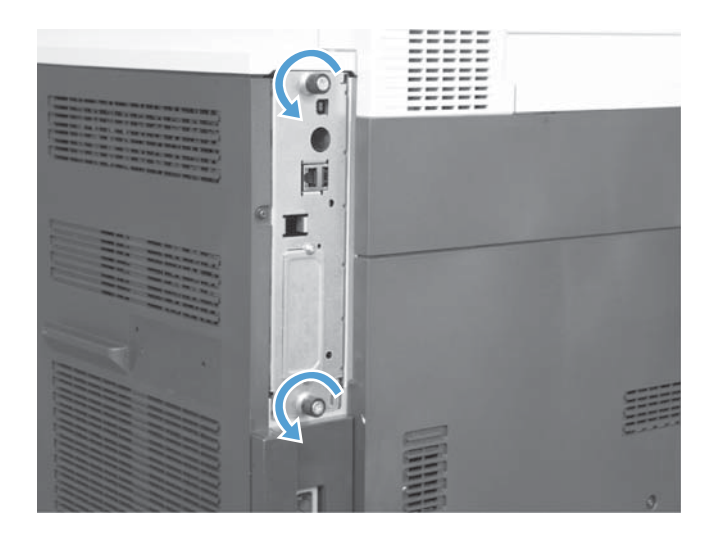

- **4**. 拧下指旋螺丝,然后从产品中抽出格式化板。
	- 注意: 静电释放 (ESD) 容易损坏格式化板和传真附件卡中的某些部件。接触格式化板或传真附件 卡时,请采取静电保护措施,如以下各项:1) 使用接地腕带,将其连接到本产品的金属框架上。2) 将格式化板的金属框架握在手中。

请勿接触格式化板或传真附件卡上的组件。

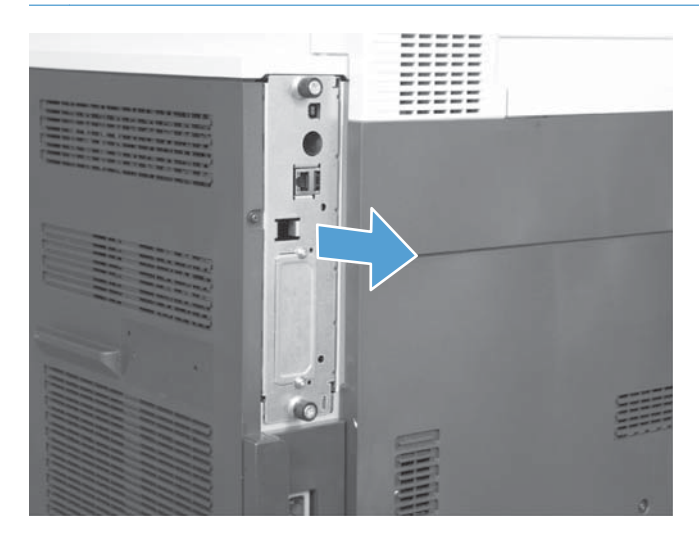

- **5**. 如有必要,请揭下盖住格式化板上传真端口的标签。
- **6**. 从包装袋中取出传真附件。
- <u>八</u> 注意: 静电释放 (ESD) 容易损坏格式化板和传真附件卡中的某些部件。接触格式化板或传真附件 卡时,请采取静电保护措施,如以下各项:1) 使用接地腕带,将其连接到本产品的金属框架上。2) 将格式化板的金属框架握在手中。

请勿接触格式化板或传真附件卡上的组件。

**7**. 在格式化板上找到传真附件接头开口。将传真附件上的接头与格式化板上的开口对齐。正确定位 后,传真附件的上沿将插入格式化板金属框架上的插槽中(图注 1)。将传真附件上的接头与格式 化板上的接头对齐,然后用力向下按(图注 2)。

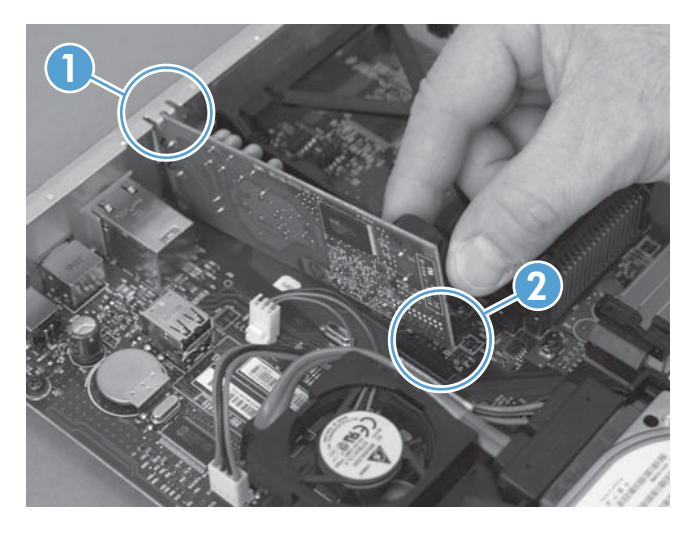

**8**. 将格式化板对准插槽底部的导轨,然后将格式化板推回到本产品中。拧紧指旋螺丝。

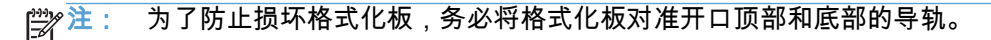

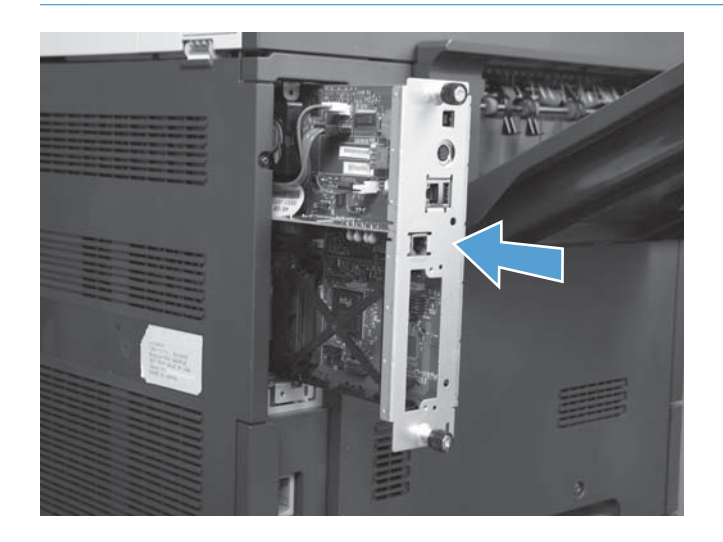

56 第 3 章 HP Color LaserJet CM 4540 MFP 系列、HP Color LaserJet Enterprise M4555 MFP 系列、 HP LaserJet Enterprise 500 MFP 系列、HP LaserJet Enterprise 500 Color MFP 系列和 HP LaserJet Enterprise M725 MFP 系列 ZHCN <span id="page-68-0"></span>**9**. 接回电源线和接口电缆,然后打开产品电源。

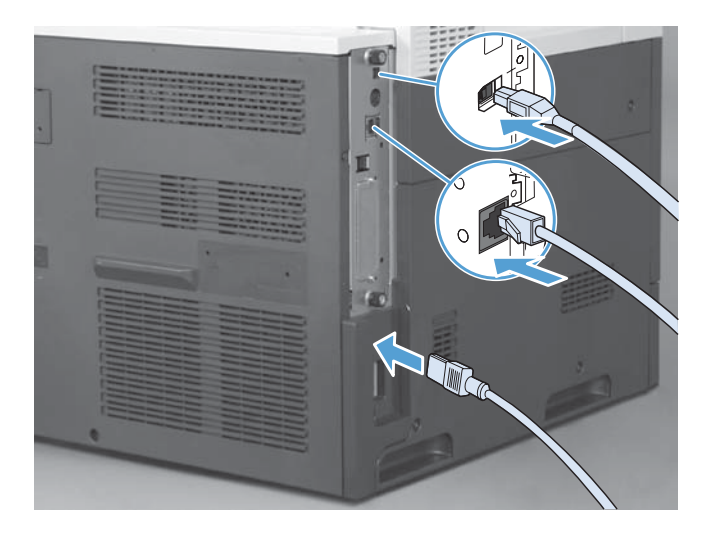

# 在 **HP Color LaserJet M4555 MFP** 系列中安装传真附件

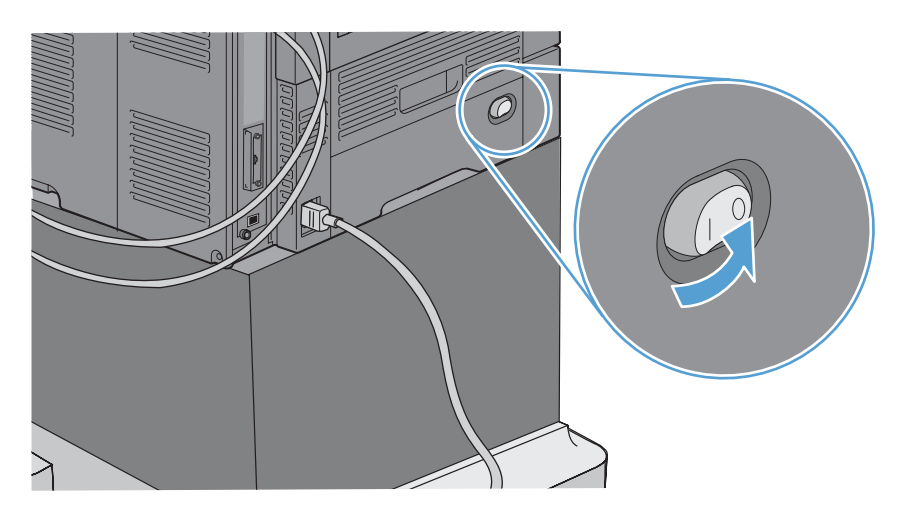

**1**. 关闭产品电源。

**2**. 拔下所有电源线和接口电缆。

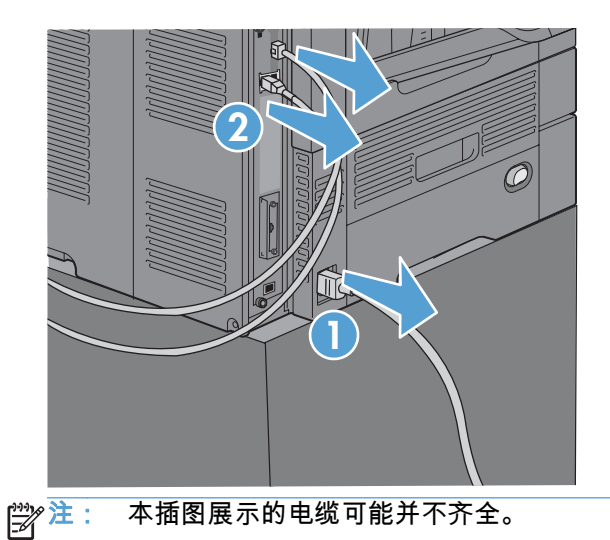

**3**. 找到产品背面格式化板上的指旋螺丝。

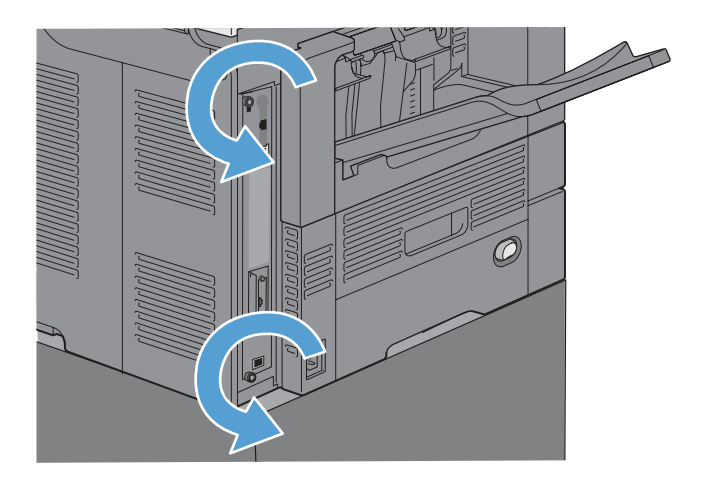

58 第 3 章 HP Color LaserJet CM 4540 MFP 系列、HP Color LaserJet Enterprise M4555 MFP 系列、 HP LaserJet Enterprise 500 MFP 系列、HP LaserJet Enterprise 500 Color MFP 系列和 HP LaserJet Enterprise M725 MFP 系列 ZHCN

- **4**. 拧下指旋螺丝,然后从产品中抽出格式化板。
	- 注意: 静电释放 (ESD) 容易损坏格式化板和传真附件卡中的某些部件。接触格式化板或传真附件 卡时,请采取静电保护措施,如以下各项:1) 使用接地腕带,将其连接到本产品的金属框架上。2) 将格式化板的金属框架握在手中。

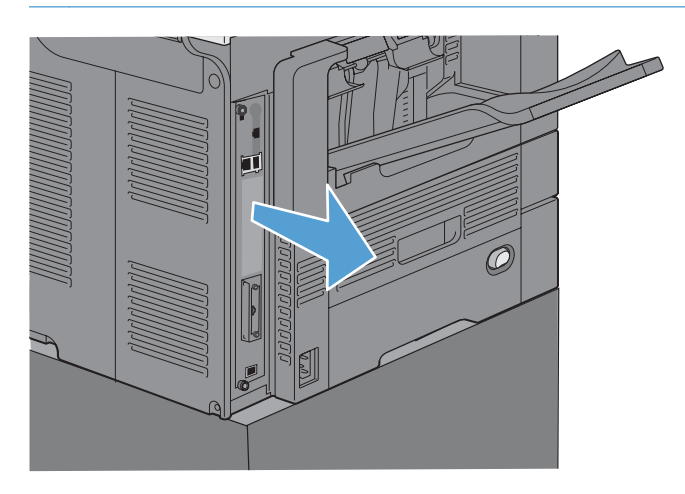

**5**. 如有必要,请揭下盖住格式化板上传真端口的标签。

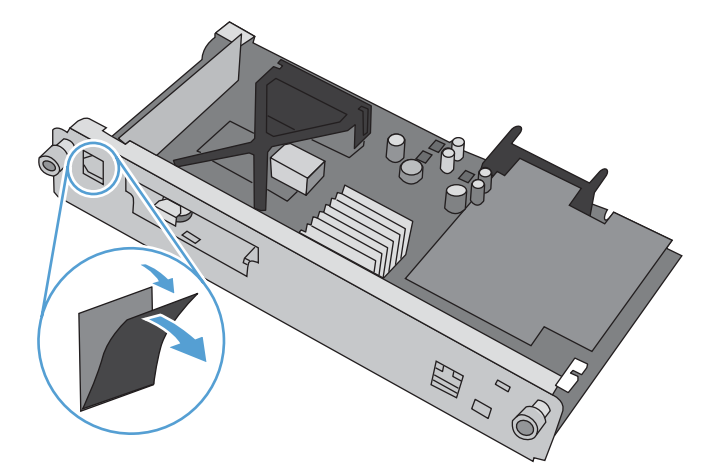

- **6**. 从包装袋中取出传真附件。
	- $\bigwedge$ 注意: 静电释放 (ESD) 容易损坏格式化板和传真附件卡中的某些部件。接触格式化板或传真附件 卡时,请采取静电保护措施,如以下各项:1) 使用接地腕带,将其连接到本产品的金属框架上。2) 将格式化板的金属框架握在手中。

. 在格式化板上找到传真附件接头开口。将传真附件上的接头与格式化板上的开口对齐。正确定位 后,传真附件的上沿将插入格式化板金属框架上的插槽中(图注 1)。将传真附件上的接头与格式 化板上的接头对齐,然后用力向下按(图注 2)。

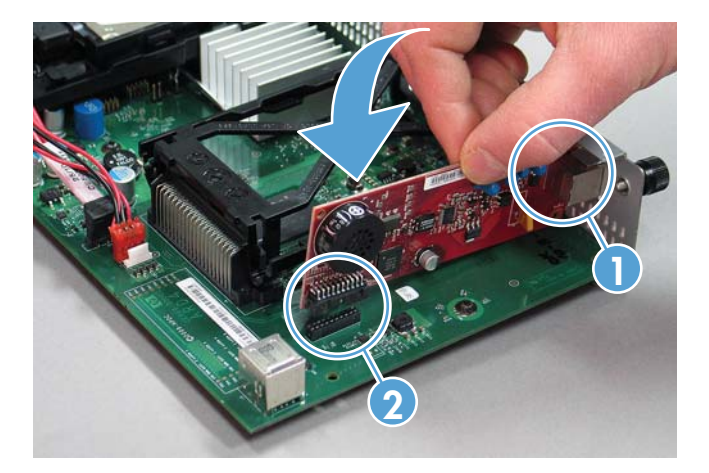

. 将格式化板对准插槽底部的导轨,然后将格式化板推回到本产品中。拧紧指旋螺丝。

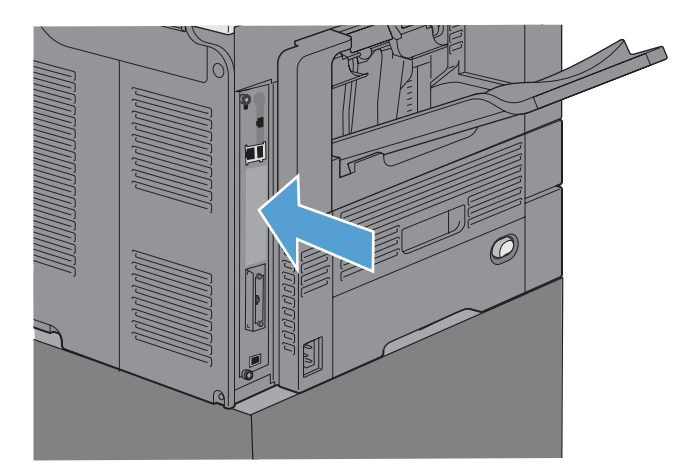

. 接回电源线和接口电缆,然后打开产品电源。

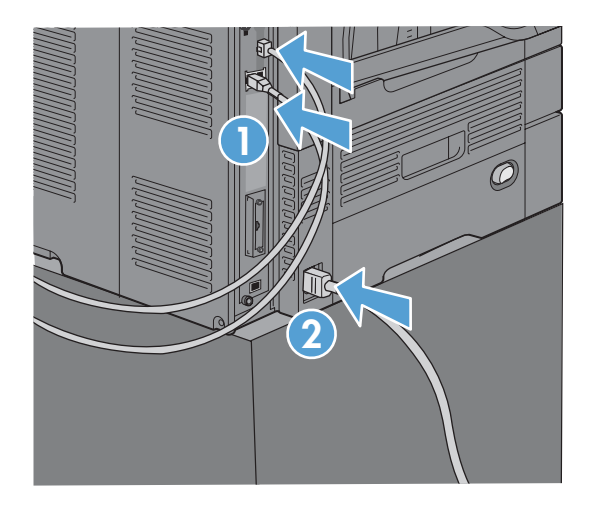

 第 3 章 HP Color LaserJet CM 4540 MFP 系列、HP Color LaserJet Enterprise M4555 MFP 系列、 HP LaserJet Enterprise 500 MFP 系列、HP LaserJet Enterprise 500 Color MFP 系列和 HP LaserJet Enterprise M725 MFP 系列 ZHCN
# 在 **HP LaserJet Enterprise 500 MFP** 系列中安装传真附件

**1**. 关闭产品,然后拔下所有电源线和接口电缆。

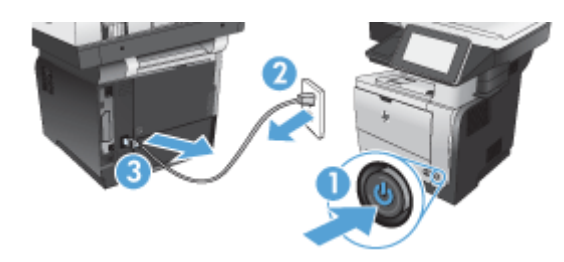

**2**. 卸下产品右后方的格式化板外盖。

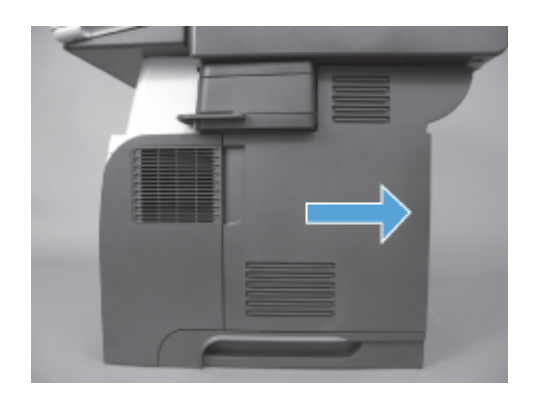

**3**. 使用箱盖左上方的卡舌打开箱盖,然后从铰链上卸下箱盖。

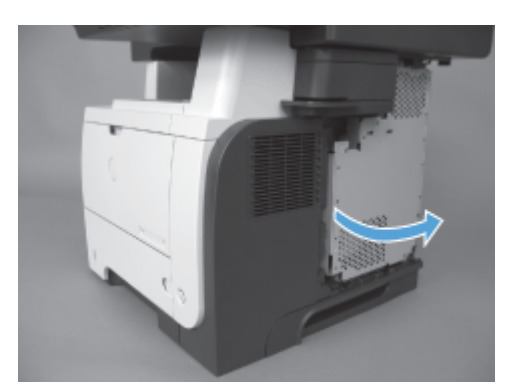

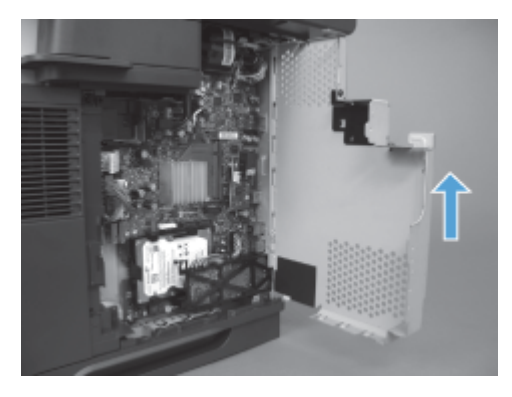

- **4**. 从包装袋中取出传真附件。
- 注意: 静电释放 (ESD) 容易损坏格式化板和传真附件卡中的某些部件。接触格式化板或传真附件 卡时,请采取静电保护措施,如以下各项:1) 使用接地腕带,将其连接到本产品的金属框架上。2) 将格式化板的金属框架握在手中。
- **5**. 在格式化板上找到传真附件接头开口。将传真附件上的接头对准格式化板上的开口,然后用力向下 按。

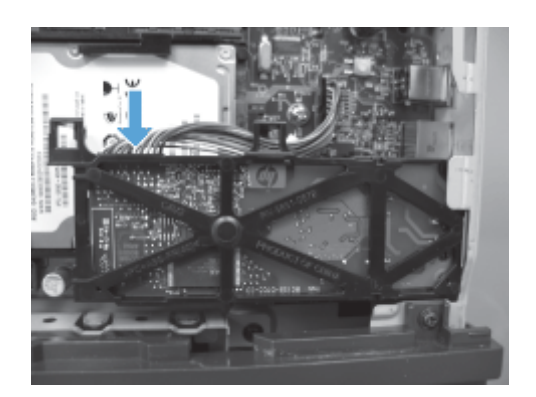

台 注: 必须先在箱右侧的金属卡舌后对准传真附件卡。

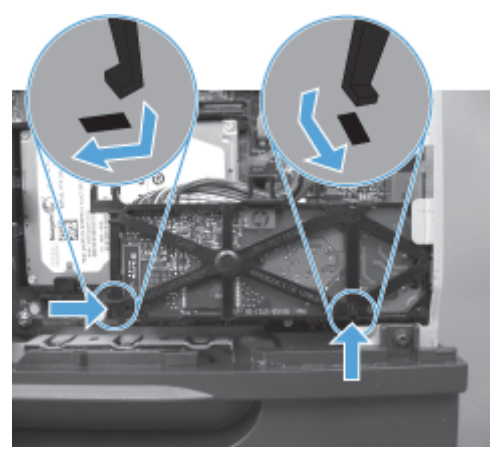

**6**. 将传真附件电缆连接到格式化板。

62 第 3 章 HP Color LaserJet CM 4540 MFP 系列、HP Color LaserJet Enterprise M4555 MFP 系列、 HP LaserJet Enterprise 500 MFP 系列、HP LaserJet Enterprise 500 Color MFP 系列和 HP LaserJet Enterprise M725 MFP 系列 ZHCN . 放回箱盖,具体方法是对准金属铰链卡舌,然后合上箱盖。

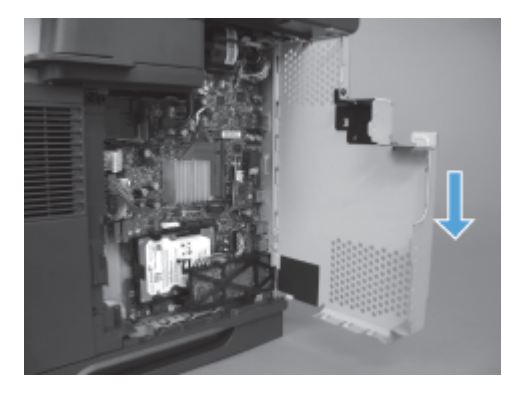

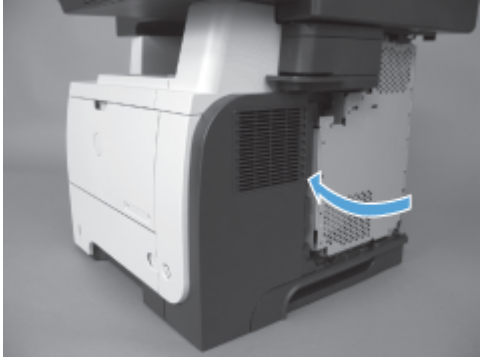

. 放回格式化板盖板。

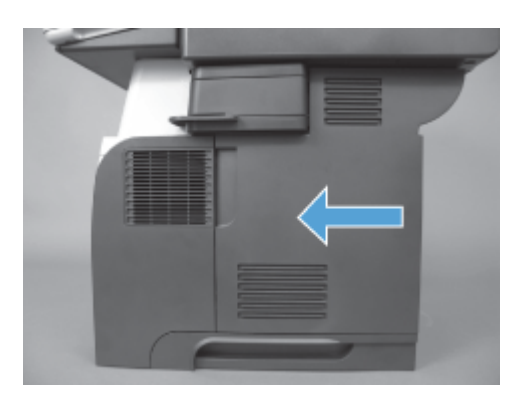

. 接回电源线和接口电缆,然后打开产品电源。

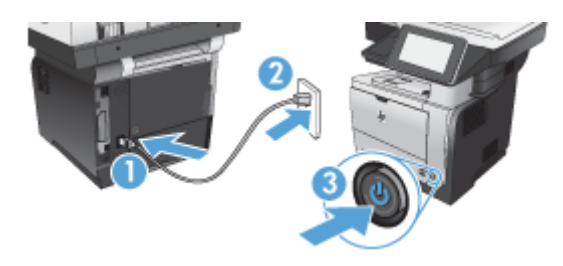

# 在 **HP LaserJet Enterprise 500 Color MFP** 系列中安装传真附件

. 关闭产品电源。

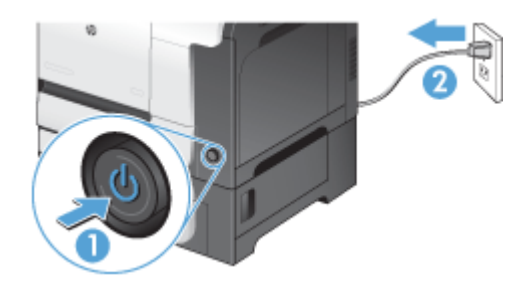

. 拔下所有电源线和接口电缆。

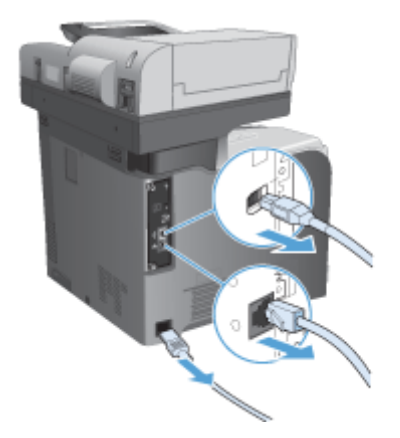

. 在产品背面格式化板上找到指旋螺丝,然后将其拧开。

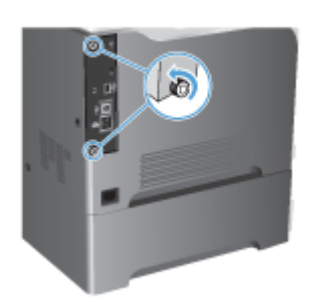

. 从产品中抽出格式化板。

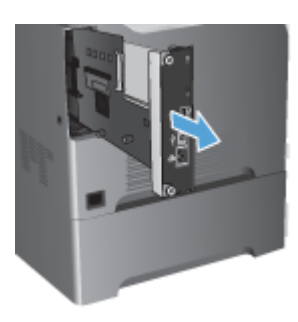

- . 从包装袋中取出传真附件。
- 第 3 章 HP Color LaserJet CM 4540 MFP 系列、HP Color LaserJet Enterprise M4555 MFP 系列、 HP LaserJet Enterprise 500 MFP 系列、HP LaserJet Enterprise 500 Color MFP 系列和 HP LaserJet Enterprise M725 MFP 系列 ZHCN

**6**. 在格式化板上找到传真附件接头开口。将传真附件上的接头对准格式化板上的开口,然后用力向下 按。

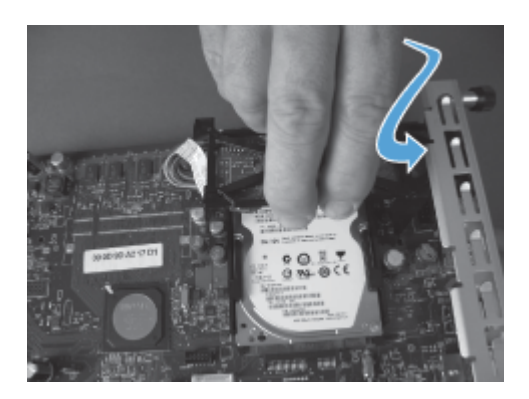

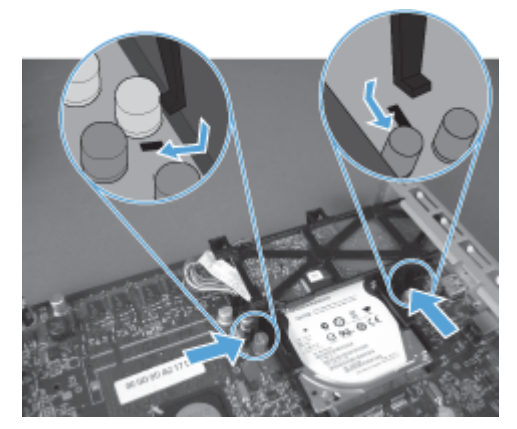

- **7**. 将传真附件电缆连接到格式化板。
- <mark>"我"注: 传真附件电缆必须布放在传真附件上塑料卡舌的下方。</mark>

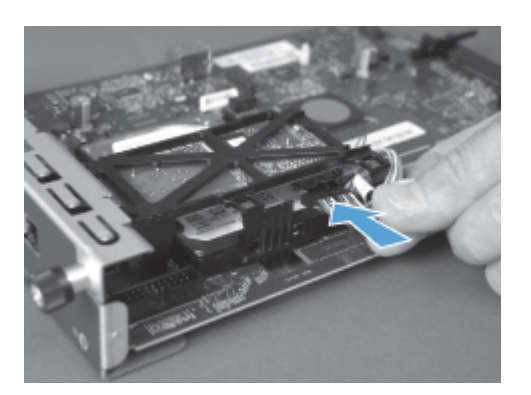

. 将格式化板对准产品背面的插槽,然后将板推入产品。

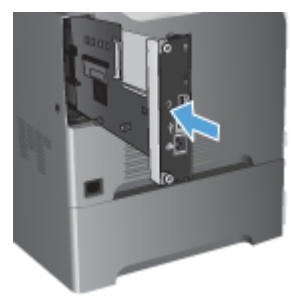

. 拧紧指旋螺丝。

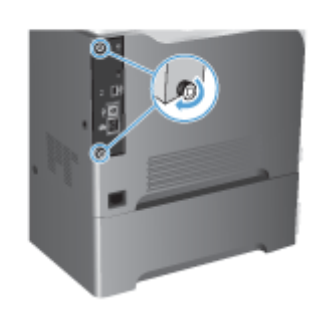

. 接回电源线和接口电缆,然后打开产品电源。

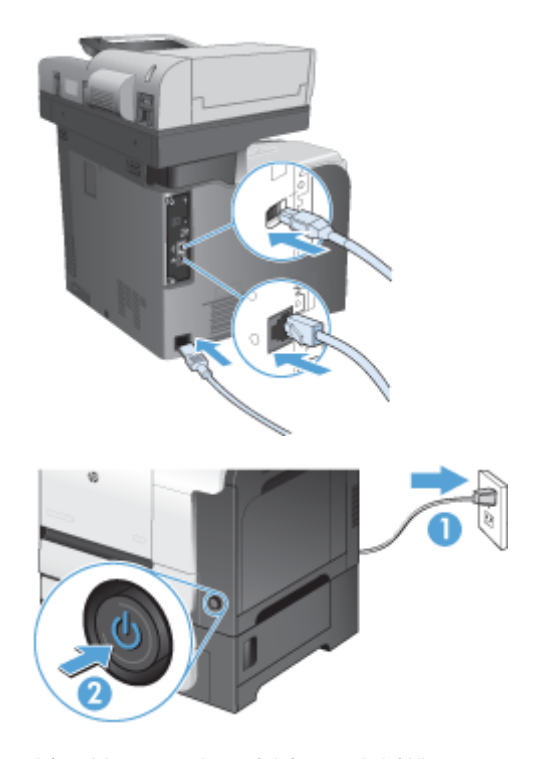

. 将调制解调器电话线插入传真插槽中。

 第 3 章 HP Color LaserJet CM 4540 MFP 系列、HP Color LaserJet Enterprise M4555 MFP 系列、 HP LaserJet Enterprise 500 MFP 系列、HP LaserJet Enterprise 500 Color MFP 系列和 HP LaserJet Enterprise M725 MFP 系列 ZHCN

# 在 **HP LaserJet Enterprise M725 MFP** 系列中安装传真附件

**1**. 关闭产品电源,然后从电源插座上拔下电源线。

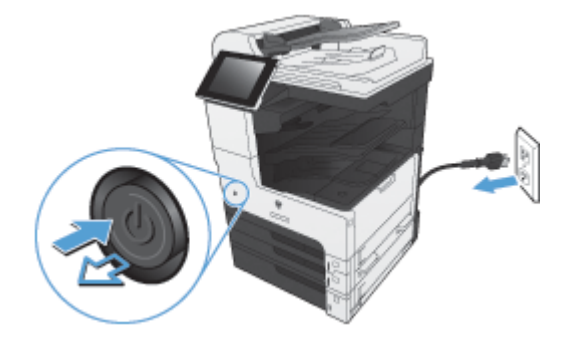

**2**. 拔下 USB 电缆和网络电缆。

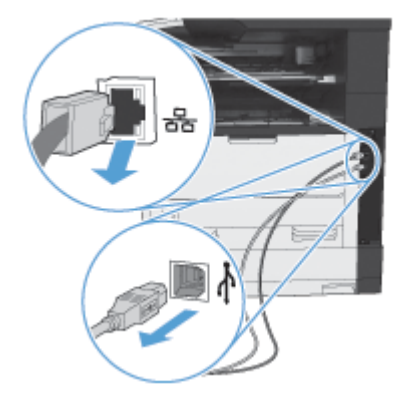

**3**. 拧松格式化板上的指旋螺丝,然后拧下这些指旋螺丝。

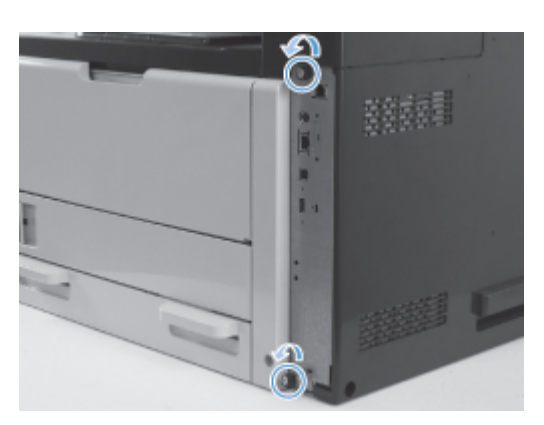

**4**. 从产品中直着抽出格式化板以将其卸下。

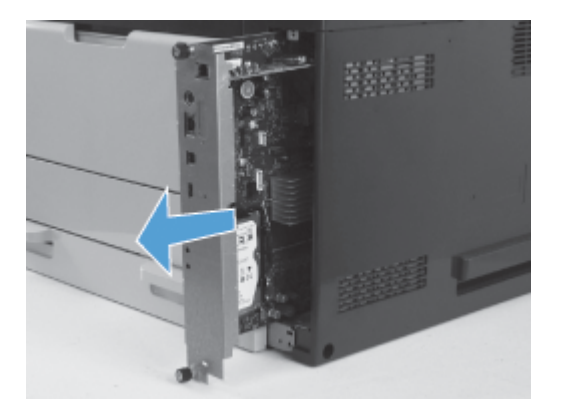

- **5**. 从包装袋中取出传真附件卡。
- **6**. 将传真 PCA 的端口一侧(图注 1)放入格式化板底盘中提供的插槽,将传真 PCA 向下旋转到格式 化板上(图注 2),然后向下按 PCA,将 PCA 装入格式化板上的接口(图注 3)。

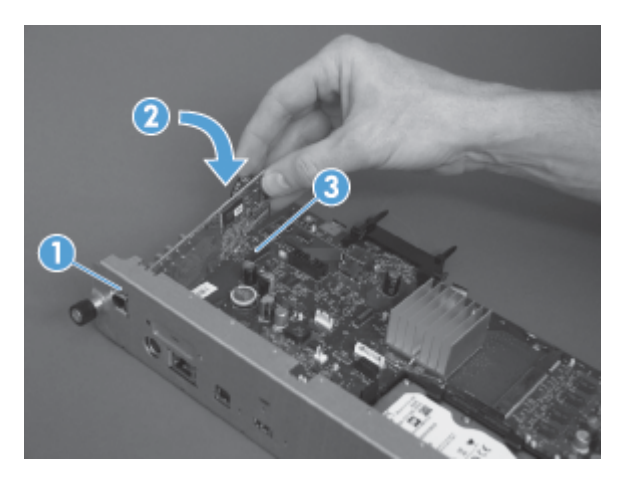

**7**. 将格式化板对准产品背面的插槽,然后将板推入产品。

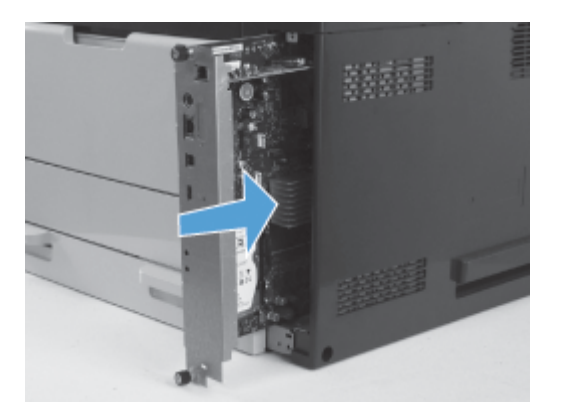

68 第 3 章 HP Color LaserJet CM 4540 MFP 系列、HP Color LaserJet Enterprise M4555 MFP 系列、 HP LaserJet Enterprise 500 MFP 系列、HP LaserJet Enterprise 500 Color MFP 系列和 HP LaserJet Enterprise M725 MFP 系列 ZHCN . 拧紧指旋螺钉。

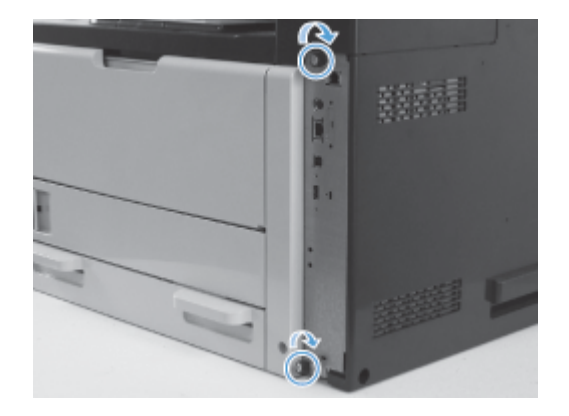

. 将 USB 电缆和网络电缆连接到产品上。

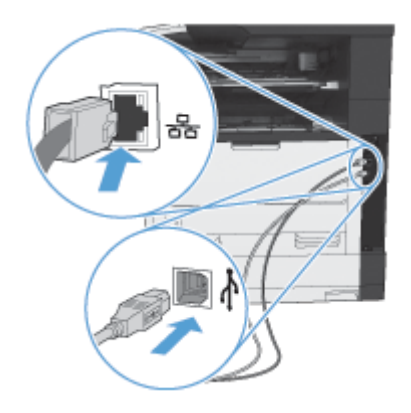

. 将电源线连接到电源插座,然后打开产品电源。

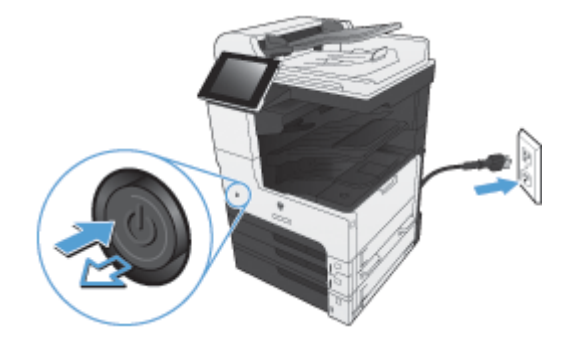

. 将调制解调器电话线插入传真插槽中。

# 将传真附件连接到电话线

在传真附件上连接电话线时,请确保用于传真附件的电话线是专用线路,任何其它设备均不使用该线 路。而且此线路应为模拟线路,因为如果此线路连接到某些数字 PBX 系统,则传真将无法正常工作。如 果不能确定您的电话线属于模拟线路还是数字线路,请与电信服务提供商联系。

台 注: HP 建议使用传真附件附带的电话线以确保附件正常工作。

请按以下说明将传真附件连接到电话插孔。

- **1**. 找到传真附件套件附带的电话线。将电话线的一端插入传真卡上的传真附件电话插孔。将接头向 里推,直至其咔哒一声固定到位。
- 注意: 确保将电话线连接到传真附件端口(位于传真卡的中央)。请勿将电话线连接到 HP Jetdirect 端口(在格式化板底部附近)。
- **2**. 将电话线的另一端连接到墙上的电话插孔。推动接头,直至发出咔哒声或卡位牢固。由于不同国 家/地区使用的接头类型有所不同,因此接头可能不会发出咔嗒声。

# 验证传真操作

传真附件安装完毕并正常运行后,产品控制面板上将显示传真图标。如果刚刚装好传真附件但还未配 置,则传真图标将为灰色. 如果出现这种情况,请按照下面的说明配置传真附件。

# 所需的传真设置

安装传真附件后,必须先配置某些设置,然后才能使用附件。如果不配置这些设置,则传真图标为灰 色。这些设置包括:

- 国家/地区
- 日期/时间
- 公司名称
- 传真号
- 拨号前缀(可选)

## 传真设置向导

传真设置向导可指导您完成一个分步过程,以配置使用传真功能所需的传真设置。如果不配置这些设 置,则禁用传真功能。

第一次打开安装了传真附件的产品时,请按照以下步骤访问传真设置向导:

- **1**. 从主屏幕中,轻触初始设置按钮。
- **2**. 轻触传真设置向导菜单。
- 70 第 3 章 HP Color LaserJet CM 4540 MFP 系列、HP Color LaserJet Enterprise M4555 MFP 系列、 HP LaserJet Enterprise 500 MFP 系列、HP LaserJet Enterprise 500 Color MFP 系列和 HP LaserJet Enterprise M725 MFP 系列 **ZHCN**
- **3**. 按传真设置向导中的步骤配置所需的设置。
- **4**. 在完成传真设置向导后,主屏幕上将出现隐藏初始设置按钮的选项。

在进行初始设置后,按照以下步骤通过控制面板访问传真设置向导:

- **1**. 在主屏幕上,滚动至管理按钮并轻触它。
- **2**. 打开以下菜单:
	- 传真设置
	- 传真发送设置
	- 传真发送设置
	- 传真设置向导

按照以下步骤,使用传真设置向导配置所需的传真设置:

- **1**. 在传真设置向导的第一个屏幕上,轻触您所在的国家/地区,然后轻触下一步按钮。
- **2**. 轻触日期和时间框以输入日期/时间,然后轻触下一步按钮。
- **3**. 轻触公司名称和传真号框以输入您的公司名称和传真号,然后轻触下一步按钮。
- **4**. 轻触拨号前缀框以输入您的拨号前缀(如果需要),然后轻触下一步按钮。
- **5**. 在传真设置向导的最后一个屏幕上,确认您的传真配置设置。轻触完成按钮以完成传真设置向导。
	- 或 **-**

轻触后退按钮,在传真设置向导屏幕中后退并更改您的配置条目。

- $\left|\frac{\partial \mathbf{p}}{\partial \mathbf{p}}\right|$ 注: 在控制面板上使用传真设置向导配置的设置将覆盖在内嵌式 Web 服务器中进行的任何设置。
- <mark>学》注: 如果传真设置菜单设置没有显示在菜单列表中,则可能是启用了 LAN 或 Internet 传真。如果启用</mark> 了 LAN 或 Internet 传真,则会禁用模拟传真附件,并且不会显示传真菜单。每次只能启用一项传真功 能:LAN 传真、模拟传真或 Internet 传真。不论启用这两种传真功能中的哪一种,都将显示传真图标。 如果要在启用 LAN 传真的情况下使用模拟传真,请使用 HP MFP 数字发送软件配置实用程序或产品内 嵌式 Web 服务器禁用 LAN 传真。

# 设置或验证日期和时间

传真附件的日期和时间设置的值与产品的日期和时间设置的值相同。可以使用传真设置向导或按照以 下步骤输入这些信息:

- **1**. 在主屏幕上,滚动至管理按钮并轻触它。
- **2**. 打开以下菜单:
	- 常规设置
	- 日期/时间设置
	- 日期/时间
- **3**. 轻触您的区域设置的相应时区设置。
- **4**. 轻触月下拉菜单,然后选择一个月份。
- **5**. 轻触日期下拉菜单旁边的框,使用小键盘输入日期和年份。
- **6**. 轻触时间标题下面的框,使用小键盘输入小时和分钟,然后轻触上午或下午按钮。
- **7**. 如有必要,请轻触调整为夏令时功能。
- **8**. 轻触保存按钮以保存设置。

# 设置或验证日期**/**时间格式

传真附件的日期和时间格式设置与产品的日期和时间格式设置相同。可以使用传真设置向导或按照以 下步骤输入这些信息:

- **1**. 在主屏幕上,滚动至管理按钮并轻触它。
- **2**. 打开以下菜单:
	- 常规设置
	- 日期/时间设置
	- 日期/时间格式
- **3**. 轻触日期格式选项。
- **4**. 轻触时间格式选项。
- **5**. 轻触保存按钮以保存设置。

# 远程传真配置

除了使用产品的控制面板以外,还可使用多种软件工具从远程配置传真附件。由于本产品含有内嵌式 Web 服务器 (EWS),因此可使用 Web 浏览器或 HP Web Jetadmin (WJA) 通过 Web 配置传真附件。此 外,还可在联网的计算机上使用 HP MFP 数字发送软件 (DSS) 配置实用程序通过网络配置传真附件。通 过使用这些工具,您可以访问产品传真菜单中提供的大多数传真附件配置设置。

# **Web** 浏览器

本产品包含内嵌式 Web 服务器 (EWS)。借助 EWS,您可以使用 Web 浏览器访问并设置模拟传真设 置。

- **1**. 在浏览器 URL 地址栏中键入产品的 IP 地址,然后按 Enter 键以打开 EWS 的"配置产品"屏幕。要获 取产品的 IP 地址,请打印产品配置页。
- $\frac{dy}{dx}$ : 如果正在使用 DSS,则 EWS 上将显示一条消息,指示 DSS 正受控制。只能通过 DSS 更改 设置。
- **2**. 单击传真选项卡。随后将显示传真发送设置屏幕。
- **3**. 在传真发送设置屏幕上,单击"启用传真发送"以启用传真。对通用作业设置以及所用传真类型的具 体设置进行任何更改,然后单击**应用**按钮以接受这些设置。

# **HP Web Jetadmin**

要使用 HP Web Jetadmin 访问产品模拟传真设置,请执行以下步骤。有关 HP Web Jetadmin 的详细信 息,请参阅《HP Web Jetadmin 参考手册》。

- **1**. 启动 HP Web Jetadmin。
- **2**. 在概览文本框中,在快速设备查找文本框内键入产品的 IP 地址,然后单击转到按钮,在右窗格中 查看设备状态。从该窗格内的状态下拉菜单中选择数字发送和传真。
- **3**. 配置传真设置或高级传真设置部分中的选项。有关某项具体设置的信息,请选择该设置旁的上下文 帮助内容。
- **4**. 在更改设置后,单击应用按钮以接受这些设置。

除了配置单个产品以外,还可以执行多个设备配置。多设备模式可以同时配置几个产品。有关该功能的 信息,请参阅 [www.hp.com/go/webjetadmin](http://www.hp.com/go/webjetadmin) 上 **Self Help and Documentation(自助和文档)**标 签下方的 **Web Jetadmin User Guide**(Web Jetadmin 用户指南)。

# **HP MFP** 数字发送软件配置实用程序

要使用 DSS 配置实用程序访问 MFP 模拟传真设置,请执行以下步骤。

- **1**. 启动该实用程序(在计算机或服务器上)以打开主屏幕。
- **2**. 在主屏幕上选择本产品并单击配置 **MFP** 按钮,然后单击"发送到传真"标签以打开"传真设置"屏幕。
- **3**. 要启用本产品上的传真功能,请选中启用传真发送选项。要访问模拟传真设置,请在传真发送方法 下拉列表中选择**内置调制解调器。在常用作业设置**标签上 , 对设置进行任何更改 , 然后单击**应用**按 钮以接受这些设置。选择内置调制解调器标签以设置其它传真设置。

除了配置单个产品以外,还可以配置多个设备。有关 HP MFP 数字发送软件配置实用程序的详细信息, 请参阅《**HP MFP** 数字发送软件用户指南》或《**HP MFP** 数字发送软件支持指南》。

 $\left| \frac{\partial \mathbf{p}}{\partial \mathbf{p}} \right|$ 注: 根据传真方法的功能和设置的不同,可能没有或无法配置上述某些选项。

74 第 3 章 HP Color LaserJet CM 4540 MFP 系列、HP Color LaserJet Enterprise M4555 MFP 系列、 HP LaserJet Enterprise 500 MFP 系列、HP LaserJet Enterprise 500 Color MFP 系列和 HP LaserJet Enterprise M725 MFP 系列 ZHCN

传真设置

以下几节详细介绍有关发送和接收传真的多种设置。

- 发送传真设置
- [接收传真设置](#page-98-0)
- [传真存档和转发](#page-108-0)
- [轮询](#page-109-0)

# 发送传真设置

可使用"传真发送设置"菜单配置以下功能:

- 传真拨号设置
- [常规传真发送设置](#page-90-0)
- [默认作业选项](#page-92-0)
- [帐单代码](#page-98-0)

## 传真拨号设置

#### 设置传真拨号音量

可以使用传真拨号音量设置控制发送传真时的产品拨号音量。

- **1**. 在主屏幕上,滚动至管理按钮并轻触它。
- **2**. 打开以下菜单:
	- 传真设置
	- 传真发送设置
	- 传真发送设置
	- 传真拨号设置
- **3**. 轻触传真拨号音量下拉菜单,然后选择以下设置之一:
	- 关
	- 低(默认)
	- 高
- **4**. 轻触保存按钮以保存传真音量设置。

### 设置拨号模式

"拨号模式设置"可设置所使用的拨号类型:即音频拨号(按键式电话)或脉冲拨号(拨盘式电话)。

要设置拨号模式,请执行以下步骤。

- **1**. 在主屏幕上,滚动至管理按钮并轻触它。
- **2**. 打开以下菜单:
	- 传真设置
	- 传真发送设置
	- 传真发送设置
	- 传真拨号设置
- **3**. 轻触拨号模式下拉菜单,然后选择音频选项(默认)或脉冲选项以设置传真拨号模式。
- **4**. 轻触保存按钮。

#### 设置传真发送速度

传真发送速度设置用于设置发送传真时的模拟传真调制解调器的比特率(以比特/秒为单位)。

- **1**. 在主屏幕上,滚动至管理按钮并轻触它。
- **2**. 打开以下菜单:
	- 传真设置
	- 传真发送设置
	- 传真发送设置
	- 传真拨号设置
- **3**. 轻触传真发送速度标题下面的下拉菜单,然后轻触以下设置之一:
	- 快速(默认)— 33600 bps(比特/秒)
	- 中等 14400 bps
	- 慢 9600 bps
- **4**. 轻触保存按钮。

#### 设置重拨间隔

重拨间隔设置可选择当所拨号码占线或无应答时重拨的时间间隔(以分钟为单位)。占线有时也表示通 信错误。

 $\frac{\rho\omega}{2}$ 注: 当**占线时重拨、无应答时重拨和错误时重拨**设置为关闭时,可能会在控制面板上发现一条重拨消 息。当传真附件拨号,建立连接,然后丢失连接时会发生这种情况。出现此错误后,无论重拨设置是什 么,传真附件都将尝试自动重拨两次(第一次采用 26400 bps;如果这次失败,则第二次采用 14400 bps)。在重拨操作过程中,控制面板上会显示一则消息,指示正在进行重拨。

- **1**. 在主屏幕上,滚动至管理按钮并轻触它。
- **2**. 打开以下菜单:
- 76 第 3 章 HP Color LaserJet CM 4540 MFP 系列、HP Color LaserJet Enterprise M4555 MFP 系列、 HP LaserJet Enterprise 500 MFP 系列、HP LaserJet Enterprise 500 Color MFP 系列和 HP LaserJet Enterprise M725 MFP 系列 **ZHCN**
- 传真设置
- 传真发送设置
- 传真发送设置
- 传真拨号设置
- **3**. 轻触重拨间隔文本框以显示小键盘。
- **4**. 输入值 1–5(默认值为 5),然后轻触确定按钮。
- **5**. 轻触保存按钮。

#### 设置出错时重拨

出错时重拨功能设置传真传输过程中发生错误时重拨传真号码的次数。

- **1**. 在主屏幕上,滚动至管理按钮并轻触它。
- **2**. 打开以下菜单:
	- 传真设置
	- 传真发送设置
	- 传真发送设置
	- 传真拨号设置
- **3**. 轻触出错时重拨框以打开小键盘。
- **4**. 输入值 0–9(默认值为 2),然后轻触确定按钮。
- **5**. 轻触保存按钮。

#### 设置占线时重拨

占线时重拨设置可选择传真附件在所拨号码占线时重拨的次数 (0-9)。重拨之间的间隔由"重拨间隔"设置 进行设置。

- **1**. 在主屏幕上,滚动至管理按钮并轻触它。
- **2**. 打开以下菜单:
	- 传真设置
	- 传真发送设置
	- 传真发送设置
	- 传真拨号设置
- **3**. 轻触占线时重拨文本框以显示小键盘。
- **4**. 输入值 0–9(默认值为 3),然后轻触确定按钮。
- **5**. 轻触保存按钮。

#### 设置无应答时重拨

无应答时重拨设置选择传真附件在所拨号码无应答时重拨的次数。重拨次数为 0 至 1 ( 美国 ) 或 0 至 2,具体取决于国家/地区设置。重拨之间的间隔由"重拨间隔"设置进行设置。

- **1**. 在主屏幕上,滚动至管理按钮并轻触它。
- **2**. 打开以下菜单:
	- 传真设置
	- 传真发送设置
	- 传真发送设置
	- 传真拨号设置
- **3**. 轻触无应答时重拨文本框以显示小键盘。
- **4**. 输入值 0–2(默认值为 0),然后轻触确定按钮。
- **5**. 轻触保存按钮。

#### 设置拨号音检测

检测拨号音设置决定传真附件在发送传真前是否检查有无拨号音。

- **1**. 在主屏幕上,滚动至管理按钮并轻触它。
- **2**. 打开以下菜单:
	- 传真设置
	- 传真发送设置
	- 传真发送设置
	- 传真拨号设置
- **3**. 轻触检测拨号音设置,选中后,检测拨号音设置旁边将显示复选标记。默认设置为取消选中(禁 用)。
- **4**. 轻触保存按钮以启用拨号音检测。

#### 设置拨号前缀(如果需要)

通过拨号前缀设置,可输入在拨号时使用的前缀号码(如用"9"拨外线)。拨号时,将自动向所有电话号 码前添加此前缀号码。

注: 前缀和电话号码之间可能需要停顿一下。要插入 2 秒的停顿,请输入逗号 (**,**)、井号 (#) 或"P"。要 添加分机号码,请使用"X"。

78 第 3 章 HP Color LaserJet CM 4540 MFP 系列、HP Color LaserJet Enterprise M4555 MFP 系列、 HP LaserJet Enterprise 500 MFP 系列、HP LaserJet Enterprise 500 Color MFP 系列和 HP LaserJet Enterprise M725 MFP 系列 **ZHCN** 

- <span id="page-90-0"></span>**1**. 在主屏幕上,滚动至管理按钮并轻触它。
- **2**. 打开以下菜单:
	- 传真设置
	- 传真发送设置
	- 传真发送设置
	- 传真拨号设置
- **3**. 轻触拨号前缀文本框以显示小键盘。
- **4**. 使用小键盘键入您的拨号前缀号码,然后轻触确定按钮。
- **5**. 轻触保存按钮。

### 常规传真发送设置

可以使用一般传真发送设置菜单配置以下功能:

- 传真号确认
- PC 传真发送
- 传真标题
- JBIG 压缩
- 纠错模式

### 激活传真号确认

如果启用了传真号确认功能,则必须输入传真号两次,以确保正确输入了该传真号。此功能的默认设置 为已禁用。

- **1**. 在主屏幕上,滚动至管理按钮并轻触它。
- **2**. 打开以下菜单:
	- 传真设置
	- 传真发送设置
	- 传真发送设置
	- 一般传真发送设置
- **3**. 轻触传真号确认框以启用传真号确认。
- **4**. 轻触保存按钮。

#### 启用 **PC** 传真发送

可以使用 PC 传真发送功能从 PC 中发送传真。默认情况下启用此功能。如果禁用了此功能,请使用以 下步骤进行启用:

 $\frac{dy}{dx}$ 注: 发送传真的计算机上必须安装 PC 传真发送驱动程序。

- **1**. 在主屏幕上,滚动至管理按钮并轻触它。
- **2**. 打开以下菜单:
	- 传真设置
	- 传真发送设置
	- 传真发送设置
	- 一般传真发送设置
- **3**. 轻触 PC 传真发送框。
- **4**. 轻触保存按钮。

#### 传真标题

可以使用传真标题功能控制是否在顶部附加标题,向下移动内容,或者在传真图像上面叠加标题。

- **1**. 在主屏幕上,滚动至管理按钮并轻触它。
- **2**. 打开以下菜单:
	- 传真设置
	- 传真发送设置
	- 传真发送设置
	- 一般传真发送设置
- **3**. 轻触传真标题部分中的预定(默认)或贴面选项以定位传真标题。
- **4**. 轻触保存按钮。

#### 设置纠错模式

通常,传真附件在发送或接收传真期间会监控电话线路上的信号。如果传真附件在传输期间检测到错 误,并且纠错设置已开启,则传真附件能够请求重发该传真的错误部分。

默认情况下,将启用纠错模式。只有在发送或接收传真时遇到问题,或者愿意接受传输错误以及可能的 图像质量下降时,才应关闭纠错模式。当您试图向国外发传真或接收国外发来的传真时,或使用的是卫 星电话连接时,关闭该设置可能会有用。

如果未启用纠错模式,则其无法在快速模式下工作。传真将采用 14400 bps 或更低的速度。

 $\left[\frac{dy}{dx}\right]$ 注: 某些 VOIP 提供商可能建议关闭纠错模式。但是,通常不需要这样做。

80 第 3 章 HP Color LaserJet CM 4540 MFP 系列、HP Color LaserJet Enterprise M4555 MFP 系列、 HP LaserJet Enterprise 500 MFP 系列、HP LaserJet Enterprise 500 Color MFP 系列和 HP LaserJet Enterprise M725 MFP 系列 **ZHCN**  <span id="page-92-0"></span>如果禁用了纠错模式,请按照以下步骤进行启用:

- **1**. 在主屏幕上,滚动至管理按钮并轻触它
- **2**. 打开以下菜单:
	- 传真设置
	- 传真发送设置
	- 传真发送设置
	- 一般传真发送设置
- **3**. 如果禁用了纠错模式(未选中),请轻触错误纠正模式复选框以启用该模式。
- **4**. 轻触保存按钮。

默认作业选项

可以配置以下默认作业选项:

- 图像预览
- 分辨率
- 原件面数
- 通知
- 内容方向
- 原件尺寸
- 图像调整
- 优化文本/图片
- 作业构建
- 禁止空白页

<mark>"淡注: 所有传真方式(模拟、LAN 和 Internet 传真)使用相同的默认作业选项设置。</mark>

图像预览

- **1**. 在主屏幕上,滚动至管理按钮并轻触它。
- **2**. 打开以下菜单:
	- 传真设置
	- 传真发送设置
	- 默认作业选项
	- 图像预览
- **3**. 轻触以下设置之一:
	- 设为可选
	- 需要预览
	- 禁用预览
- **4**. 轻触保存按钮。

#### 设置外发传真分辨率

- 外发传真分辨率设置决定了接收传真时支持的最大分辨率。传真附件使用尽可能最大的分辨率(如此设 置所限)以及接收传真功能的最大分辨率。
- $\left|\frac{\partial \mathbf{r}}{\partial \mathbf{x}}\right|$ 注: 自动按标准或精细分辨率发送宽度大于 21.25 厘米(8.5 英寸)的传真以缩短发送时间。

 $\frac{dy}{dx}$ 注: 默认分辨率设置的 dpi 低于以前产品型号的默认分辨率设置。例如,以前产品型号的默认分辨率 为"精细 (200 x 200 dpi)"。

<mark>|"\*\*》注:</mark> 分辨率越高,所需的传输时间越长。

 $\left[\frac{dy}{d}\right]$ 注: LAN 传真设置分辨率设置因供应商而异,可能与下面列出的设置不同。

- **1**. 在主屏幕上,滚动至管理按钮并轻触它。
- **2**. 打开以下菜单:
	- 传真设置
	- 传真发送设置
	- 默认作业选项
	- 分辨率
- **3**. 轻触以下分辨率设置之一:
	- 标准(100 x 200 dpi)(默认)
	- 高(200 x 200 dpi)
	- 极佳 (300 x 300 dpi)
- **4**. 轻触保存按钮。

#### 原件面数

- **1**. 在主屏幕上,滚动至管理图标并轻触它。
- **2**. 打开以下菜单:
	- 传真设置
	- 传真发送设置
- 82 第 3 章 HP Color LaserJet CM 4540 MFP 系列、HP Color LaserJet Enterprise M4555 MFP 系列、 HP LaserJet Enterprise 500 MFP 系列、HP LaserJet Enterprise 500 Color MFP 系列和 HP LaserJet Enterprise M725 MFP 系列 **ZHCN**
- 默认作业选项
- 原件面数
- **3**. 轻触以下选项之一:
	- 单面(默认)
	- 双面
- **4**. 轻触方向按钮以设置页面方向。
- **5**. 轻触保存按钮。

#### 通知

通知可选择何时以何种方式向您通知外发传真的状态。此设置仅适用于当前传真。要永久更改该设置, 请更改默认设置。

- **1**. 在主屏幕上,轻触"管理"图标。
- **2**. 打开以下菜单:
	- 传真设置
	- 传真发送设置
	- 默认作业选项
	- 通知
- **3**. 轻触以下通知设置之一:
	- 不通知(默认)
	- 在作业完成时通知
	- 只有在作业失败时才通知
- **4**. 轻触打印选项以接收打印通知,或者轻触电子邮件选项以接收电子邮件通知。
- **5**. 如果选择了打印选项,请轻触保存按钮以完成通知设置。

#### **-** 或 **-**

如果选择了电子邮件选项,请使用键盘键入电子邮件地址。然后轻触确定按钮以完成通知设置。

**6**. 轻触包括缩略图复选框以在通知中包括缩略图。

### 内容方向

可以使用内容方向功能设置传真内容在页面上的方向。对于单面页面,请选择"纵向"(短边在上,默认 设置)或"横向"(长边在上)。对于双面页面,请选择"书籍样式"(短边在上)或"翻转样式"(长边在 上)。

- **1**. 在主屏幕上,滚动至管理按钮并轻触它。
- **2**. 打开以下菜单:
	- 传真设置
	- 传真发送设置
	- 默认作业选项
	- 内容方向
- **3**. 对于单面页面,轻触纵向(默认)或横向。
- **4**. 对于双面页面,轻触书籍样式或翻转样式。
- **5**. 轻触保存按钮。

#### 原件尺寸

可以使用原件尺寸功能,使传真内容与文档原件尺寸相符。

- **1**. 在主屏幕上,滚动至管理按钮并轻触它。
- **2**. 打开以下菜单:
	- 传真设置
	- 传真发送设置
	- 默认作业选项
	- 原件尺寸
- **3**. 轻触以下选项之一:
	- 任意尺寸(默认值)
	- $\bullet$  Letter (8.5x11)
	- 混合 Letter/Legal
	- Legal  $(8.5 \times 14)$
	- $\bullet$  Executive (7.25 x 10.5)
	- 结算单 (8.5 x 5.5)
	- Oficio (8.5 x 13)
	- A4 (210x297 毫米)
	- A5 (148x210 毫米)
	- B5 (257x182 毫米)
	- 16开 (197x273 毫米)
- 84 第 3章 HP Color LaserJet CM 4540 MFP 系列、HP Color LaserJet Enterprise M4555 MFP 系列、 HP LaserJet Enterprise 500 MFP 系列、HP LaserJet Enterprise 500 Color MFP 系列和 HP LaserJet Enterprise M725 MFP 系列 ZHCN
- DPostcard JIS (148x200 毫米)
- Oficio (216 x 340 毫米)
- **4**. 轻触保存按钮。

#### 图像调整

 $\left|\frac{\partial \mathbf{r}}{\partial \mathbf{r}}\right|$ 注: 调整图像设置可能会降低传真发送速度,从而使发送时间变长。

- **1**. 在主屏幕上,滚动至管理按钮并轻触它。
- **2**. 打开以下菜单:
	- 传真设置
	- 传真发送设置
	- 默认作业选项
	- 图像调整
- **3**. 轻触较淡或较暗按钮以调整暗度设置。
- **4**. 轻触较少或较多按钮以调整对比度、背景清除或清晰度设置。
- **5**. 轻触保存按钮。

台 注: 轻触默认按钮以将清晰度设置重置为出厂设置。

优化文本**/**图片

可以使用优化文本/图片功能生成最符合原件的传真输出。在文本模式下发送图形和照片将导致图像质 量下降。

- **1**. 在主屏幕上,滚动至管理按钮并轻触它。
- **2**. 打开以下菜单:
	- 传真设置
	- 传真发送设置
	- 默认作业选项
	- 优化文本/图片
- **3**. 轻触以下选项之一:
	- 手动调整(默认)
	- 文本
- 打印的图片
- 照片
- **4**. 轻触保存按钮。

#### 作业构建

可以使用作业构建功能,将多个原件合并为单个传真作业。

- **1**. 在主屏幕上,滚动至管理按钮并轻触它。
- **2**. 打开以下菜单:
	- 传真设置
	- 传真发送设置
	- 默认作业选项
	- 作业构建
- **3**. 轻触以下选项之一:
	- 关闭作业构建(默认)
	- 启用作业构建
- **4**. 轻触保存按钮。

#### 禁止空白页

可以使用禁止空白页功能禁止打印传真中的空白页。

- **1**. 在主屏幕上,滚动至管理按钮并轻触它。
- **2**. 打开以下菜单:
	- 传真设置
	- 传真发送设置
	- 默认作业选项
	- 禁止空白页
- **3**. 轻触以下选项之一:
	- 已禁用(默认)
	- 已启用
- **4**. 轻触保存按钮。

# <span id="page-98-0"></span>帐单代码

#### 设置帐单代码

帐单代码设置(启用后)提示用户在发送传真时输入一个号码。该号码将放置在帐单代码报告中。要查 看帐单代码报告,请打印该报告或使用应用程序查询该报告。

默认情况下,将禁用帐单代码。请按照以下步骤启用帐单代码:

- **1**. 在主屏幕上,滚动至管理按钮并轻触它。
- **2**. 打开以下菜单:
	- 传真设置
	- 传真发送设置
	- 传真发送设置
	- 帐单代码
- **3**. 轻触启用记帐代码功能以启用帐单代码。
- $\frac{dy}{dx}$ 注: 要禁用帐单代码,请取消选中启用记帐代码功能,轻触保存按钮,然后跳过其余步骤。 要允许用户编辑帐单代码,请轻触允许用户编辑帐单代码功能。
- **4**. 轻触默认计费代码文本框以打开键盘。
- **5**. 输入帐单代码,然后轻触确定按钮。
- **6**. 轻触最小长度文本框以打开小键盘。
- **7**. 键入帐单代码中需要包含的最小位数,然后轻触确定按钮。
- **8**. 轻触保存按钮。

接收传真设置

可使用"传真接收设置"菜单配置以下功能:

- [传真接收设置](#page-99-0)
- [高级图像处理设置](#page-101-0)
- [启用或禁用传真打印时间表](#page-103-0)
- [阻塞传入的传真](#page-104-0)
- [默认作业选项](#page-105-0)
- [设置纸盘](#page-108-0)

## <span id="page-99-0"></span>传真接收设置

#### 设置振铃器音量

- **1**. 在主屏幕上,滚动至管理按钮并轻触它。
- **2**. 打开以下菜单:
	- 传真设置
	- 传真接收设置
	- 传真接收设置
- **3**. 轻触振铃器音量下拉菜单,然后选择以下振铃器音量设置之一:
	- 关
	- 低(默认)
	- 高
- **4**. 轻触保存按钮以保存振铃器音量设置。

#### 设置应答前的振铃次数

应答前的振铃次数设置可决定传真附件应答呼叫前电话响的次数。

- $\left| \frac{\partial \mathbf{p}}{\partial \mathbf{p}} \right|$ 注: 应答前的振铃次数的默认设置范围由国家/地区设置决定。可能的应答前振铃次数范围受国家/地 区的限制。
	- **1**. 在主屏幕上,滚动至管理按钮并轻触它。
	- **2**. 打开以下菜单:
		- 传真设置
		- 传真接收设置
		- 传真接收设置
	- **3**. 轻触应答前的振铃次数下拉菜单,然后轻触振铃次数 1–5(默认值为 1)。

<mark>[=}</mark>》注: 如果振铃检测有问题,则将"应答前的振铃次数"设置为 2。

**4**. 轻触保存按钮。

#### 设置传真接收速度

- **1**. 在主屏幕上,滚动至管理按钮并轻触它。
- **2**. 打开以下菜单:
- 88 第 3 章 HP Color LaserJet CM 4540 MFP 系列、HP Color LaserJet Enterprise M4555 MFP 系列、 HP LaserJet Enterprise 500 MFP 系列、HP LaserJet Enterprise 500 Color MFP 系列和 HP LaserJet Enterprise M725 MFP 系列 **ZHCN**
- 传真设置
- 传真接收设置
- 传真接收设置
- **3**. 从传真接收日志下拉菜单中,轻触以下选项之一:
	- 快速 ( 默认 ) v.34/最大 33600 bps
	- 中等 v.17/最大 14400 bps
	- 慢 v.29/最大 9600 bps
- **4**. 轻触保存按钮。

#### 设置振铃间隔

- **1**. 在主屏幕上,滚动至管理按钮并轻触它。
- **2**. 打开以下菜单:
	- 传真设置
	- 传真接收设置
	- 传真接收设置
- **3**. 轻触振铃间隔标题下面的框以打开小键盘。
- **4**. 使用小键盘输入振铃间隔值,然后轻触确定按钮。默认振铃间隔设置为 600。
- **5**. 轻触保存按钮。

#### 设置振铃频率

 $\left| \frac{\partial \mathbf{r}}{\partial \mathbf{r}} \right|$ 注: 默认的振铃频率涵盖的频率范围很广,应很少需要调整。

- **1**. 在主屏幕上,滚动至管理按钮并轻触它。
- **2**. 打开以下菜单:
	- 传真设置
	- 传真接收设置
	- 传真接收设置
- **3**. 轻触振铃频率标题下面的框以打开小键盘。
- **4**. 使用小键盘输入振铃频率值,然后轻触确定按钮。默认振铃频率设置为 68 hz。
- **5**. 轻触保存按钮。

## <span id="page-101-0"></span>高级图像处理设置

可使用高级图像设置以多种方式增强扫描的图像。可调整以下设置:

- 调整清晰度
- 清除边缘
- [自动颜色检测](#page-102-0)
- [自动页面裁剪](#page-102-0)
- [自动确定图像方向](#page-103-0)
- [自动调整色调](#page-103-0)

#### 调整清晰度

调整清晰度设置可以使图像更清晰或更模糊。例如,提高清晰度可让文本显得轮廓更加分明,而降低清 晰度可让照片显得更平滑。

- **1**. 在主屏幕上,轻触传真按钮。
- **2**. 填写第一个屏幕上的字段以指定传真收件人信息。
- **3**. 轻触屏幕底部的更多选项按钮。
- **4**. 轻触图像调整按钮。

注: 如果选项的第一页上没有图像调整按钮,则再次轻触更多选项按钮以滚动至下一页。

- **5**. 向左调整清晰度滑块以提高清晰度,或向右调整以降低清晰度。
- **6**. 轻触确定按钮以保存更改。
- **7**. 轻触开始按钮以开始扫描。

#### 清除边缘

使用"清除边缘"功能可通过清除扫描图像的边缘消除污点(如黑边或钉书钉痕迹)。

- **1**. 在主屏幕上,轻触传真按钮。
- **2**. 填写第一个屏幕上的字段以指定传真收件人信息。
- **3**. 轻触屏幕底部的更多选项按钮。
- **4**. 轻触擦除边缘按钮。

 $\left| \frac{\partial \mathbf{p}}{\partial \mathbf{p}} \right|$ 注: 如果选项的第一页上没有**清除边缘**按钮,则再次轻触**更多选项**按钮以滚动至下一页。

- **5**. 如有必要,请通过选中使用英寸框或使用毫米框,更改度量单位。
- **6**. 轻触要清除的图像边缘对应的字段,然后输入与要清除的页面边缘的距离。对要清除的每个边缘重 复此步骤。
- 90 第 3 章 HP Color LaserJet CM 4540 MFP 系列、HP Color LaserJet Enterprise M4555 MFP 系列、 HP LaserJet Enterprise 500 MFP 系列、HP LaserJet Enterprise 500 Color MFP 系列和 HP LaserJet Enterprise M725 MFP 系列 **ZHCN**
- <span id="page-102-0"></span>**7**. 轻触确定按钮以保存更改。
- **8**. 轻触开始按钮以开始扫描。

#### 自动颜色检测

可使用"彩色/黑白"功能配置产品对于扫描的图像使用的颜色设置。提供以下选项:

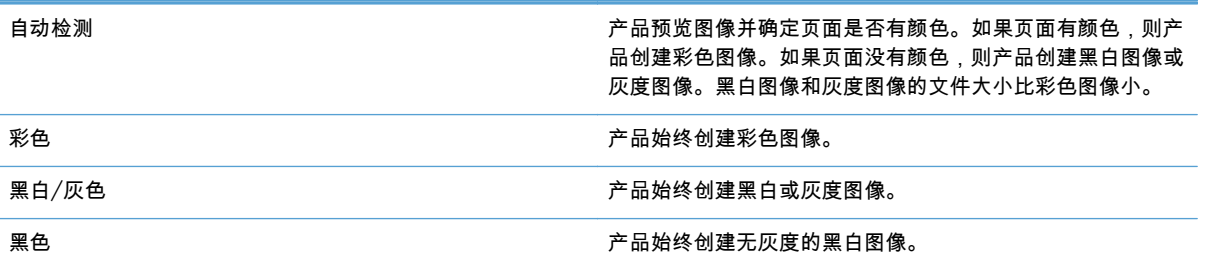

- **1**. 在主屏幕上,轻触传真按钮。
- **2**. 填写第一个屏幕上的字段以指定传真收件人信息。
- **3**. 轻触屏幕底部的更多选项按钮。
- **4**. 轻触彩色**/**黑白按钮。

注: 如果选项的第一页上没有彩色**/**黑白按钮,则再次轻触更多选项按钮以滚动至下一页。

- **5**. 从选项列表中选择一个颜色设置。
- **6**. 轻触确定按钮以保存更改。
- **7**. 轻触开始按钮以开始扫描。

#### 自动页面裁剪

本产品可裁剪扫描的图像,以使其尺寸与文档原件的纸张相同,还可将图像裁剪为文档原件中可检测内 容的尺寸。

- $\frac{\partial \mathbf{p}}{\partial \mathbf{x}}$ 注: 要将图像裁剪得符合纸张尺寸,请从文档进纸器进行扫描,或在从玻璃平板进行扫描时使扫描仪 盖板保持打开。
	- **1**. 在主屏幕上,轻触传真按钮。
	- **2**. 填写第一个屏幕上的字段以指定传真收件人信息。
	- **3**. 轻触屏幕底部的更多选项按钮。
	- **4**. 轻触裁剪选项按钮。

 $\frac{\partial \mathbf{p}}{\partial \mathbf{x}}$ 注: 如果选项的第一页上没有**裁剪选项**按钮,则再次轻触**更多选项**按钮以滚动至下一页。

**5**. 选择适当的裁剪选项:

- <span id="page-103-0"></span>按纸张裁剪: 产品将图像裁剪得与文档原件的纸张尺寸相符。
- 按内容裁剪: 产品将图像裁剪为文档原件中可检测内容的尺寸。
- **6**. 轻触确定按钮以保存更改。
- **7**. 轻触开始按钮以开始扫描。

#### 自动确定图像方向

对于页面上的文字至少有 100 个字符的文档原件,本产品可检测哪个边缘是页面顶部,然后相应地确定 扫描图像的方向。如果扫描多页,而其中某些页面的方向与其它页面上下颠倒,则所得到的扫描图像页 面均为右侧朝上。如果某些页面为横向,则产品旋转图像,以使页面的顶部位于图像的顶部。

- **1**. 在主屏幕上,轻触传真按钮。
- **2**. 填写第一个屏幕上的字段以指定传真收件人信息。
- **3**. 轻触屏幕底部的更多选项按钮。
- **4**. 轻触内容方向按钮。

 $\left|\frac{\partial \mathbf{p}}{\partial \mathbf{p}}\right|$ 注: 如果选项的第一页上没有**内容方向**按钮,则再次轻触**更多选项**按钮以滚动至下一页。

- **5**. 选择自动检测选项。
- **6**. 轻触确定按钮以保存更改。
- **7**. 轻触开始按钮以开始扫描。

#### 自动调整色调

可将本产品配置为按页自动调整暗度、对比度和背景清理设置。例如,如果文档原件的某些页面比其它 页面亮,则所得到的扫描图像所有页面的暗度设置将更统一。

- **1**. 在主屏幕上,轻触传真按钮。
- **2**. 填写第一个屏幕上的字段以指定传真收件人信息。
- **3**. 轻触屏幕底部的更多选项按钮。
- **4**. 轻触图像调整按钮。

[<mark>:\*\*\*\*</mark> 注: 如果选项的第一页上没有**图像调整**按钮,则再次轻触**更多选项**按钮以滚动至下一页。

- **5**. 轻触自动色调复选框以将其选中。
- **6**. 轻触确定按钮以保存更改。
- **7**. 轻触开始按钮以开始扫描。

### 启用或禁用传真打印时间表

<mark>"\_}</mark>》注: 在启用某个打印传真时间表之前,必须先创建一个时间表。

92 第 3章 HP Color LaserJet CM 4540 MFP 系列、HP Color LaserJet Enterprise M4555 MFP 系列、 HP LaserJet Enterprise 500 MFP 系列、HP LaserJet Enterprise 500 Color MFP 系列和 HP LaserJet Enterprise M725 MFP 系列 **ZHCN** 

- <span id="page-104-0"></span>**1**. 在主屏幕上,滚动至管理按钮并轻触它。
- **2**. 打开以下菜单:
	- 传真设置
	- 传真接收设置
	- 传真打印时间表
- **3**. 轻触使用传真打印时间表选项。
- **4**. 轻触计划按钮。
- **5**. 轻触传真打印模式。
- **6**. 轻触绿色加号以打开计划每周传真事件屏幕。
- **7**. 滚动至传真打印模式并轻触它。
- **8**. 在事件类型标题下面,选择一个选项:
	- 打印传入传真
	- 存储传入传真
- **9**. 轻触时间字段以打开小键盘,然后输入打印或存储接收传真的小时和分钟值。
- **10**. 轻触事件天数按钮以输入应用传真打印时间表的日期。
- **11**. 轻触确定按钮。
- **12**. 轻触保存按钮以保存传真打印时间表。
- **13**. 轻触保存按钮以启用传真打印时间表。

☆ 注: 每天只能应用一个传真打印时间表。

## 阻塞传入的传真

使用传真阳塞列表设置可创建阳塞的电话号码列表。从阳塞的电话号码收到传真时,不打印该传真,并 立即从内存中删除该传真。

#### 创建阻塞的传真列表

- **1**. 在主屏幕上,滚动至管理按钮并轻触它。
- **2**. 打开以下菜单:
	- 传真设置
	- 传真接收设置
	- 阻塞的传真号
- **3**. 轻触要阻塞的传真号文本框以显示键盘。
- <span id="page-105-0"></span>**4**. 键入一个号码,然后轻触确定按钮。
- **5**. 轻触绿色箭头以将号码移到阻塞的传真号列表中。
- (<del>")<mark>》注:</mark> 要添加其它阻塞的传真号码,请重复步骤 3 至 5。</del>
- **6**. 轻触保存按钮以保存阻塞的传真号码列表。

#### 从阻塞的传真列表中删除号码

- **1**. 在主屏幕上,滚动至管理按钮并轻触它。
- **2**. 打开以下菜单:
	- 传真设置
	- 传真接收设置
	- 阻塞的传真号
- **3**. 轻触要从阻塞的传真号列表中删除的号码,轻触删除按钮,然后轻触保存按钮。
- **4**. 轻触确定按钮以确认删除该号码。
- 5. 重复步骤 3 和 4 以从阻塞的传真号列表中删除其它号码,或者轻触全部删除按钮,然后轻触保存 按钮以从阻塞的传真号列表中同时删除所有号码。

### 默认作业选项

可以配置以下默认作业选项:

- 通知
- 标记接收的传真
- 适合页面
- 纸张选择
- 出纸槽
- 面数

<mark>"淡注:</mark> 所有传真方式(模拟、LAN 和 Internet 传真)使用相同的默认作业选项设置。

#### 通知

此设置控制何时为接收传真打印传真呼叫报告。

- **1**. 在主屏幕上,滚动至管理按钮并轻触它。
- **2**. 打开以下菜单:
- 94 第 3 章 HP Color LaserJet CM 4540 MFP 系列、HP Color LaserJet Enterprise M4555 MFP 系列、 HP LaserJet Enterprise 500 MFP 系列、HP LaserJet Enterprise 500 Color MFP 系列和 HP LaserJet Enterprise M725 MFP 系列 **ZHCN**
- 传真设置
- 传真接收设置
- 默认作业选项
- 通知
- **3**. 轻触以下通知设置之一:
	- 不通知(默认)
	- 在作业完成时通知
	- 只有在作业失败时才通知
- **4**. 轻触打印选项以接收打印通知,或者轻触电子邮件选项以接收电子邮件通知。
- **5**. 如果选择了打印选项,请轻触保存按钮以完成通知设置。

#### **-** 或 **-**

如果选择了电子邮件选项,请使用键盘键入电子邮件地址。然后轻触保存按钮以完成通知设置。

**6**. 轻触包括缩略图复选框以在通知中包括缩略图。

#### 在接收传真上扣印章(传入传真)

"在接收传真上扣印章"设置可允许或禁止为传入的传真作标记。标记功能在传入的每页传真上打印所接 收的日期、时间、电话号码和页码。

- **1**. 在主屏幕上,滚动至管理按钮并轻触它。
- **2**. 打开以下菜单:
	- 传真设置
	- 传真接收设置
	- 默认作业选项
	- 标记接收的传真
- **3**. 轻触已禁用选项(默认)以禁用标记,或者轻触已启用选项以启用标记。
- **4**. 轻触保存按钮。

#### 设置适合页面

在选择页面尺寸以打印传真时,产品将从提供的尺寸中确定与所需尺寸最接近的页面尺寸。如果启用了 适合页面设置,并且接收的图像大于该页面尺寸,产品将尝试缩放图像以使其适合页面。如果禁用了此 设置,则收到的图像在超出页面尺寸时将分开印在多页上。

- **1**. 在主屏幕上,滚动至管理按钮并轻触它。
- **2**. 打开以下菜单:
- 传真设置
- 传真接收设置
- 默认作业选项
- 适合页面
- **3**. 轻触已启用选项(默认)以启用适合页面,或者轻触已禁用选项以禁用适合页面。
- **4**. 轻触保存按钮。

#### 设置纸张选择

可以使用纸张选择功能指定从中装入传真纸张的纸盘。

- **1**. 在主屏幕上,滚动至管理按钮并轻触它。
- **2**. 打开以下菜单:
	- 传真设置
	- 传真接收设置
	- 默认作业选项
	- 纸张选择
- **3**. 轻触以下选项之一:
	- 自动(默认)
	- 纸盘 1
	- 纸盘 2
- **4**. 轻触保存按钮。

#### 设置出纸槽

可以使用出纸槽功能设置输出传真时使用的出纸槽。

- **1**. 在主屏幕上,滚动至管理按钮并轻触它。
- **2**. 打开以下菜单:
	- 传真设置
	- 传真接收设置
	- 默认作业选项
	- 出纸槽
- **3**. 轻触接收的传真要使用的纸槽。
- **4**. 轻触保存按钮。
- 96 第 3 章 HP Color LaserJet CM 4540 MFP 系列、HP Color LaserJet Enterprise M4555 MFP 系列、 HP LaserJet Enterprise 500 MFP 系列、HP LaserJet Enterprise 500 Color MFP 系列和 HP LaserJet Enterprise M725 MFP 系列 **ZHCN**
#### 设置面数

使用面数功能指定传真是单面还是双面输出。

- **1**. 在主屏幕上,滚动至管理按钮并轻触它。
- **2**. 打开以下菜单:
	- 传真设置
	- 传真接收设置
	- 默认作业选项
	- 面数
- **3**. 轻触以下选项之一:
	- 单面(默认)
	- 双面
- **4**. 轻触保存按钮。

#### 设置纸盘

纸盘设置用于选择产品在打印传真时从中抽取纸张的纸盘。

- **1**. 在主屏幕上,滚动至管理按钮并轻触它。
- **2**. 打开以下菜单:
	- 传真设置
	- 传真接收设置
	- 默认作业选项
	- 纸张选择
- **3**. 轻触要用于接收传真的纸盘的名称。
- **4**. 轻触保存按钮以保存纸盘选择值。

### 传真存档和转发

可以使用传真存档功能,将所有传入传真和/或外发传真的存档副本保存到指定的电子邮件地址。

可以使用传真转发功能,将所有收到的传真和/或外发传真转发到其它传真号。在启用传真转发后,接 收产品将打印传真(如果禁用了传真打印,则在启用打印后打印传真),并将传真转发到传真转发号 码。

可使用 HP 内嵌式 Web 服务器启用和配置这些功能。

### 启用传真存档

- . 打开 Web 浏览器,然后在地址行中输入本产品的 IP 地址。
- . 打开 HP 内嵌式 Web 服务器后,单击传真选项卡。
- . 单击传真存档和转发链接。
- . 在传真存档区域中,从传真存档下拉列表中选择一个选项。
- . 从要存档的传真作业类型下拉列表中选择一个选项。
- . 从存档目标下拉列表中选择一个选项。

 $|\mathbb{F}\rangle$ 注: 如果要将电子邮件存档,则必须配置 SMTP 服务器信息。

. 单击页面底部的应用按钮。

### 启用传真转发

- . 打开 Web 浏览器,然后在地址行中输入产品的 IP 地址。
- . 打开 HP 内嵌式 Web 服务器后,单击传真选项卡。
- . 单击传真存档和转发链接。
- . 在传真转发区域中,单击启用传真转发框。
- . 从要转发的传真作业类型下拉列表中选择一个选项。
- . 在转发传真号字段中输入传真号。
- . 单击页面底部的应用按钮。

### 轮询

传真轮询是一项功能,通过此项功能,一台传真机可向另一台传真机发出请求以索要某个特定文档。这 两台传真机都必须启用轮询功能才能完成此过程。必须先通过 HP 内嵌式 Web 服务器启用轮询,然后 才能在控制面板上配置或使用该功能。

#### 通过 **EWS** 启用轮询

- . 打开 Web 浏览器,然后在地址行中输入本产品的 IP 地址。
- . 打开 HP 内嵌式 Web 服务器后,单击常规选项卡。
- . 在可用的应用程序区域中,选择轮询,然后将其拖至主屏幕区域。
- . 单击页面底部的应用按钮以用轮询功能更新控制面板。
- 第 3 章 HP Color LaserJet CM 4540 MFP 系列、HP Color LaserJet Enterprise M4555 MFP 系列、 HP LaserJet Enterprise 500 MFP 系列、HP LaserJet Enterprise 500 Color MFP 系列和 HP LaserJet Enterprise M725 MFP 系列 **ZHCN**

### 启动轮询接收

某些传真机可保留传真,直到另一台传真机请求发送该传真。一个产品向另一台传真机轮询是否保留了 传真并请求将保留的传真发送到该产品,即称为轮询接收。

- **1**. 在控制面板上,轻触传真图标以显示"传真"屏幕。
- **2**. 轻触其它选项以显示选项屏幕。
- **3**. 滚动到第 2 页。
- **4**. 轻触传真轮询以显示"传真轮询"屏幕。
- **5**. 轻触文本框以显示键盘。
- **6**. 使用小键盘键入一个轮询接收号码,然后轻触开始。
- **7**. 随后将拨打所输入的号码。如果被拨打的传真机保留了存储的传真,则将该传真发送到本产品并打 印该传真。如果未保留传真,则会显示没有可用传真消息。如果传真机不支持轮询功能,则会显示 轮询无效错误消息。

# 使用传真

### "传真功能"屏幕

"传真功能"屏幕用于发送传真。要进入此屏幕,请按控制面板主屏幕上显示的传真图标。

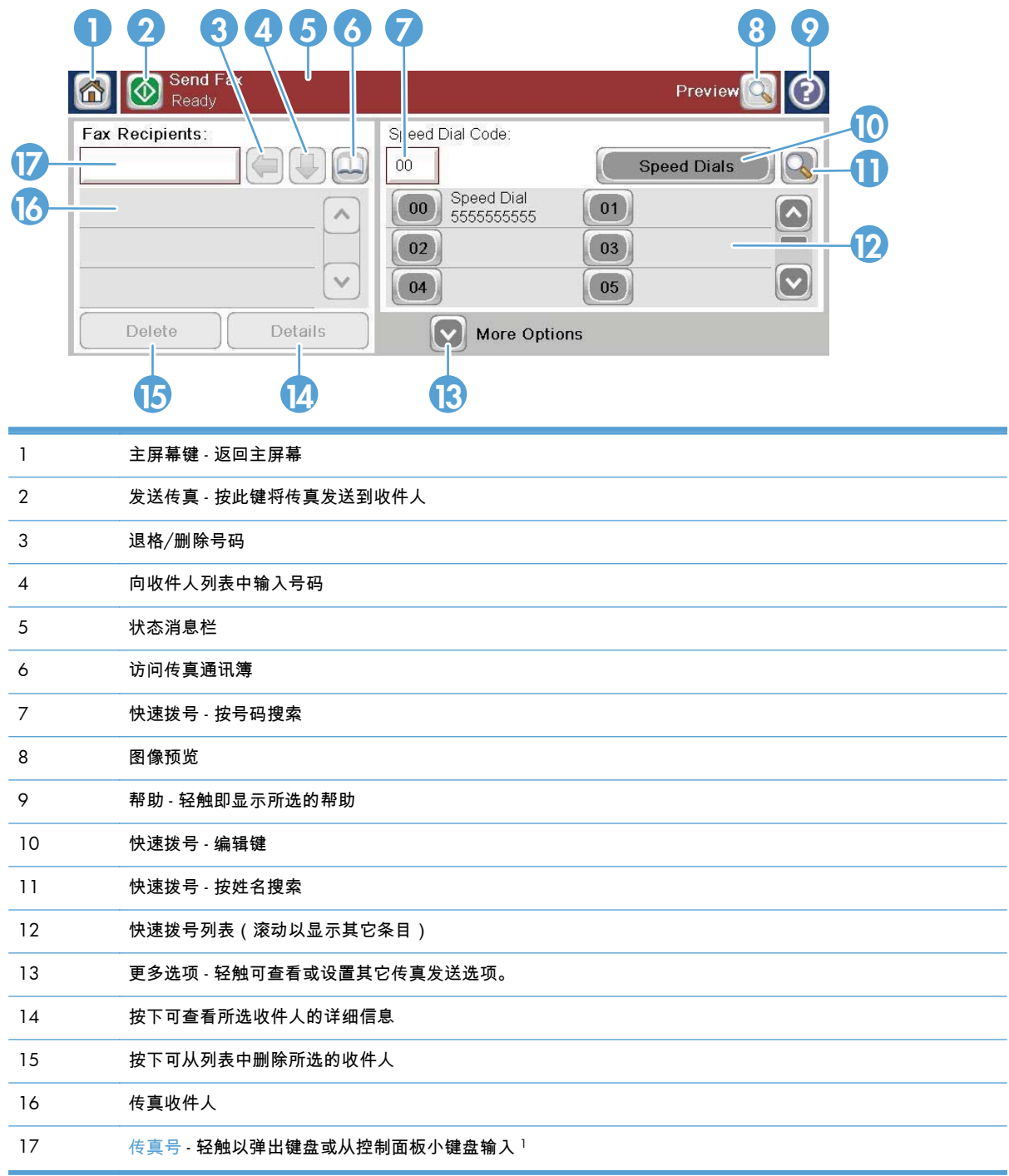

<sup>1</sup> 轻触传真号时,将显示一个弹出窗口,其中包括 PIN 按钮(用于添加特殊字符方括号 (**[ ]**) 以隐藏 PIN) 和暂停按钮(用于插入逗号以暂停 2 秒钟)。

 $\frac{m}{2}$ 注: PIN 用于表示电话卡号,而不是保证传真文档的安全性。

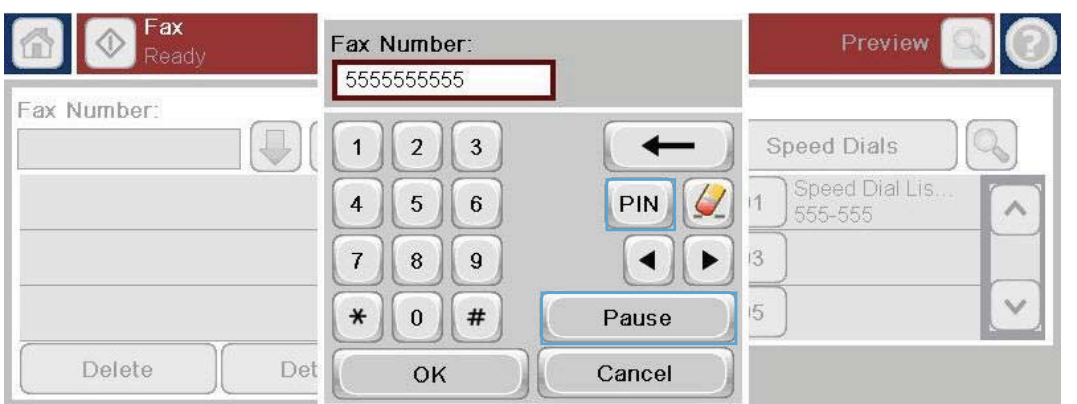

### 状态消息栏

在发送和接收传真期间,状态信息将显示在某些触摸屏顶部的状态栏中。此状态包括如下信息:**就绪**、 正在接收呼叫、传真页已发出等等。

### 发送传真

要发送传真,可使用三种基本方法中的某一种输入号码:

- 手动输入号码。
- 使用快速拨号输入号码。
- 使用传真通讯簿输入号码。

 $\frac{\Delta x}{\Delta t}$ : 有关发送传真的联机信息,请轻触屏幕上的 ? 以访问 帮助菜单,然后轻触帮助主题列表下面的传 真菜单。

传真号码中允许使用的字符

- 数字 (0–9)
- #
- \*
- $\bullet$  ,
- 空格
- []
- ()
- $\bullet$
- $+$
- $\chi$
- P

从数字小键盘输入电话号码时,可使用停顿按钮加入任何停顿或其它数字,如区号、PBX 系统外呼接入 号 (通常为 9 或 0 ) 或长途前缀。键入逗号 (,) 可暂停 2 秒。如果传真前缀设置已设为自动加入拨号前 缀,则不必再输入该前缀。

 $\frac{dy}{dx}$ 注: 发送传真时,首先将扫描该传真,然后将其存储到内存中。存储整个文档后,将发送该文档,然 后从内存中删除这文档。将从内存中删除因占线或未应答而未能发送的传真。如果设置了占线时重拨 或无应答时重拨功能,在所有重试均失败或成功发送传真后,才会删除该传真。

### 通过手动输入号码发送传真

**1**. 将文档放在自动文档进纸器 (ADF) 中或扫描仪 的玻璃板上。

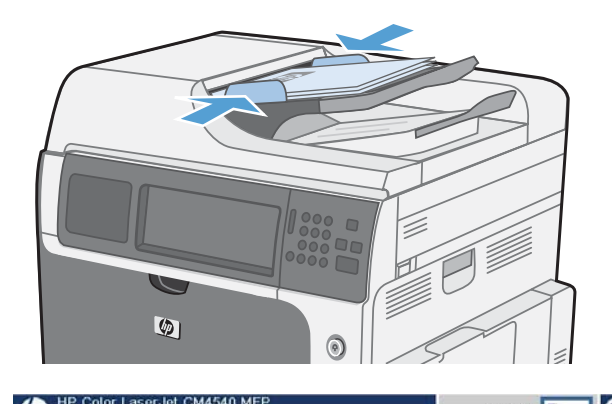

Enable functions and customize the

Send a document to one

lu//22/2010 9.48.44 AM

Copies: 0

Make copies from an original

Send a document as an attachment

document

 $\times$ 

**Network Address** 

More Options

ඹ  $\Omega$ 

■

 $\bullet$ 

Q

 $\circ$ 

 $\boldsymbol{[\triangledown]}$ 

Sign In

Preview<sup>(2</sup>12)

Speed Dials

 $(01)$ 

 $\boxed{03}$ 

 $\boxed{05}$ 

- **2**. 从主屏幕中,轻触传真按钮。系统可能会提示 您键入用户名和口令。
- 3. 轻触其它选项按钮。验证设置 配。在完成所有设置后,轻触 到主传真屏幕。

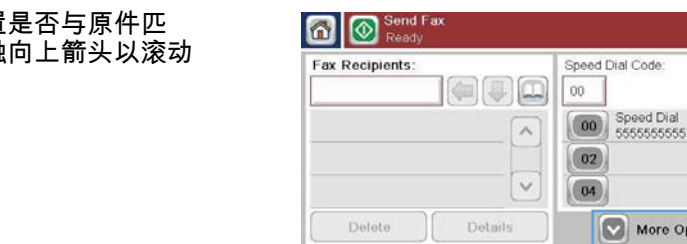

 $\omega$ 

**4**. 轻触传真号框以打开小键盘。

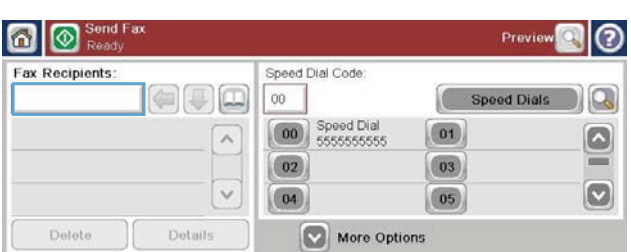

**5**. 使用小键盘输入一个电话号码,然后轻触确定 按钮。

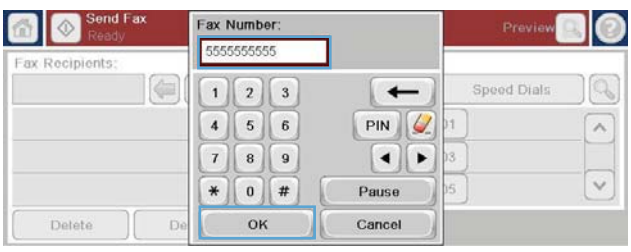

**6**. 轻触开始图标以发送传真。您可以轻触触摸屏 上的开始图标,或者按控制面板上的绿色开始 按钮。

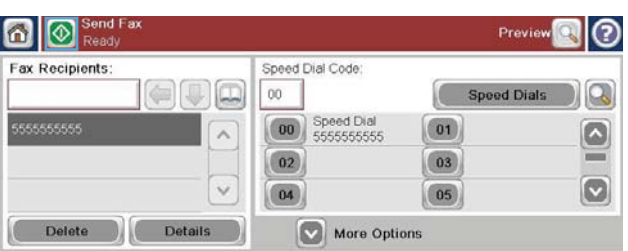

### 使用快速拨号发送传真

注: 在使用快速拨号发送传真之前,必须创建快速拨号。

- **1**. 将文档放在自动文档进纸器 (ADF) 中或扫描仪的玻璃板上。
- **2**. 从主屏幕中,轻触传真按钮。
- **3**. 对于要使用的快速拨号名称轻触一个快速拨号号码,然后轻触确定按钮。随后将在传真屏幕的传真 号部分中显示该快速拨号名称。
- **4**. 轻触开始按钮以发送传真。可在触摸屏上轻触开始按钮,也可在控制面板上按绿色的开始按钮。

### 按名称搜索快速拨号列表

使用此功能可按名称搜索现有的快速拨号。

- $\left[\frac{2}{3}\right]$ 注: 如果不知道快速拨号的唯一名称,可键入一个字母以选择列表的任何部分。例如,要查看以字母 N 开头的快速拨号名称,请键入字母 N。如果不存在任何匹配的条目,则显示一条消息,然后搜索将显 示最靠近字母 N 的条目。
- **1**. 从主屏幕中,轻触传真按钮。

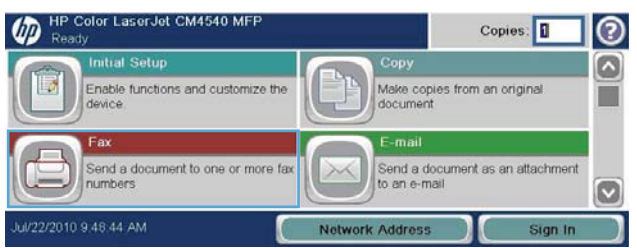

**2**. 轻触快速拨号搜索按钮。该按钮看起来像一个 放大镜,它位于快速拨号按钮右侧。

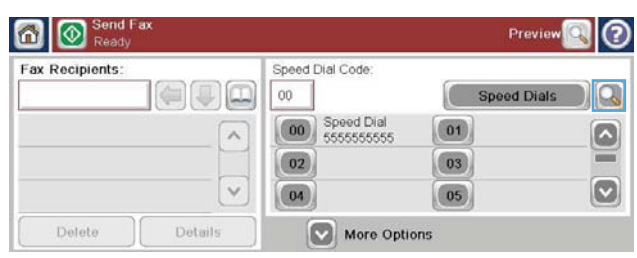

Details

┙║▲

 $\mathbf{H}$   $\mathbf{v}$ 

Cancel

 $\overline{Q}$ 

 $\leftarrow$  $\parallel$  en

 $\prime$ 

OK

 $\sqrt{ }$ 

Speed Dial [0]

 $Z(X)$  (c)  $V$  (b)  $n$   $m$   $n$ 

- **3**. 键入要搜索的快速拨号名称的前几个字母。在 找到匹配项时,将填充搜索屏幕顶部的列表。 如有必要,请滚动查看所有条目,或键入更多 字母以缩小搜索范围。
- **4**. 从列表中选择相应的名称,然后轻触确定按钮。 主传真屏幕上的快速拨号列表将显示在号码列 表中选择的条目。
- **5**. 轻触一个快速拨号号码以将其添加到收件人列 表中。
- **6**. 根据需要选择或搜索其它名称。

#### 使用传真通讯簿发送传真

通过使用传真通讯簿功能,您可以在产品中存储传真号码。

也可以在产品中启用 Microsoft® Exchange 联系人列表以显示在传真通讯簿中。

- **1**. 在控制面板上,轻触传真图标以显示传真屏幕。
- **2**. 轻触通讯簿图标以显示通讯簿屏幕。
- **3**. 从下拉菜单中选择一个传真通讯簿来源。
- **4**. 轻触以突出显示这些名称,然后轻触向右箭头图标以将突出显示的名称移到传真收件人部分中。

Search by Name

Caps

⇧

Alt  $|Q|$ 

- **5**. 轻触确定按钮以返回传真屏幕。
- **6**. 轻触开始按钮以发送传真。可在触摸屏上轻触开始按钮,也可在控制面板上按绿色的开始按钮。

### 取消传真

#### 取消当前传真传输

▲ 轻触传真状态屏幕上的取消作业按钮。

**-** 或 **-**

在控制面板上,轻触红色停止按钮。

在显示作业已被中止。消息时,轻触确定按钮。

轻触确定按钮以完成取消传真作业,并返回到传真屏幕。

#### 取消待处理传真

- **1**. 在主屏幕上,滚动至作业状态按钮并轻触它。
- **2**. 在作业状态屏幕上,轻触要取消的传真作业。
- **3**. 轻触取消作业按钮。
- **4**. 在显示是否确实要取消此作业?消息时,轻触屏幕上的是按钮 。

☆ 注: 取消操作可能需要多达 30 秒才能完成。

### 接收传真

传真附件在接收传入的传真时,会先将它们存储在内存中再打印。存储整个传真后,将发送该传真,然 后从内存中删除该传真。传真一经接收便会打印,除非启用了"安排打印传真"功能。如果启用了"安排打 印传真"功能,则所有传入的传真都将存储在内存中,但不打印。禁用"安排打印传真"后,将打印所有储 存的传真。

您可以更改接收传真的默认设置,修改接收传真的方式。这些设置包括在以下选项中:

- 选择应答前振铃的次数
- 在传真上打印日期、时间和页码(标记)
- 选择进纸盘和目标纸槽
- 将传真转发给其它号码
- 阻止某些号码发来的传真
- 安排打印传真(内存锁定)
- 通知设置 (HP Color LaserJet CM3530 MFP 系列)

### 创建或删除快速拨号列表

通过快速拨号功能,将一个快速拨号名称分配给一个号码或一组号码,然后选择该快速拨号名称即可向 这个号码或这组号码发送传真。

### 创建快速拨号列表

**1**. 在主屏幕上,滚动至传真按钮并轻触它。

**2**. 轻触快速拨号按钮以显示快速拨号屏幕。

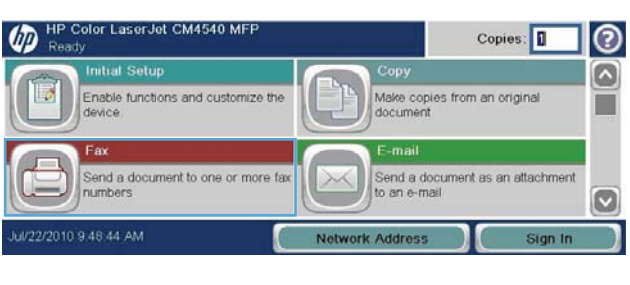

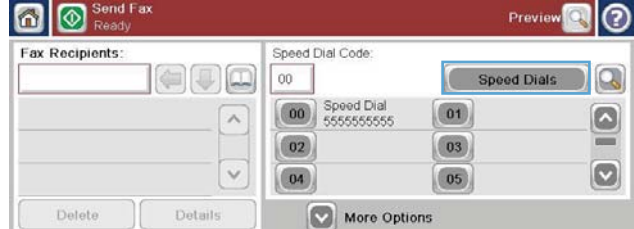

|ල Fax > Speed Dials Speed Dial Code Speed Dial Name Delete  $\mathbb{Q}$  $02$ Fax Numbers: **00** Speed Dial  $\boxed{01}$  $\Omega$  $\sim$  $\boxed{02}$  $\boxed{03}$  $\boxed{\circ}$  $\boxed{04}$  $\boxed{05}$  $\overline{\vee}$  $\sqrt{2}$ OK Cancel

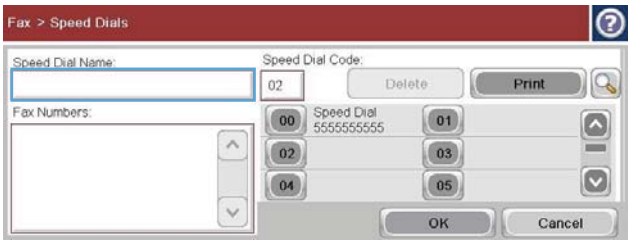

**5**. 键入快速拨号的名称。

**3**. 轻触一个快速拨号号码。

**4**. 轻触快速拨号名称框以显示键盘。

**6**. 轻触快速拨号名称框中的向下箭头以打开下拉 菜单。

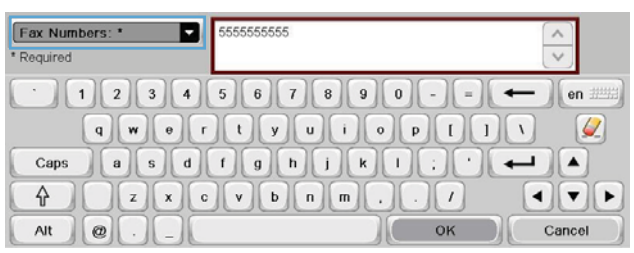

**7**. 轻触传真号选项。

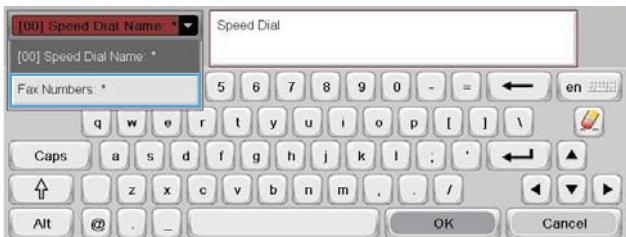

**8**. 键入快速拨号名称的传真号码。

注: 要为快速拨号名称输入其它传真号码, 请在屏幕上轻触以前输入的传真号码的最后一 个数字的右侧。当光标出现时,轻触 Enter 键 </u>■ 以将光标移到下一行。重复此步 骤,以输入快速拨号名称的所有号码。

**9**. 轻触确定按钮。随后将在快速拨号号码旁边显 示名称和传真号码。

**10**. 完成后,按确定按钮以返回传真屏幕。

5550000 Fax Numbers: \* D  $\land$  $\vee$ Required  $\textcolor{red}{\textcolor{blue}{\textbf{d} \textbf{w} \textbf{e} \textbf{d} \textbf{d} \textbf{u} \textbf{u} \textbf{u} \textbf{d} \textbf{d} \textbf{p} \textbf{d} \textbf{u} \textbf{u} } \textcolor{red}{\textbf{d} \textbf{d} \textbf{u} \textbf{u} } \textcolor{red}{\textbf{d} \textbf{u}}$  $\begin{picture}(10,10) \put(0,0){\line(1,0){10}} \put(10,0){\line(1,0){10}} \put(10,0){\line(1,0){10}} \put(10,0){\line(1,0){10}} \put(10,0){\line(1,0){10}} \put(10,0){\line(1,0){10}} \put(10,0){\line(1,0){10}} \put(10,0){\line(1,0){10}} \put(10,0){\line(1,0){10}} \put(10,0){\line(1,0){10}} \put(10,0){\line(1,0){10}} \put(10,0){\line(1$ Caps  $\begin{picture}(150,10) \put(0,0){\line(1,0){10}} \put(15,0){\line(1,0){10}} \put(15,0){\line(1,0){10}} \put(15,0){\line(1,0){10}} \put(15,0){\line(1,0){10}} \put(15,0){\line(1,0){10}} \put(15,0){\line(1,0){10}} \put(15,0){\line(1,0){10}} \put(15,0){\line(1,0){10}} \put(15,0){\line(1,0){10}} \put(15,0){\line(1,0){10}} \put(15,0){\line($  $\bigcirc$ Alt  $\mathbb{Q}$  $\sim$  OK Cancel

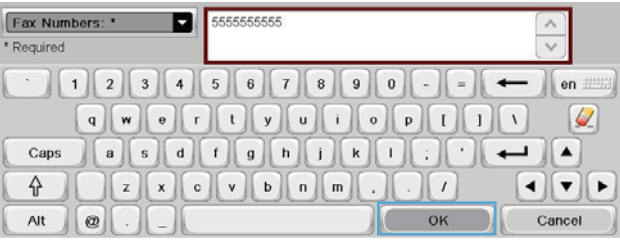

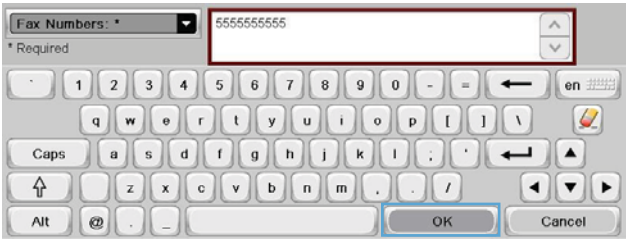

# 删除快速拨号列表

**1**. 在主屏幕上,滚动至传真按钮并轻触它。

**2**. 轻触快速拨号按钮以显示快速拨号屏幕。

**3**. 轻触要删除的列表中的某个快速拨号号码。

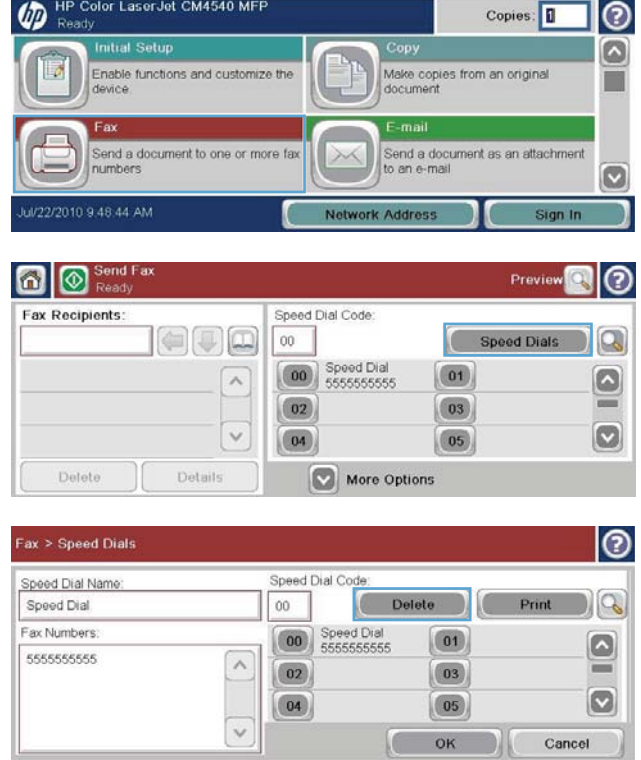

**4**. 轻触删除按钮。

- $| \circledcirc$ Fax > Speed Dials Speed Dial Code Speed Dial Name: Delete D  $D|Q$ Print Speed Dial 00 Fax Numbers: **00** Speed Dial  $\boxed{01}$  $\boxed{\circ}$ 5555555555  $\wedge$  $=$  $\boxed{02}$  $\boxed{03}$  $\boxed{\circ}$  $\boxed{04}$  $\boxed{05}$  $_{\rm v}$ C OK Cancel
- **5**. 轻触是按钮以确认删除快速拨号列表,然后返 回到传真屏幕。

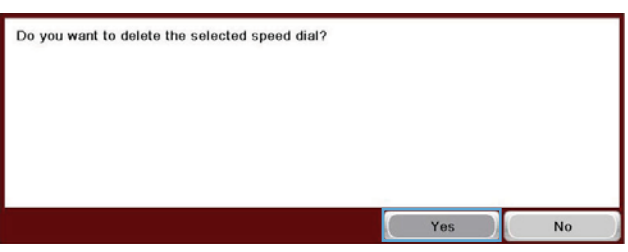

### 从快速拨号列表中删除一个号码

**1**. 在主屏幕上,滚动至传真按钮并轻触它。

- **2**. 轻触快速拨号按钮以显示快速拨号屏幕。
	-
- **3**. 轻触列表的快速拨号号码以打开键盘。

**4**. 轻触快速拨号名称框中的向下箭头以打开下拉 菜单,然后轻触传真号选项。

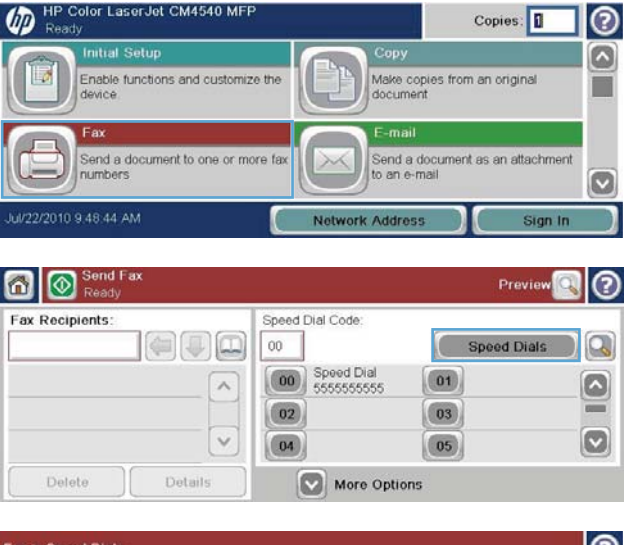

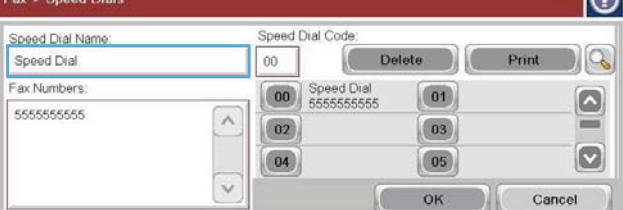

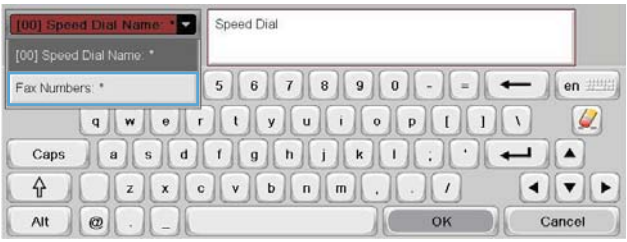

- **5**. 滚动传真号码列表,并轻触屏幕中要删除的传 真号码最后一位的右侧。用退格键删除该传真 号码。
- **6**. 轻触确定按钮以返回快速拨号屏幕。

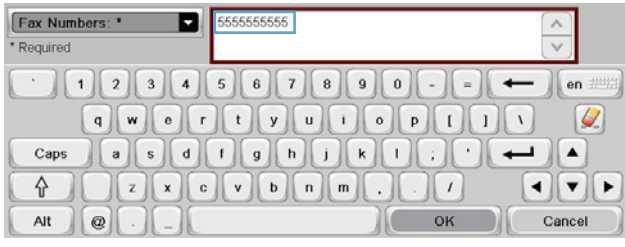

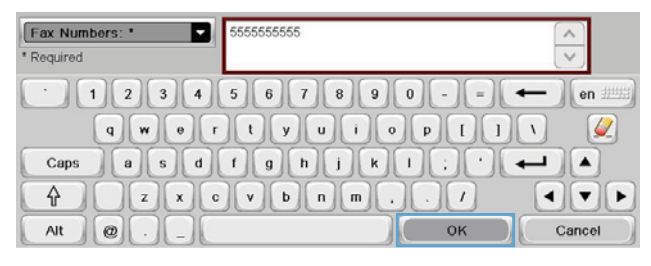

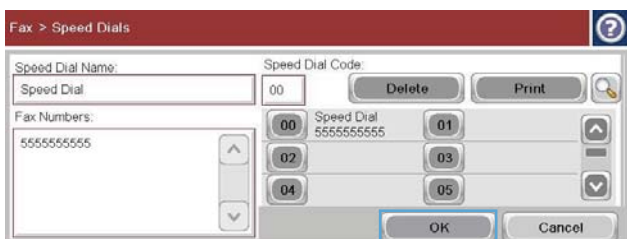

### 向现有的快速拨号列表添加号码

**7**. 轻触确定按钮以返回传真屏幕。

**1**. 在主屏幕上,滚动至传真按钮并轻触它。

**2**. 轻触快速拨号按钮以显示快速拨号屏幕。

**3**. 轻触要编辑的列表的快速拨号号码。

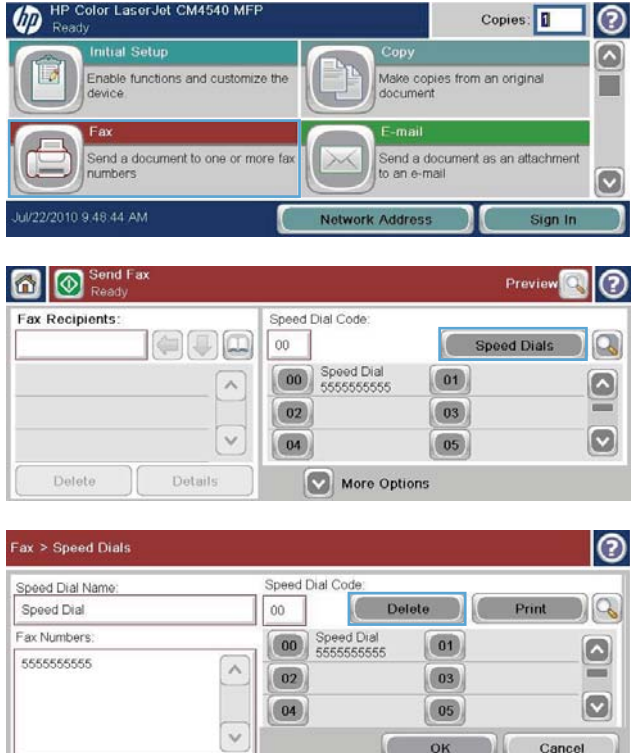

OK Cancel

**4**. 轻触快速拨号名称框中的向下箭头以打开下拉 菜单。

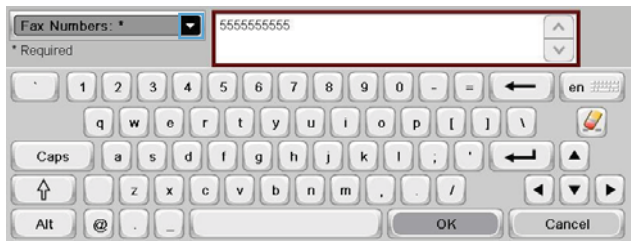

**5**. 轻触传真号项。

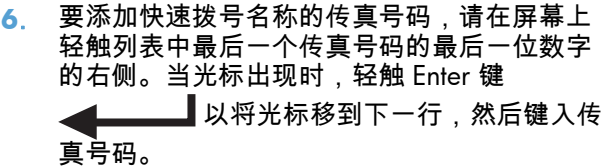

**7**. 轻触确定按钮以返回快速拨号屏幕。

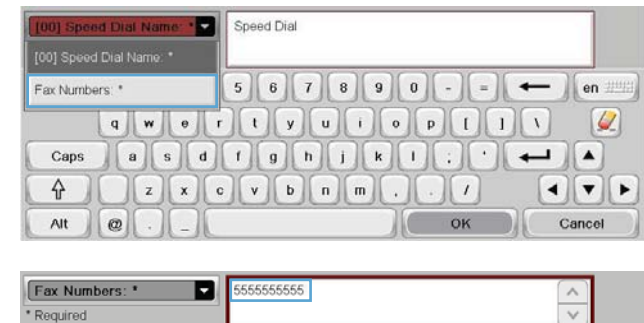

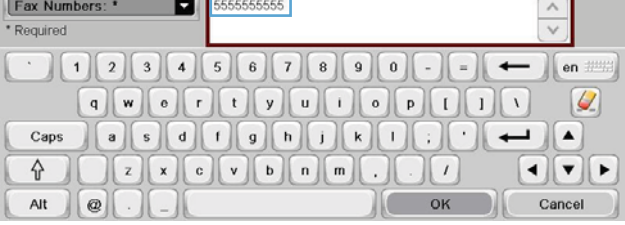

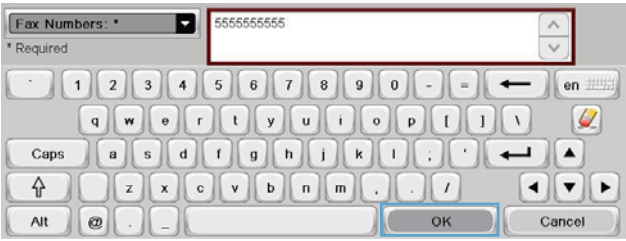

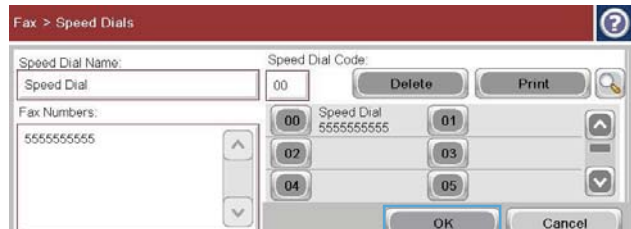

**8**. 轻触确定按钮以返回传真屏幕。

### 语音呼叫和重试

### 传真呼叫报告

在"默认作业选项"或"更多选项"菜单中启用通知功能后,将打印传真呼叫报告。

耗尽所有传真尝试次数后,将针对传真发送过程打印一份传真呼叫报告。其中显示传真作业记录 ID,还 打印最后一次尝试的结果。

对于视为语音呼叫的呼叫,不打印传真呼叫报告。要查看详细的传真呼叫报告,请参阅在"故障排除"菜 单中选择的日志。

 $\frac{dy}{dx}$ 注: 传真呼叫报告仅为最后一次尝试生成作业号码。如果手动从菜单打印其中一个报告,并且上次呼 叫既不是最后一次尝试,也不是语音呼叫,则作业号码为零。

#### 传真活动日志

默认情况下,传真活动日志中不包括视为语音呼叫的呼叫。只有在使用所有重拨或成功发送传真后,才 会在传真活动日志中列出最后一次尝试。

#### **T.30** 报告

视为语音呼叫的呼叫不会导致打印 T.30 报告。所有重试都会导致打印 T.30 报告。

#### 安排传真打印(内存锁)

可以使用传真计划功能指定何时打印传真。可以选择以下传真打印模式:

- 存储接收的所有传真
- 打印接收的所有传真
- 使用传真打印时间表

如果选择了存储接收的所有传真功能,则会将所有接收传真存储在内存中,但不进行打印。可以通过从 设备内存打开菜单访问内存中存储的传真作业。使用此菜单,您可以打印或删除存储在内存中的打印作 业。有关此功能的其它信息,请参阅产品用户指南中的"检索作业"菜单说明。

**[2) 注: 可通过进入传真打印菜单并更改为打**印接收的所有传真模式来访问检索的存储传真。

如果选择了打印接收的所有传真模式,则会打印所有接收传真。另外还会打印当前存储在内存中的任何 传真。

如果选择了使用传真打印时间表模式,则仅按照传真打印时间表来打印传真。可对打印传真的时间表进 行设置,使其全天(24 小时)锁定或者在一天中的某个时段锁定。只能设置一个锁定时段,但是它可 以应用于任意天数。锁定时段是在传真打印时间表菜单下面设置的。

如果仅在时间表中添加一种类型的事件,产品将根据添加的单一事件类型**存储接收的所有传真**或**打印接 收的所有传真**,例如,单一存储事件导致设备**存储接收的所有传真**,单一打印事件导致设备**打印接收的** 所有传真。

 $\left|\frac{dy}{dx}\right\rangle$ 注: 锁定时间结束时,将自动打印锁定时期内接收和存储的任何传真。

### 在 **VoIP** 网络上使用传真

VoIP 技术将模拟电话信号转换为若干位数字。然后,将这些位数字组合为在 Internet 上传输的数据包。 在目标处或其附近处,将这些数据包转换回模拟信号并传输这些信号。

在 Internet 上以数字方式而非模拟方式信息传输。因此,发送传真受到各种限制,可能需要采用与模拟 式公用交换电话网 (PSTN) 不同的传真设置。传真非常依赖于把握时机和信号质量,因此,VoIP 环境中 更容易干扰传真发送。

#### 下面是将 **HP LaserJet** 模拟传真附件 **500** 连接到 **VoIP** 服务时建议其更改的设置:

- 首先,将传真设置为 V.34(快速)模式并打开纠错模式 (ECM)。V.34 协议可处理为适应 VoIP 网 络而需要对传输速度做出的任何更改。
- 如果在将设备设置为 V.34 时多次出现错误或重试,请关闭 V.34 并将速度设置为"中"(14400 bps)。
- 如果错误和重试仍然存在,请设置较低的传真速度,因为某些 VoIP 系统无法处理与传真有关的较 高信号速率。将最大波特率设置为 9600 bps(慢速)。
- 在极少数情况下,如果错误仍然存在,请关闭产品上的 ECM 功能。图像质量可能会下降。确保在 关闭 ECM 时图像质量处于可接受的范围,然后再使用此设置。如果关闭 ECM 可消除错误,则将 速度设置为 14400 bps 以提高传输速度,还有可能降低错误率。
- 如果上述设置更改没有提高 VoIP 传真可靠性,请与 VoIP 提供商联系以获得帮助。

<sup>112</sup> 第 3 章 HP Color LaserJet CM 4540 MFP 系列、HP Color LaserJet Enterprise M4555 MFP 系列、 HP LaserJet Enterprise 500 MFP 系列、HP LaserJet Enterprise 500 Color MFP 系列和 HP LaserJet Enterprise M725 MFP 系列 **ZHCN** 

# 解决传真问题

- 您的传真机是否安装正确?
- [检查传真附件状态](#page-125-0)
- [传真功能不起作用](#page-126-0)
- [常规传真问题](#page-126-0)
- [接收传真的问题](#page-127-0)
- [发送传真的问题](#page-128-0)
- [错误代码](#page-129-0)
- [传真错误消息](#page-129-0)
- [传真报告](#page-131-0)
- [服务设置](#page-133-0)
- [固件升级](#page-134-0)

### 您的传真机是否安装正确?

核对以下清单,找出所遇传真问题的症结所在:

- 所用的电话线是否是传真附件附带的电话线? 此传真附件已使用附带的电话线进行测试,结果表 明符合 RJ11 和功能规格。请勿换用其它电话线,模拟传真附件要求使用模拟电话线。它还需要模 拟电话连接。
- 传真**/**电话线插头是否已插入传真附件的插孔中? 请确保电话线插头已正确插入传真附件的插孔 中。插入插头时,只有听到"喀哒"一声后才表明插头已完全到位。
- **电话的墙上插孔是否正常工作?** 将电话连接到墙上插孔中,确认有拨号音。您能否听到拨号音? 能否拨出电话?

#### **您使用的是哪种类型的电话线路?**

- 专线:指定用来接收或发送传真的标准传真/电话号码。
- $\left\lfloor \frac{m}{2} \right\rfloor$ 注: 这种电话线路应仅供本产品用于传真,而不应与其它类型的电话设备共用。这样的电话设备 包括使用电话线路向监控公司发送通知的报警系统。
- **PBX** 系统: 这是一种商务电话系统。普通的家庭电话和本传真附件使用模拟电话信号。有些 PBX 系统采用数字信号,因此可能与本传真附件不兼容。在这种情况下,要使用本传真附件发送和接收 传真,必须将它连接到标准的模拟电话线路。
- 切**换线路:** 这是一种电话系统功能,当第一个来电线路正忙时,如果有新的来电,此功能将把新 的来电"切换"到下一个可用线路。尽量将本传真附件连接到第一个来电线路。当来电的振铃次数达 到应答前振铃次数设置中设定的次数后,传真附件将应答。
- 注: 切换线路可能会干扰传真附件,使其无法接收传真。建议您不要将线路切换功能用于此产品。

### <span id="page-125-0"></span>是否使用了电涌保护设备?

可在墙上插孔和传真附件之间连接一个电涌保护设备,使传真附件不会受到电话线路传来的电流冲击。 此类设备会降低电话信号的质量,从而使传真产生一些通信问题。如果您在发送或接收传真时有问题, 而且使用了电涌保护设备,可将传真附件直接连接到墙上的电话插孔,确定问题是否是由电涌保护设备 所导致。

#### 使用了电话公司的语音信息服务还是使用应答机?

如果信息服务设置的应答前振铃次数小于传真附件的应答前振铃次数,则信息服务将应答呼叫,这样, 传真附件就收不到传真。反之,如果传真附件设置的应答前振铃次数小于该信息服务的应答前振铃次 数,则传真附件将应答所有呼叫,信息服务就收不到任何呼叫。

#### 您的电话线路是否有呼叫等待功能?

如果传真电话线路具有激活的呼叫等待功能,呼叫等待通知可能会中断正在进行的传真呼叫,这会导致 通信错误。请确保传真电话线路上的呼叫等待功能未处于活动状态。

### 检查传真附件状态

如果模拟传真附件似乎无法正常工作,请打印配置页报告以检查其状态。

- **1**. 在主屏幕上,滚动至管理按钮并轻触它。
- **2**. 打开以下菜单:
	- 报告
	- 配置/状态页
	- 配置页
- **3**. 轻触打印按钮以打印报告,或轻触查看按钮以在屏幕上查看报告。报告包含几个页面。

 $\frac{1}{2}$ 注: 产品 IP 地址或主机名在 Jetdirect 页中列出。

在配置页的传真附件页中,查看"硬件信息"标题下面的调制解调器状态。下表列出了各种状态,并说明 了可用的解决方法。

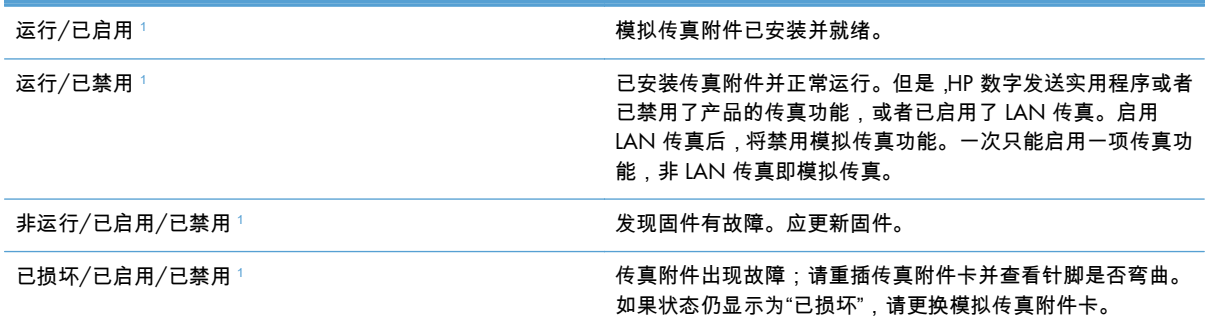

<sup>1</sup> "已启用"表示模拟传真附件已启用且开启,"已禁用"表示已启用 LAN 传真(模拟传真已关闭)。

# <span id="page-126-0"></span>传真功能不起作用

#### 已安装传真附件,但产品主屏幕上未出现图标。

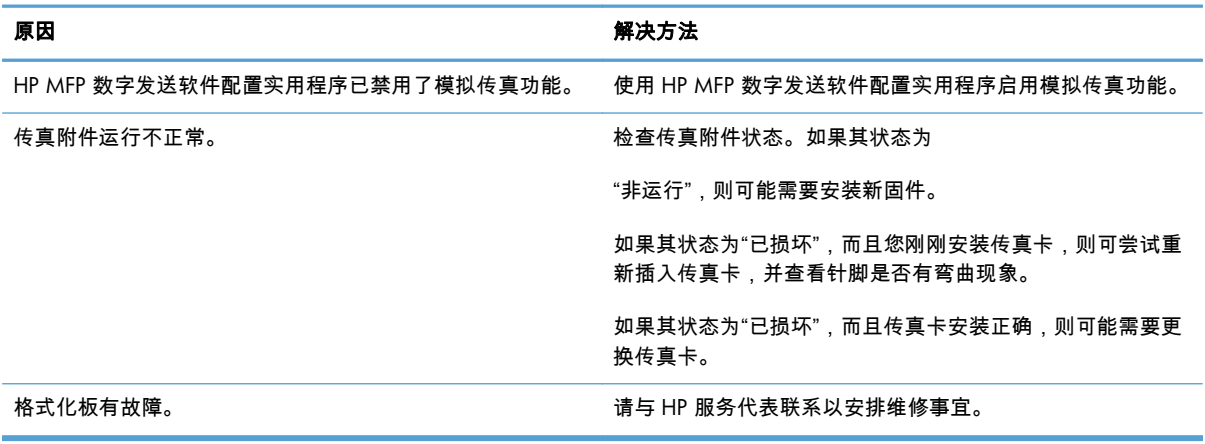

#### 产品不显示传真菜单。

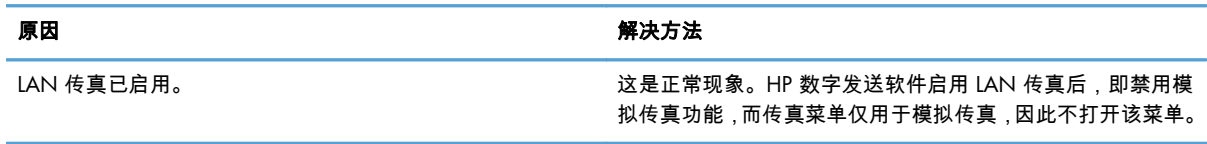

## 常规传真问题

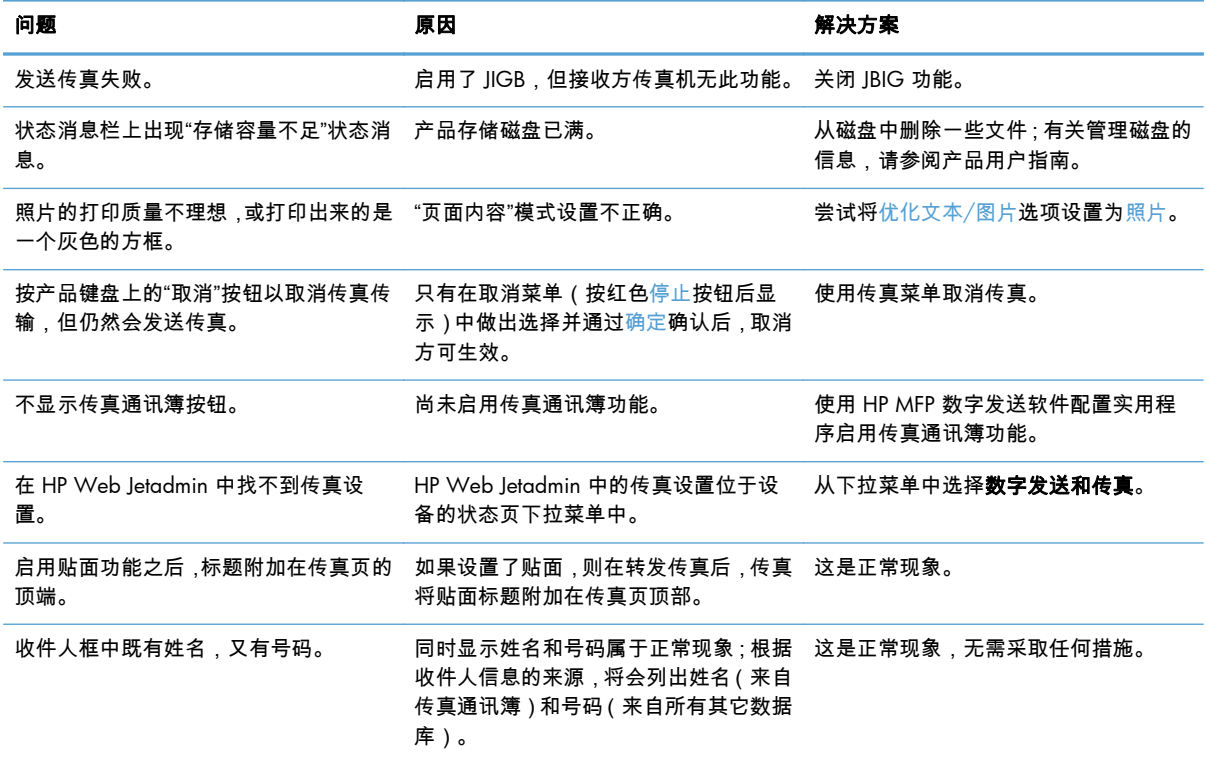

<span id="page-127-0"></span>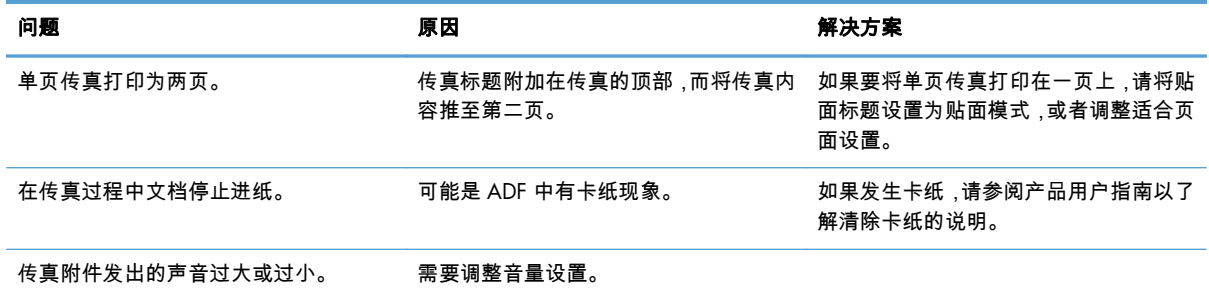

### 接收传真的问题

#### 传真附件不应答传入的传真呼叫(未检测到传真)。

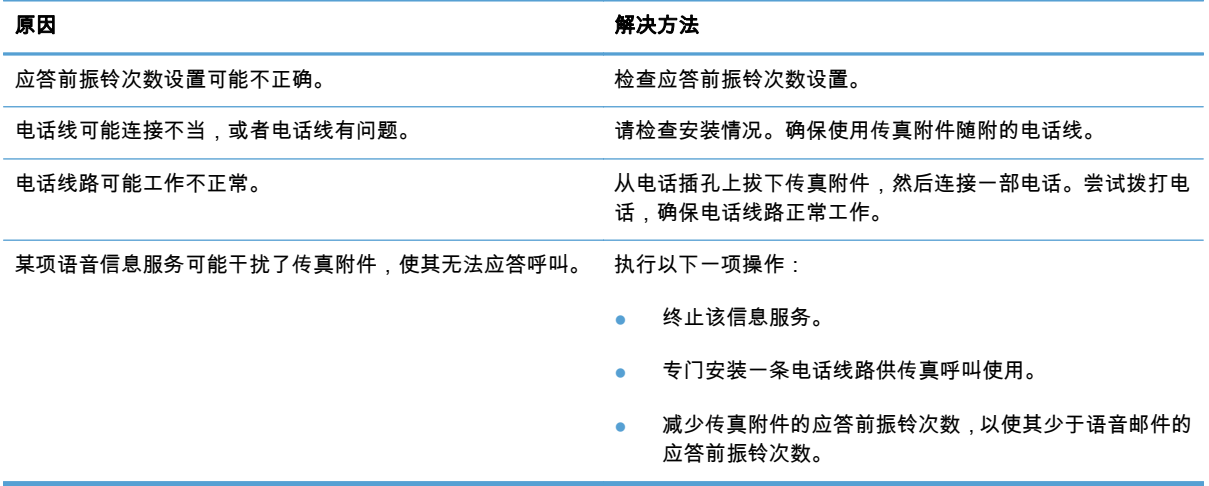

#### 传真的发送速度或接收速度极慢。

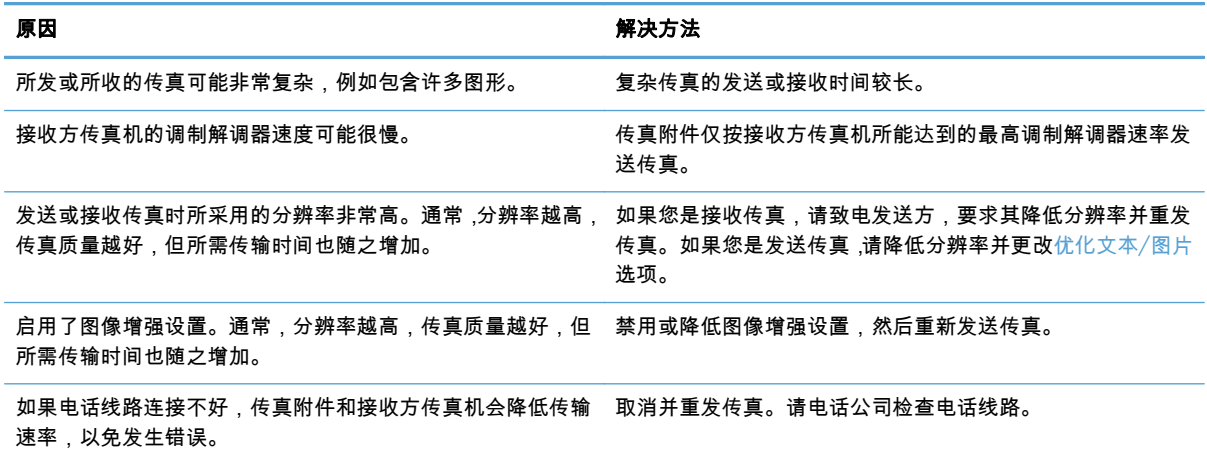

#### <span id="page-128-0"></span>产品不打印传真。

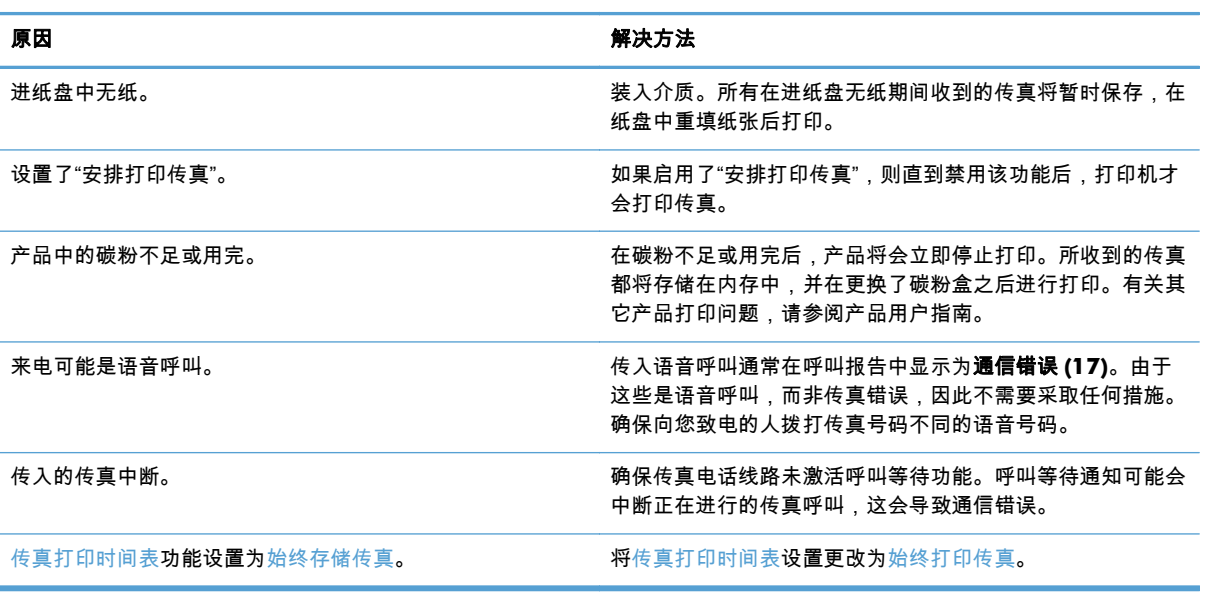

## 发送传真的问题

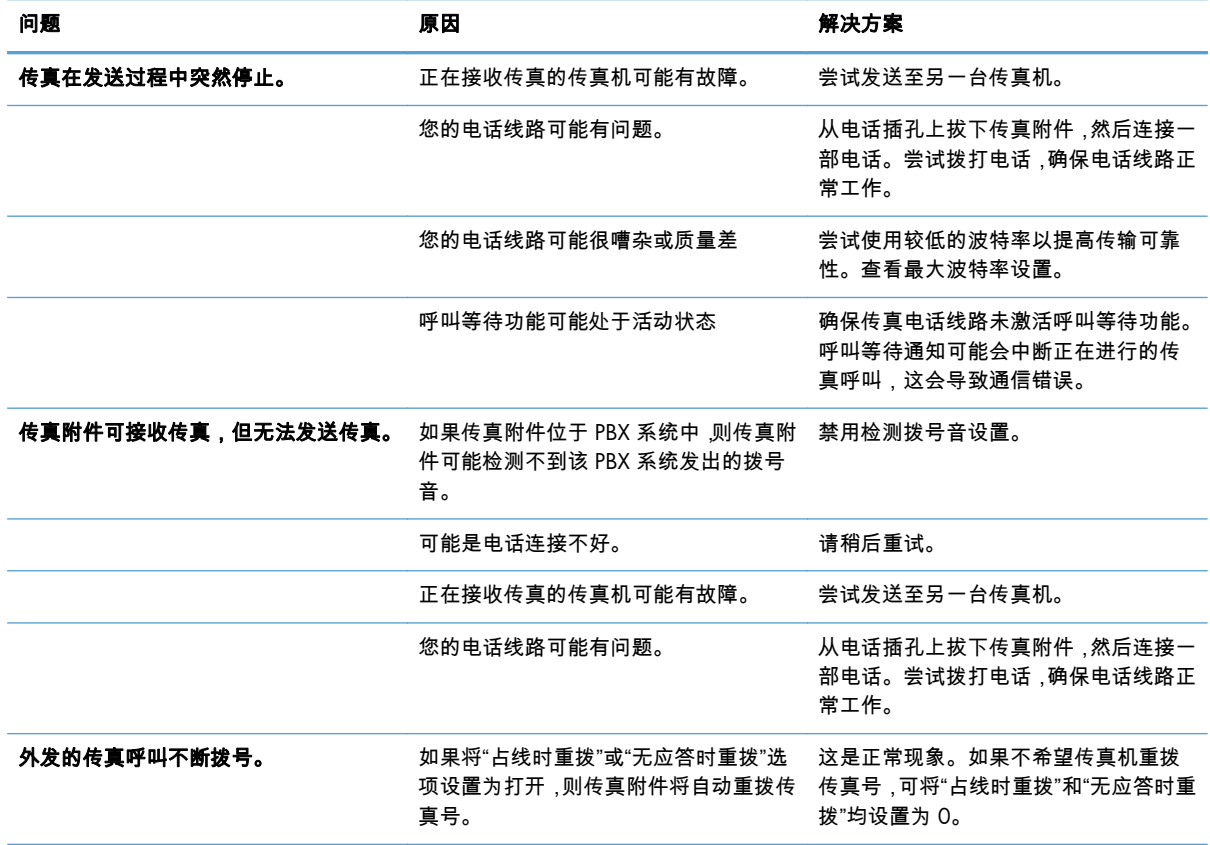

<span id="page-129-0"></span>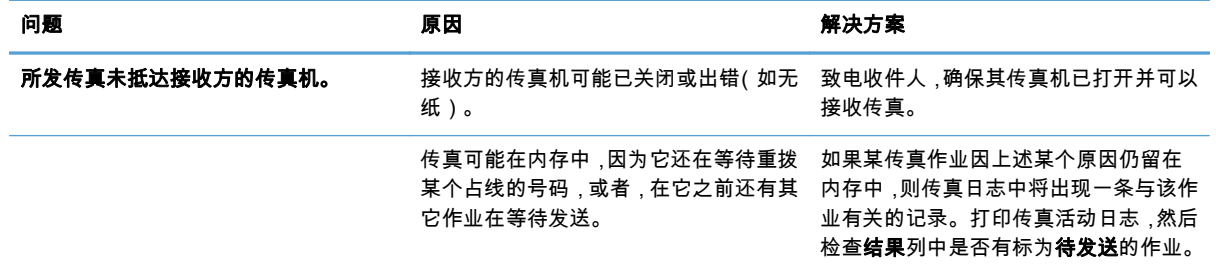

### 错误代码

如果发生的传真问题导致传真无法发送或接收,或中断传真的发送或接收,则生成一个错误代码。该代 码有助于确定问题的原因。错误代码显示在传真活动日志、传真呼叫报告和 T.30 协议跟踪中。打印上 述三个报告之一即可获得错误代码。有关某些错误代码的详细说明以及应采取的相应措施,请访问 [www.hp.com](http://www.hp.com),然后搜索产品名称。

### 传真错误消息

在 HP LaserJet 产品上发送或接收模拟传真时,传真过程中发生的任何错误将显示在产品控制面板上并被 列入传真报告。可能会由于很多原因而发生传真错误,通常情况下,这些错误是由于电话连接中断或噪 音造成的。无论在传真过程中发生的任何错误是什么原因造成的,产品都会显示这些错误。

如果传真过程中断,或者在传真发送或接收过程中发生错误,产品中的传真子系统将生成包含两个部分 的状态/错误说明。正常或成功完成的传真还会生成表明成功的消息。消息信息包含文本说明和数字代 码(少数几条消息不含数字代码)。产品控制面板上仅显示消息的文本部分;但传真活动报告、传真呼 叫报告和传真 T.30 跟踪中同时列出文本消息和数字代码(可从产品控制面板中的管理 > 报告 > 传真报 告和管理 > 故障排除 > 传真 > 传真 T.30 跟踪菜单下方单独打印各个传真报告)。在报告中,该数字代 码显示在消息的文本部分之后的圆括号中。例如,如果发生通信错误,控制面板显示屏将显示传真失 败:通信错误。传真活动报告的"结果"字段中将相同的错误显示为通信错误 **(17)**。对于此示例,与此通 信错误关联的数字代码为"17"。

由传真调制解调器生成该数字代码。通常,数字代码 (0) 表示正常调制解调器响应。某些消息始终显示 数字代码 (0),其它消息根据情况可使用某个范围的数字代码,而少数几条消息没有数字代码。通常,数 字代码 (0) 表示错误与传真调制解调器无关,而是发生在传真子系统的其它部分或其它产品子系统(如 打印子系统)中。非零错误代码为调制解调器正在执行的特定操作或过程提供了更多详细信息,这些代 码并不一定表示调制解调器出现问题。

下表中列出了具有最常见数字代码的传真消息,并给出了建议采用的纠正措施。表中还包含一些正常消 息或表示正常事件的消息。例如,如果无法将传真发送到某个占线的号码,则会显示失败,占线消息。 传真子系统没有出现任何问题;该消息表示传真由于接收端的电话号码占线而没有完成。

如果持续出现错误消息,并且其数字代码与此处列出的不同,则需要客户支持部门进行协助。可先打印 出上次传真呼叫的详情列表,然后再联系客户支持部门以帮助确定问题。详细的传真列表称为"传真 T. 30 跟踪",可针对上次传真打印此列表,也可将其设置为发生传真错误时即打印此列表。要打印或配置 传真 T.30 跟踪,请依次轻触管理、故障排除和传真 T.30 跟踪。随后可打印上次传真的报告或配置何时 打印 T.30 跟踪。

### 发送传真消息

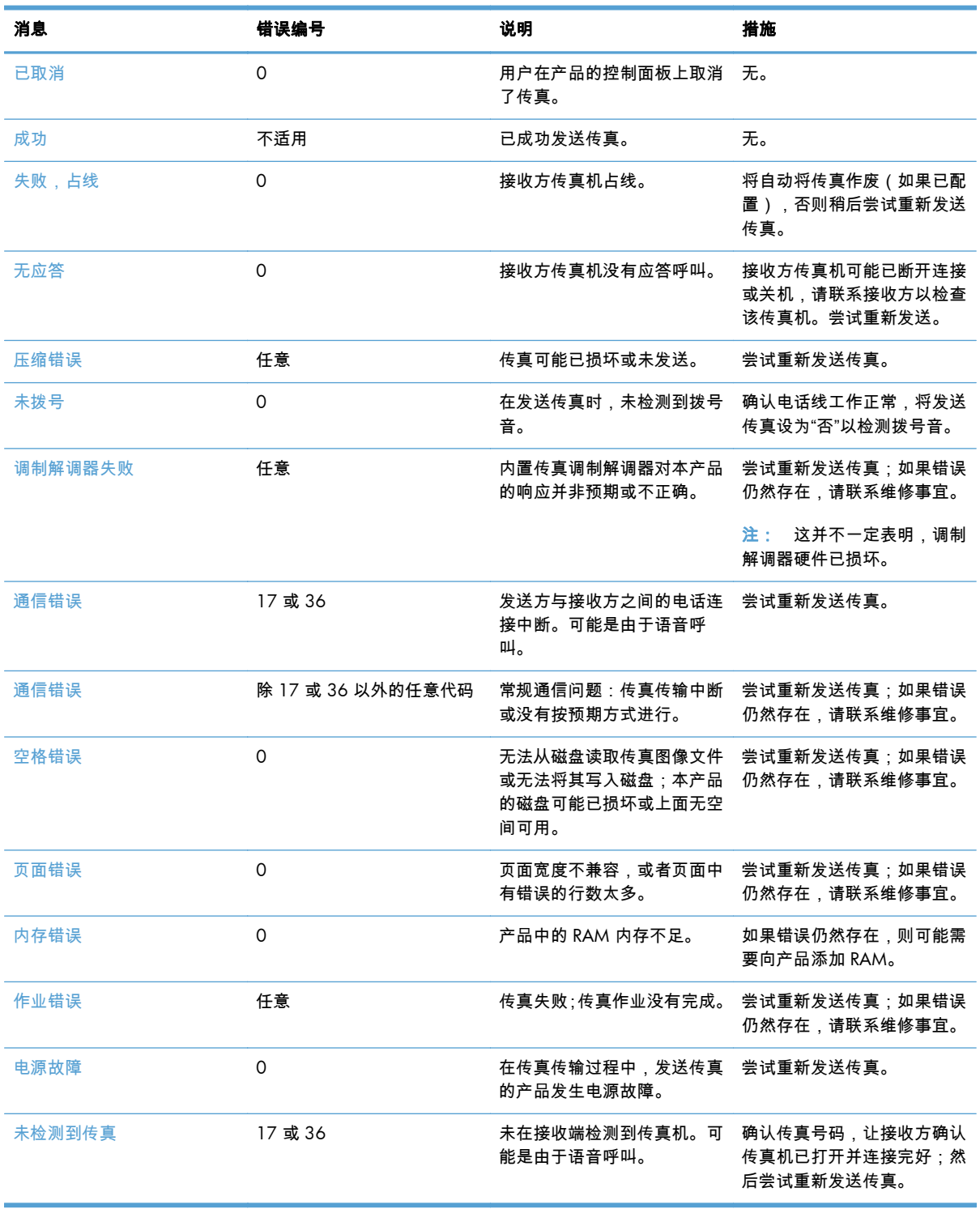

#### 表 **3**-**1** 发送传真消息

### <span id="page-131-0"></span>接收传真消息

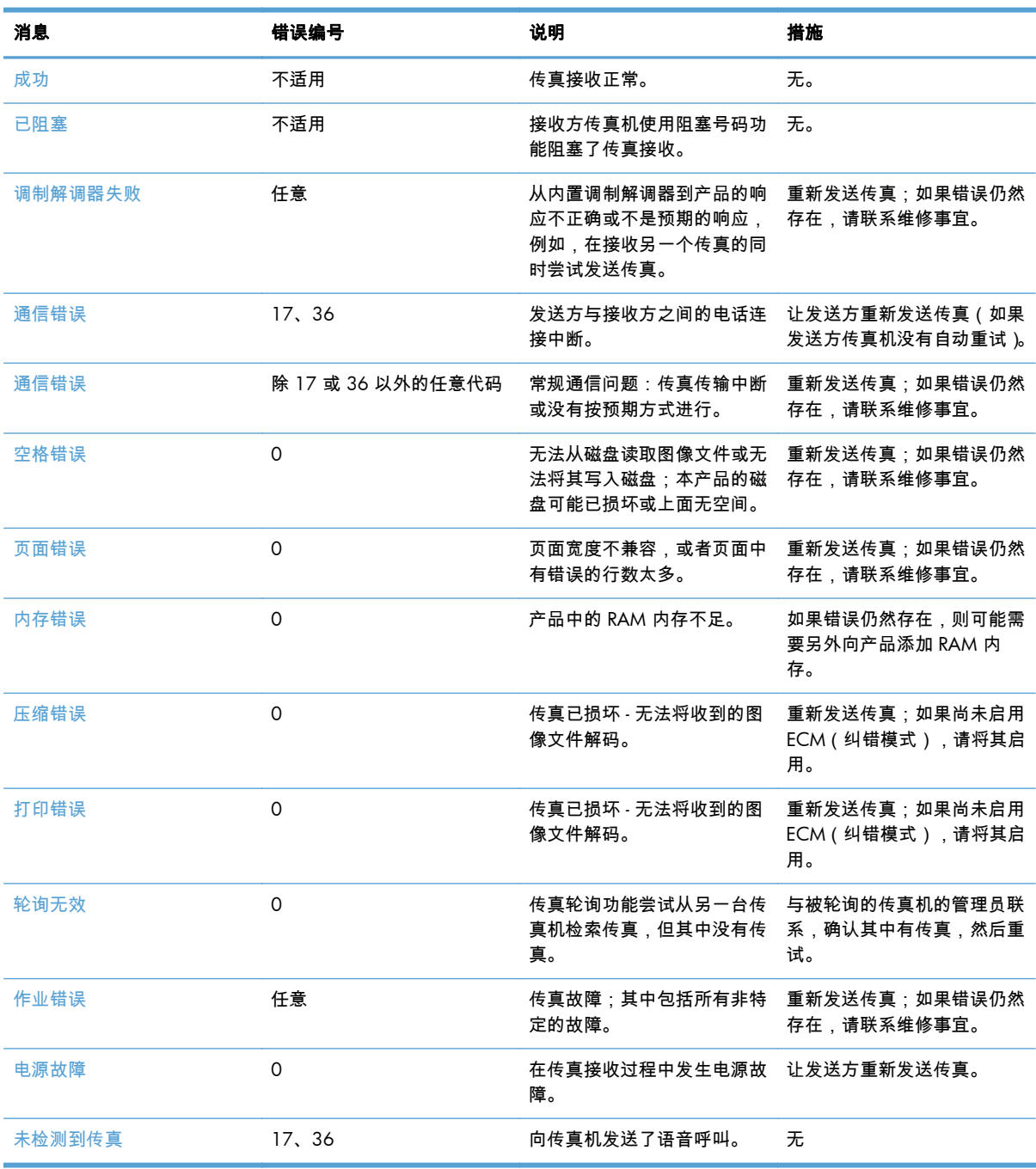

#### 表 **3**-**2** 接收传真消息

### 传真报告

以下几节列出了本产品中提供的传真报告。可以在产品控制面板上打印或查看这些报告。

#### 本产品提供了以下传真报告:

- 传真活动记录
- 清单代码报告
- 阻塞的传真列表
- 快速拨号列表
- 传真呼叫报告

#### 可以使用以下步骤打印或查看传真报告:

- **1**. 在主屏幕上,滚动至管理按钮并轻触它。
- **2**. 打开以下菜单:
	- 报告
	- 传真报告
- **3**. 轻触要打印或查看的日志或报告。
- **4**. 轻触打印或查看按钮。

#### 传真活动日志

传真活动日志包含以下信息。

- 产品中配置的传真标题信息。
- 每个传真作业的作业编号。
- 所有接收、发送或未能发送的传真的日期和时间。
- 传真作业类型:发送或接收。
- 标识(电话号码,若有)
- 持续时间(摘机时间)
- 页数
- 结果(成功发送、待发送、未能发送,未能发送时包括错误类型和代码)

数据库存储最近 500 条传真记录(从日志中删除更早的传真)。数据库传真条目中包括任何传真会话作 为一个条目。例如,传真会话可能是发送的传真、收到的传真或者固件更新。根据活动的不同,报告中 的条目数可能少于 500(除非发送 500 个传真而未接收任何传真或完成其它活动)。

如果要将该日志用于保留记录,则应定期打印该日志(至少每 500 个传真一次),然后清除该日志。

#### 帐单代码报告

帐单代码报告是最近 500 个成功发出的传真的列表,其中按帐单代码列出这些传真。此报告中提供以下 信息。

- <span id="page-133-0"></span>帐单代码号
- 所有成功发出的传真的日期和时间
- 标识号
- 持续时间(摘机时间)
- 发送页数
- 结果(成功)

数据库存储最近 500 条传真记录(从日志中删除更早的传真)。如果要将该报告用于保留记录,则应定 期打印该报告(至少每 500 个传真一次),然后清除该报告。

#### 阻塞的传真列表报告

阻塞的传真列表报告包含将产品配置为不从中接收传真的传真号码列表。

#### 快速拨号列表报告

快速拨号列表报告列出分配给快速拨号名称的传真号码。

#### 传真呼叫报告

传真呼叫报告是一种简短的报告,其中指示上次发出或收到的传真的状态。

#### 清除传真活动日志

要清除传真活动日志,请完成以下步骤。

- **1**. 在控制面板上,轻触管理图标。
- **2**. 打开以下菜单:
	- 传真设置
	- 清除传真活动日志
- **3**. 轻触清除按钮以清除传真活动日志。

#### 服务设置

如果采取"错误代码"部分讲述的解决措施未能成功解决问题,则可使用控制面板菜单中的这些项,它们 可帮助您排除故障。应在 HP 服务代表协助您时使用这些项。

#### 故障排除菜单中的设置

打开管理菜单,然后选择故障排除菜单。

<span id="page-134-0"></span>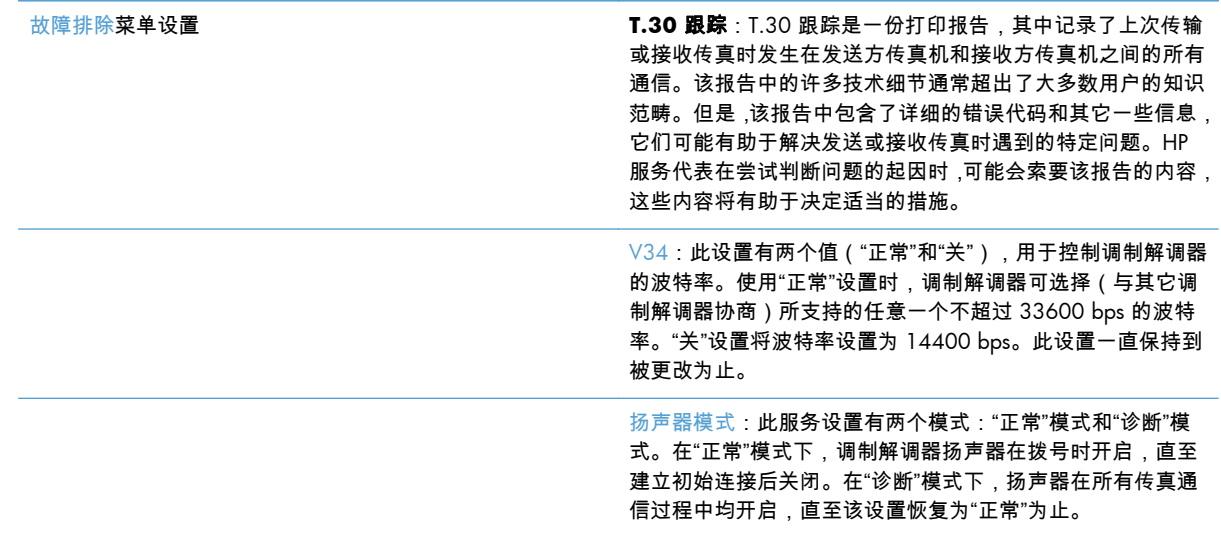

### "重置"菜单中的设置

打开管理菜单,然后选择重置菜单。

重置菜单设置 有关的 医主工工厂 医复工厂电信设置或恢复默认电信设置:此选项可重置多项菜 单更改,使其恢复默认设置。其中包括最大波特率、振铃脉冲 中断时间、V.34、扬声器模式和传输信号衰减。

### 固件升级

可更新传真附件上的固件。在产品固件的整体更新过程中,将更新传真附件。有关详细信息,请参阅产 品用户指南。

# **A** 服务和支持

- [Hewlett-Packard](#page-137-0) 有限保修声明
- [客户支持](#page-137-0)

# <span id="page-137-0"></span>**Hewlett-Packard** 有限保修声明

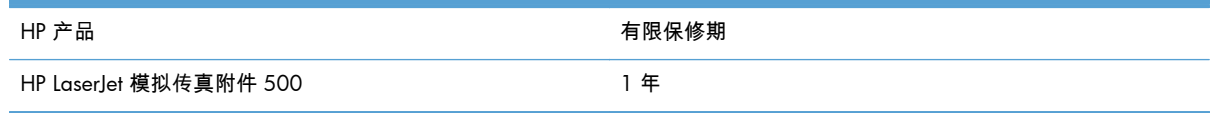

HP 向最终用户保证,HP 的硬件和附件自购买之日起,在以上规定的期间內,无任何材料和工艺方面的 缺陷。如果 HP 获悉产品在保修期内存在此类缺陷,HP 将自行选择维修或更换经证实有缺陷的产品。更 换产品可以是新产品,或是与新产品具有同等性能的产品。

在正确安装和使用的情况下,HP 保证自购买之日起在上述指定日期内,HP 软件不会由于材料和工艺上 的缺陷而不能执行其编程指令。如果 HP 获悉软件在保修期内存在此类缺陷,HP 将更换由于此类缺陷而 不能执行其编程指令的软件。

HP 不担保 HP 产品的操作不会中断或不会出现错误。如果 HP 无法在合理的时间内按保修所述条件修 理或更换产品,则您在迅速返还产品后有权要求退还该产品的购买款。

HP 产品可能含有性能上与新部件等效的重新生产部件,或者可能偶然使用过的部件。

保修不适用于因以下原因造成的缺陷:(a) 维护或校准不正确或不适当;(b) 使用不是由 HP 提供的软件、 接口设备、部件或耗材;(c) 未经授权的修改或误用;(d) 运行环境在该产品公布的环境规格范围之外; (e) 使用地点的准备或维护不正确。

在当地法律允许的范围内,上述保修是专有保修,此外并无其它暗示或明示的文字或口头的保修或条 件,HP 特别否认有任何适销性、满意的质量以及特定用途适用性的暗示保修或条件。一些国家/地区、 州或省不允许对默示保修进行限制,因此以上限制或例外可能不适用于您。本有限保修赋予您特定的法 律权利,您所具有的其它权利可能因不同国家/地区、州或省而不同。

HP 的有限保修在 HP 对本产品提供支持和 HP 销售本产品的任何国家/地区或地方都有效。根据各地标 准,您得到的保修服务级别可能会有所不同。HP 不会改变产品的外形、装配或功能,使之能用于由于 法律或规章的原因而从未打算使用的国家/地区。

在当地法律允许的范围内,此保修声明中的补偿是唯一的专有补偿。除以上所述外,HP 或其供应商在 任何情况下均不对任何数据丢失或直接、特殊、意外、随之引起的(包括损失的利润或数据)或其它损 失负责,无论损失是基于合同、侵权行为还是其它原因。有些国家/地区、州或省不允许排除或限制偶 发或连带损失,因此以上限制或排除条款可能不适用于您。

除法律允许的范围外,本声明中的保修条款不排除、限制或修改此产品销售给您时所适用的强制性法定 权利,而只是这些权利的补充。

# 客户支持

保修期内可从您所在的国家/地区获得免费的电话支持

产品包装箱中随附的小册子或 [www.hp.com/support/](http://www.hp.com/support/) 网站上 列有国家/地区电话号码。

准备好产品名称、序列号、购买日期和问题说明。

获得全天的 Internet 支持 Www.hp.com/go/ljanalogfaxaccessory500\_manuals

# **B** 规格

- [传真附件产品规格](#page-139-0)
- [更换部件和附件](#page-140-0)

# <span id="page-139-0"></span>传真附件产品规格

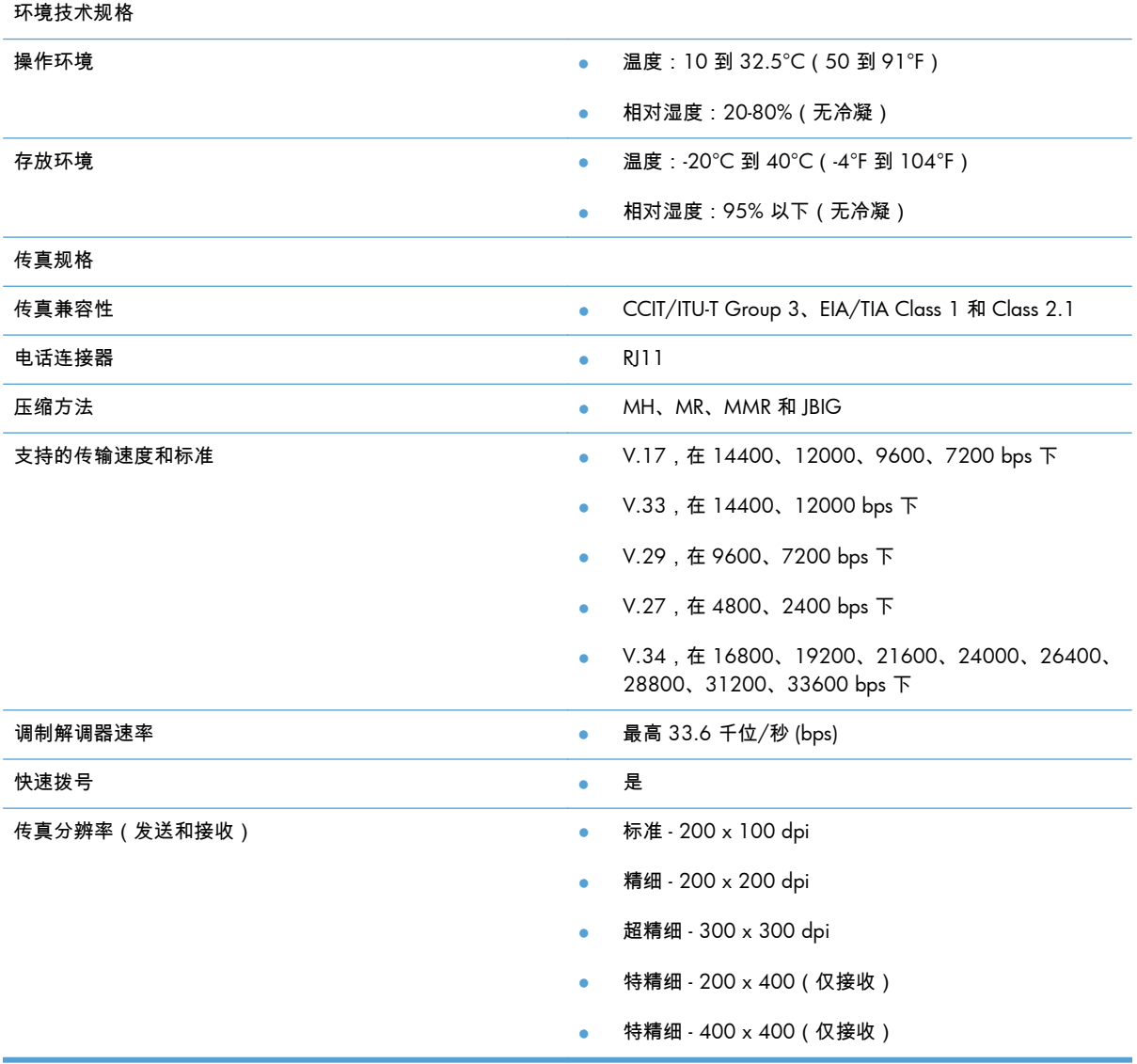

<span id="page-140-0"></span>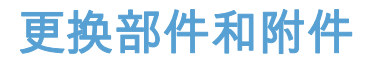

您可以和销售代表或 Hewlett-Packard 代理商联系,获取传真附件的更换部件。

# **C** 规范信息

- [环保产品管理计划](#page-143-0)
- [合规性声明](#page-144-0)
- [FCC](#page-146-0) 规则
- [Additional FCC statement for telecom products \(US\)](#page-147-0)
- [日本电信标志](#page-147-0)
- **•** [Telephone Consumer Protection Act \(US\)](#page-148-0)
- [加拿大](#page-149-0) DOC 规则
- [Industry Canada CS-03 requirements](#page-149-0)
- [欧盟电信运营声明](#page-150-0)
- [New Zealand Telecom Statements](#page-151-0)
- **EMI** 声明 (台湾)
- VCCI 声明 (日本)
- EMC [声明\(中国\)](#page-152-0)
- **EMC 声明 (韩国)**
- [有毒有害物质表\(中国\)](#page-154-0)

# <span id="page-143-0"></span>环保产品管理计划

### 保护环境

Hewlett-Packard 公司承诺以环保的方式提供高质量的产品。经过设计,本产品所具有的一些品质能够最 大限度地减少对环境产生的不良影响。

### 塑料

按照国际标准,超过 25 克的塑料部件均已标记,这项国际标准旨在增强产品报废时对可回收塑料的识 别能力。

### 材料限制

本 HP 产品不含附加汞。

本 HP 产品不包含电池。

### 用户处理废弃设备

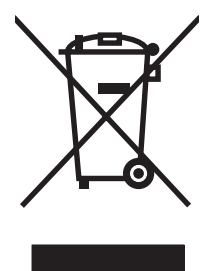

此符号表示请勿与其他家庭废弃品一同处理此产品。相反,您应将废弃设备送往指定收集点,以对这些 废弃的电气和电子设备进行回收处理,从而保护人类健康和环境。有关详细信息,请联系您的家庭废弃 品处理服务,或访问:[www.hp.com/recycle](http://www.hp.com/recycle)。

### 更多信息

要获得有关以下环境主题的信息:

- 本产品和许多相关 HP 产品的环保简表
- HP 对环境的义务
- HP 环境管理系统
- HP 报废产品回收利用计划
- 材料安全数据表

访问 [www.hp.com/go/environment](http://www.hp.com/go/environment) 或 [www.hp.com/hpinfo/globalcitizenship/environment](http://www.hp.com/hpinfo/globalcitizenship/environment)。
<span id="page-144-0"></span>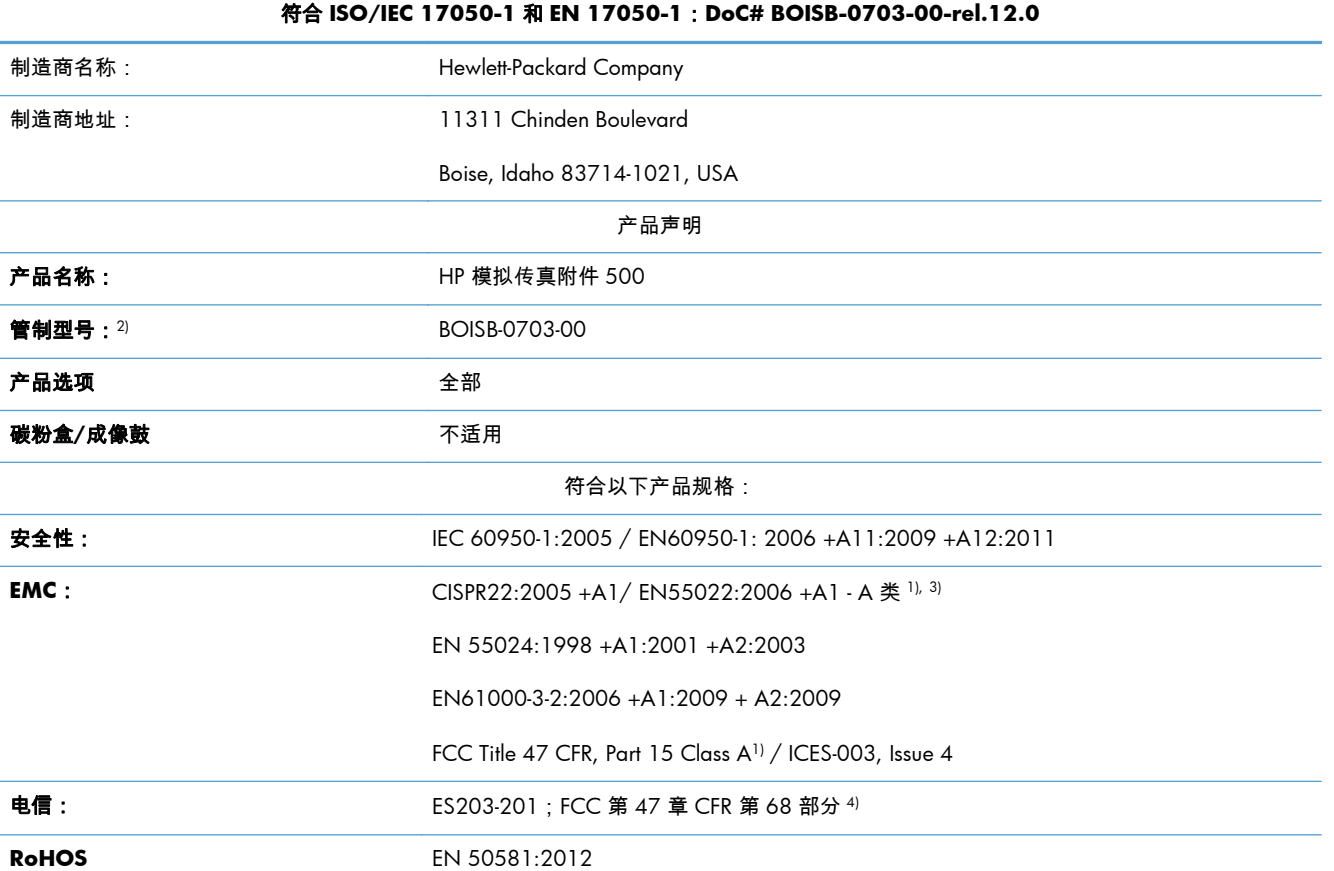

合规性声明

补充信息:

本产品符合 EMC 指令 2004/108/EC、低电压指令 2006/95/EC 及 R&TTE 指令 1999/5/EC 的要求,因此贴有 CE 标记  $\bigl\{ \bigl\}$  。

本设备符合 FCC 规则第 15 部分的要求。操作必须服从以下两个条件:(1) 本设备不会导致有害干扰;(2) 本设备必须接受任何收到的干扰, 包括可能导致异常操作的干扰。

1) 本产品已使用 Hewlett-Packard 个人计算机系统按典型配置进行了测试。

2) 为达到管制目的,本产品指定有管制型号。请不要将此号码与产品名称或产品号相混淆。

3) 该产品符合 EN55022 与 CNS13438 Class A 的要求,对于后者,会显示以下声明:"警告:本产品是 A 类产品。在家居环境中,本产品 可能导致无线电干扰。在这种情况下,用户可能会被要求采取适当的措施。"

4) 除上述所列标准之外,目标国家/地区的相应电信法规和标准也适用于此产品。

Boise, Idaho 83714-1021, USA

2013 年 2 月

仅限管制主题,请联系:

#### 合规性声明

#### 符合 **ISO/IEC 17050-1** 和 **EN 17050-1**:**DoC# BOISB-0703-00-rel.12.0**

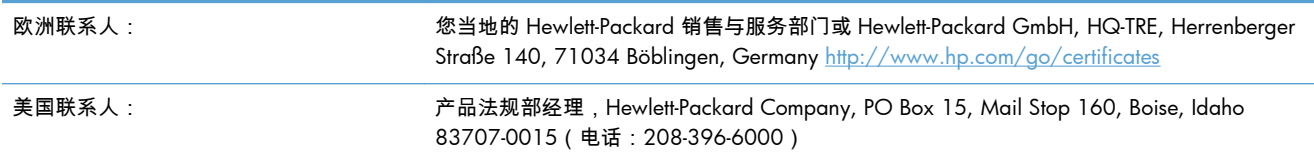

# <span id="page-146-0"></span>**FCC** 规则

本设备经测试,确认符合 FCC 规则第 15 部分有关 A 类数字设备的限制规定。这些限制旨在针对设备 在商业环境中进行操作时形成的有害干扰提供合理的保护。本设备会产生、使用并可能辐射射频能量; 如果不按照说明手册进行安装和使用,可能会对无线电通信造成有害干扰。在住宅区使用本设备可能会 产生有害干扰,排除此类干扰所需的费用应由用户自行承担。

 $\frac{d\mathbf{r}}{d\mathbf{x}}$ 注: 未经 HP 公司的明确同意而擅自更改或改动本打印机,将取消用户对此设备的操作权限。

根据 FCC 规则第 15 部分有关 A 级数字设备的限制规定,用户必须使用屏蔽的接口电缆。

# **Additional FCC statement for telecom products (US)**

This equipment complies with Part 68 of the FCC rules and the requirements adopted by the ACTA. On the back of this equipment is a label that contains, among other information, a product identifier in the format US:AAAEQ##TXXXX. If requested, this number must be provided to the telephone company.

The REN is used to determine the quantity of devices, which may be connected to the telephone line. Excessive RENs on the telephone line may result in the devices not ringing in response to an incoming call. In most, but not all, areas, the sum of the RENs should not exceed five (5.0). To be certain of the number of devices that may be connected to the line, as determined by the total RENs, contact the telephone company to determine the maximum REN for the calling area.

This equipment uses the following USOC jacks: RJ11C.

An FCC-compliant telephone cord and modular plug is provided with this equipment. This equipment is designed to be connected to the telephone network or premises wiring using a compatible modular jack, which is Part 68 compliant. This equipment cannot be used on telephone company-provided coin service. Connection to Party Line Service is subject to state tariffs.

If this equipment causes harm to the telephone network, the telephone company will notify you in advance that temporary discontinuance of service may be required. If advance notice is not practical, the telephone company will notify the customer as soon as possible. Also, you will be advised of your right to file a complaint with the FCC if you believe it is necessary.

The telephone company may make changes in its facilities, equipment, operations, or procedures that could affect the operation of the equipment. If this happens, the telephone company will provide advance notice in order for you to make the necessary modifications in order to maintain uninterrupted service.

If trouble is experienced with this equipment, please see the numbers in this manual for repair and (or) warranty information. If the trouble is causing harm to the telephone network, the telephone company may request you remove the equipment from the network until the problem is resolved.

The customer can do the following repairs: Replace any original equipment that came with the device. This includes the print cartridge, the supports for trays and bins, the power cord, and the telephone cord. It is recommended that the customer install an AC surge arrestor in the AC outlet to which this device is connected. This is to avoid damage to the equipment caused by local lightning strikes and other electrical surges.

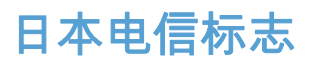

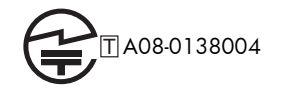

# **Telephone Consumer Protection Act (US)**

The Telephone Consumer Protection Act of 1991 makes it unlawful for any person to use a computer or other electronic device, including fax machines, to send any message unless such message clearly contains, in a margin at the top or bottom of each transmitted page or on the first page of the transmission, the date and time it is sent and an identification of the business, other entity, or individual sending the message and the telephone number of the sending machine or such business, or other entity, or individual. (The telephone number provided cannot be a 900 number or any other number for which charges exceed local or long distance transmission charges).

# <span id="page-149-0"></span>加拿大 **DOC** 规则

Complies with Canadian EMC Class A requirements.

« Conforme à la classe A des normes canadiennes de compatibilité électromagnétiques. « CEM ». »

## **Industry Canada CS-03 requirements**

**Notice**: The Industry Canada label identifies certified equipment. This certification means the equipment meets certain telecommunications network protective, operational, and safety requirements as prescribed in the appropriate Terminal Equipment Technical Requirement document(s). The Department does not guarantee the equipment will operate to the user's satisfaction. Before installing this equipment, users should ensure that it is permissible for the equipment to be connected to the facilities of the local telecommunications company. The equipment must also be installed using an acceptable method of connection. The customer should be aware that compliance with the above conditions may not prevent degradation of service in some situations. Repairs to certified equipment should be coordinated by a representative designated by the supplier. Any repairs or alterations made by the user to this equipment, or equipment malfunctions, may give the telecommunications company cause to request the user to disconnect the equipment. Users should ensure for their own protection that the electrical ground connections of the power utility, telephone lines, and internal metallic water pipe system, if present, are connected together. This precaution can be particularly important in rural areas.

 $\Lambda$  注意: Users should not attempt to make such connections themselves, but should contact the appropriate electric inspection authority, or electrician, as appropriate. The Ringer Equivalence Number (REN) of this device is 0.0.

Notice: The Ringer Equivalence Number (REN) assigned to each terminal device provides an indication of the maximum number of terminals allowed to be connected to a telephone interface. The termination on an interface may consist of any combination of devices subject only to the requirement that the sum of the Ringer Equivalence Number of all the devices does not exceed five (5.0). The standard connecting arrangement code (telephone jack type) for equipment with direct connections to the telephone network is CA11A.

## 欧盟电信运营声明

本产品设计用于连接到欧洲经济区 (EEA) 国家/地区的模拟公共交换电话网 (PSTN)。

它符合 EU R&TTE Directive 1999/5/EC (Annex II) 的要求,并带有 CE 合格标志。

有关详细信息,请参阅本手册其它部分中制造商发布的一致性声明。

然而,由于各个国家/地区的 PSTN 间存在着差异,本产品不能无条件保证在每个 PSTN 终接点上都可 以成功运行。产品的网络兼容性取决于客户准备 PSTN 连接时所选的适当设置。请按照用户手册中提供 的说明进行操作。

如果您遇到网络兼容性问题,请联系您的设备供应商或产品运行所在国家/地区的 Hewlett-Packard 帮助 台。

与 PSTN 端点的连接可能需要满足当地 PSTN 运营商的其它要求。

# **New Zealand Telecom Statements**

The grant of a Telepermit for any item of terminal equipment indicates only that Telecom has accepted that the item complies with minimum conditions for connection to its network. It indicates no endorsement of the product by Telecom, nor does it provide any sort of warranty. Above all, it provides no assurance that any item will work correctly in all respects with another item of Telepermitted equipment of a different make or model, nor does it imply that any product is compatible with all of Telecom's network services.

This equipment may not provide for the effective hand-over of a call to another device connected to the same line.

This equipment shall not be set up to make automatic calls to the Telecom "111" Emergency Service.

This product has not been tested to ensure compatibility with the FaxAbility distinctive ring service for New Zealand.

# <span id="page-152-0"></span>**EMI** 声明(台湾)

警告使用者:

這是甲類的資訊產品,在居住的環境中使用時,可能會造成射頻 干擾,在這種情況下,使用者會被要求採取某些適當的對策。

# **VCCI** 声明(日本)

この装置は、クラスA情報技術装置です。この装置を家庭 環境で使用すると電波妨害を引き起こすことがあります。 この場合には使用者は適切な対策を講ずるよう要求される ことがあります。

**VCCI-A** 

## **EMC** 声明(中国)

此为A级产品,在生活环境中,该 产品可能会造成无线电干扰。在这种情 况下,可能需要用户对其干扰采取切实 可行的措施。

# <span id="page-153-0"></span>**EMC** 声明(韩国)

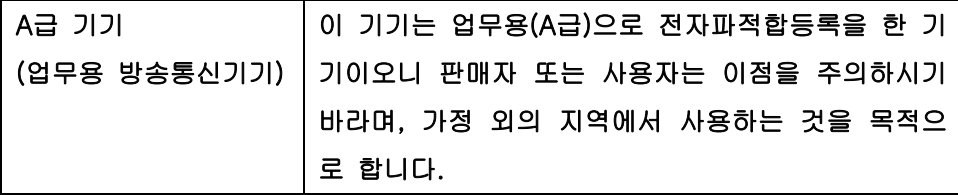

# 有毒有害物质表(中国)

## 有毒有害物质表

根据中国电子信息产品污染控制管理办法的要求而出台

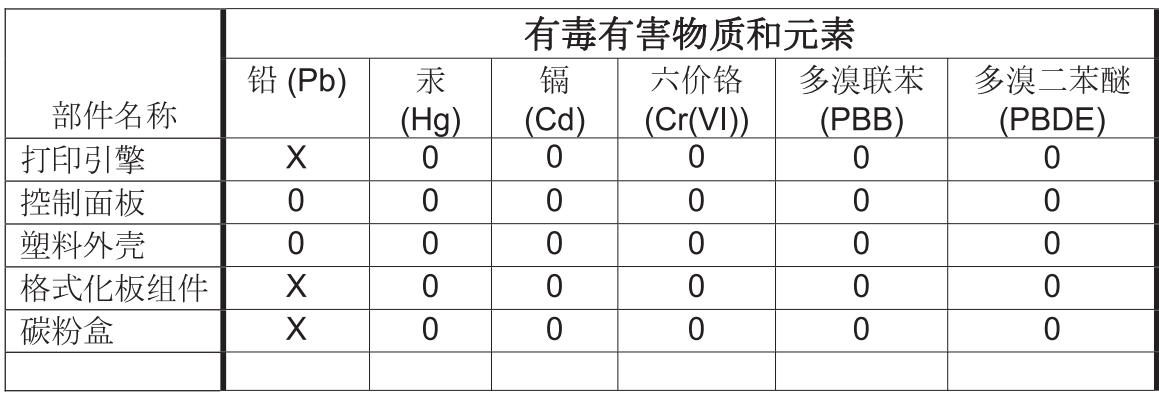

0609

0: 表示在此部件所用的所有同类材料中, 所含的此有毒或有害物质均低于 SJ/T11363-2006 的限制要求。

X: 表示在此部件所用的所有同类材料中, 至少一种所含的此有毒或有害物质高于 SJ/T11363-2006 的限制要求。

注:引用的"环保使用期限"是根据在正常温度和湿度条件下操作使用产品而确定的。

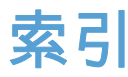

### **A**

安全设置 [40](#page-51-0) 安装 HP Color LaserJet CM3530 [6](#page-17-0) HP Color LaserJet CM4540 [54](#page-65-0) HP Color LaserJet M4555 [57](#page-68-0) HP LaserJet Enterprise 500 [61](#page-72-0) HP LaserJet Enterprise 500 MFP [63](#page-74-0)

### **B**

包含电池 [132](#page-143-0) 保修 产品 [125,](#page-136-0) [126](#page-137-0) 报废丢弃 [132](#page-143-0) 背景设置 彩色复印纸 [19](#page-30-0) 从发送的传真中删除 [19](#page-30-0) 拨号传真设置 [15](#page-26-0), [75](#page-86-0) 拨号模式 设置 [15](#page-26-0), [75](#page-86-0) 拨号前缀 [78](#page-89-0) 设置 [17](#page-28-0) 拨号音检测 [78](#page-89-0) 拨号音检测,设置 [17](#page-28-0) 不显示设置菜单 [11](#page-22-0) 部件 [4](#page-15-0)

### **C**

材料限制 [132](#page-143-0) 菜单,传真设置 [11](#page-22-0)

重拨间隔,设置 [16](#page-27-0), [76](#page-87-0) 常规传真发送设置 [79](#page-90-0) 常规传真设置 [18](#page-29-0) 出错时重拨 [77](#page-88-0) 出纸槽传真设置 [96](#page-107-0) 传真 打印 [111](#page-122-0) 发送 [34](#page-45-0), [101](#page-112-0) 分辨率 [128](#page-139-0) 接收 [105](#page-116-0) 进纸问题 [43](#page-54-0), [115](#page-126-0) 连接电话线 [10](#page-21-0) 配置向导 [10](#page-21-0) 取消 [38](#page-49-0), [104](#page-115-0) 设置向导 [70](#page-81-0) 所需的设置 [10](#page-21-0), [70](#page-81-0) 传真标题 [12](#page-23-0) 传真拨号模式 [75](#page-86-0) 传真拨号音量 [75](#page-86-0) 传真操作 [10](#page-21-0), [70](#page-81-0) 传真存档 [30](#page-41-0), [31,](#page-42-0) [97](#page-108-0) 启用 [31](#page-42-0), [98](#page-109-0) 传真打印时间表 [26](#page-37-0), [92](#page-103-0) 传真发送速度 [76](#page-87-0) 传真附件 连接电话线 [10](#page-21-0) 传真附件安装 [6](#page-17-0), [54,](#page-65-0) [57](#page-68-0), [61,](#page-72-0) [63](#page-74-0) 传真号快速拨号匹配 [20](#page-31-0) 传真号确认 [18](#page-29-0), [79](#page-90-0) 传真轮询 [28](#page-39-0), [99](#page-110-0) 传真设置 [15](#page-26-0), [75](#page-86-0) 拨号 [15](#page-26-0), [75](#page-86-0) 常规 [18](#page-29-0) 传真打印时间表 [26](#page-37-0) 发送 [15](#page-26-0), [75](#page-86-0) 接收 [26](#page-37-0), [87](#page-98-0) 日期和时间 [71](#page-82-0) 图像处理 [90](#page-101-0) 振铃器音量 [26](#page-37-0) 阻塞传入的传真 [27](#page-38-0) 传真通讯簿 [104](#page-115-0) 传真通知 [22](#page-33-0), [29,](#page-40-0) [83](#page-94-0) 传真转发 [30](#page-41-0), [31,](#page-42-0) [97](#page-108-0) 启用 [98](#page-109-0) 存档传真 [30](#page-41-0), [31](#page-42-0) 存放,环境 [128](#page-139-0) 错误 代码 [45](#page-56-0), [118](#page-129-0)

**D** DSS. 请参阅数字发送实用程序 打印锁定的传真 [111](#page-122-0) 电话簿 [36](#page-47-0) 电话号码 [12](#page-23-0) 电话线 连接 [70](#page-81-0) 电话线故障排除 [43](#page-54-0), [117](#page-128-0) 电话线,连接传真附件 [10](#page-21-0) 丢弃,报废 [132](#page-143-0) **E** EWS 启用轮询 [98](#page-109-0) **F** FCC 规则 [135](#page-146-0) 发送传真 给多个收件人 [38](#page-49-0), [106](#page-117-0) 删除多个收件人 [38](#page-49-0), [107](#page-118-0) 使用传真通讯簿 [104](#page-115-0) 使用电话簿号码 [36](#page-47-0) 发送传真缓慢 [43](#page-54-0), [117](#page-128-0) 发送传真设置 [15](#page-26-0), [75](#page-86-0) 拨号 [15](#page-26-0), [75](#page-86-0) 拨号模式 [75](#page-86-0) 拨号前缀 [78](#page-89-0) 拨号音检测 [78](#page-89-0) 拨号音量 [75](#page-86-0) 重拨间隔 [76](#page-87-0) 常规 [79](#page-90-0) 出错时重拨 [77](#page-88-0) 传真号确认 [79](#page-90-0) 分辨率 [82](#page-93-0) 禁止空白页 [86](#page-97-0) 纠错模式 [80](#page-91-0) 默认作业选项 [21](#page-32-0) 内容方向 [83](#page-94-0) 速度 [76](#page-87-0) 图像调整 [85](#page-96-0) 图像预览 [81](#page-92-0) 文本/图片 [85](#page-96-0) 无应答时重拨 [78](#page-89-0) 原件尺寸 [84](#page-95-0) 占线时重拨 [77](#page-88-0) 作业构建 [86](#page-97-0) 方向 [23](#page-34-0) 废弃设备处理 [132](#page-143-0) 分辨率 设置 [21](#page-32-0), [82](#page-93-0)

分辨率,传真 [128](#page-139-0) 服务设置 [51](#page-62-0), [122](#page-133-0) 附件 [129](#page-140-0)

#### **G**

更换部件 [129](#page-140-0) 公司名称 [12](#page-23-0) 功能,描述 [3](#page-14-0) 固件升级 [52](#page-63-0), [123](#page-134-0) 故障排除 PBX 系统 [43,](#page-54-0) [117](#page-128-0) 不显示传真设置菜单 [11](#page-22-0) 发送传真缓慢 [43](#page-54-0), [117](#page-128-0) 接收传真缓慢 [44](#page-55-0), [116](#page-127-0) 惯例,文档 [2](#page-13-0) 规格 [128](#page-139-0) 国家/地区 [11](#page-22-0)

#### **H**

HP Color LaserJet CM 3530 [5](#page-16-0) HP Color LaserJet CM 4540 [53](#page-64-0) HP Color LaserJet Enterprise M4555 [53](#page-64-0) HP LaserJet Enterprise 500 [53](#page-64-0) HP LaserJet Enterprise 500 Color [53](#page-64-0) HP LaserJet Enterprise M725 MFP 系列 [53](#page-64-0) 韩国 EMC 声明 [142](#page-153-0) 合规性声明 [133](#page-144-0) 呼叫报告 [48](#page-59-0), [49,](#page-60-0) [122](#page-133-0) 环境规格 [128](#page-139-0) 活动日志 [49](#page-60-0), [121](#page-132-0)

#### **J**

JBIG 压缩 设置 [19](#page-30-0) 加拿大 DOC 规则 [138](#page-149-0) 监管声明 合规性声明 [133](#page-144-0) 接收传真 [105](#page-116-0) 接收传真缓慢 [44](#page-55-0), [116](#page-127-0) 接收传真设置 [26](#page-37-0), [87](#page-98-0) 出纸槽 [96](#page-107-0) 传真打印时间表 [26](#page-37-0) 默认作业选项 [29](#page-40-0) 设置 [26](#page-37-0), [88](#page-99-0) 设置面数 [97](#page-108-0) 适合页面 [30](#page-41-0), [95](#page-106-0) 速度 [88](#page-99-0)

通知 [29](#page-40-0), [94](#page-105-0) 应答前的振铃次数 [88](#page-99-0) 在接收传真上扣印章 [29](#page-40-0), [95](#page-106-0) 振铃间隔 [89](#page-100-0) 振铃频率 [89](#page-100-0) 振铃器音量 [26](#page-37-0), [88](#page-99-0) 纸盘 [97](#page-108-0) 纸盘选择 [30](#page-41-0) 纸张选择 [96](#page-107-0) 阻塞传入的传真 [27](#page-38-0) 阻塞传真 [93](#page-104-0) 接收传真速度 [88](#page-99-0) 进纸问题 [43](#page-54-0), [115](#page-126-0) 禁止 空白页 [25](#page-36-0) 禁止空白页 [25](#page-36-0), [86](#page-97-0) 警告 [2](#page-13-0) 纠错模式 设置 [20](#page-31-0), [80](#page-91-0) 局域网传真 [11](#page-22-0)

#### **K**

客户支持 [126](#page-137-0) 快速拨号 创建 [38](#page-49-0), [106](#page-117-0) 列表报告 [51](#page-62-0), [122](#page-133-0) 删除 [38](#page-49-0), [107](#page-118-0)

#### **L**

连接到调试解调器 [70](#page-81-0) 联系 HP [126](#page-137-0) 浏览器,Web 远程配置 [13](#page-24-0), [73](#page-84-0) 轮询 [28](#page-39-0), [98,](#page-109-0) [99](#page-110-0) 启用 [98](#page-109-0)

### **M**

脉冲拨号 设置 [15](#page-26-0), [75](#page-86-0) 默认作业选项 [21](#page-32-0), [29,](#page-40-0) [94](#page-105-0)

### **N**

内存锁 PIN [40](#page-51-0) 禁用 [111](#page-122-0) 启用 [111](#page-122-0) 内存,保存和删除传真 [34](#page-45-0), [101](#page-112-0) 内嵌式 Web 服务器 [13](#page-24-0), [73](#page-84-0) 内容方向 [23](#page-34-0), [83](#page-94-0)

#### **P**

PBX 系统故障排除 [43,](#page-54-0) [117](#page-128-0) PIN 重置 [40](#page-51-0) 创建 [40](#page-51-0) 更改 [40](#page-51-0) 配置 远程 [13](#page-24-0), [73](#page-84-0)

### **Q**

前缀 自动拨号 [17](#page-28-0), [78](#page-89-0) 清除日志/报告数据 [50](#page-61-0), [122](#page-133-0) 清晰度设置 用于发送的传真 [19](#page-30-0) 取消传真 [38](#page-49-0), [104](#page-115-0) 群组拨号. 请参阅 快速拨号

### **R**

日本 VCCI 声明 [141](#page-152-0) 日期/时间设置 [11](#page-22-0), [71,](#page-82-0) [72](#page-83-0) 日志/报告 传真呼叫报告 [48](#page-59-0), [49,](#page-60-0) [122](#page-133-0) 活动日志 [49](#page-60-0), [121](#page-132-0) 活动日志,清除 [50](#page-61-0), [122](#page-133-0) 快速拨号列表报告 [51](#page-62-0), [122](#page-133-0) 帐单报告,清除 [50](#page-61-0) 帐单代码报告 [50](#page-61-0), [121](#page-132-0) 阻塞的传真列表报告 [51](#page-62-0), [122](#page-133-0)

### **S**

设置 JBIG 压缩 [19](#page-30-0) 背景 [19](#page-30-0) 拨号模式 [15](#page-26-0) 拨号前缀 [17](#page-28-0) 拨号音检测 [17](#page-28-0) 菜单 [11](#page-22-0) 重拨间隔 [16](#page-27-0) 常规传真 [18](#page-29-0) 常规发送设置 [79](#page-90-0) 传真 [15](#page-26-0), [75](#page-86-0) 传真号快速拨号匹配 [20](#page-31-0) 传真号确认 [18](#page-29-0) 传真接收 [26](#page-37-0) 传真转发 [31](#page-42-0) 发送传真 [15](#page-26-0), [75](#page-86-0) 分辨率 [21](#page-32-0) 接收传真 [26](#page-37-0), [87](#page-98-0) 纠错模式 [20](#page-31-0)

亮/暗设置 [19](#page-30-0) 内存锁 [111](#page-122-0) 清晰度 [19](#page-30-0) 日期和时间格式 [72](#page-83-0) 调制解调器音量 [15](#page-26-0) 所需 [10](#page-21-0), [70](#page-81-0) 贴面标题 [17](#page-28-0) 无应答时重拨 [16](#page-27-0) 占线时重拨 [16](#page-27-0) 帐单代码 [20](#page-31-0), [87](#page-98-0) 设置传真设置 [88](#page-99-0) 设置面数传真设置 [97](#page-108-0) 调制解调器速度 [44](#page-55-0), [116,](#page-127-0) [128](#page-139-0) 调制解调器音量 [15](#page-26-0) 时间表 传真打印 [92](#page-103-0) 适合页面 [30](#page-41-0), [95](#page-106-0) 适合页面传真设置 [95](#page-106-0) 数据库 [50](#page-61-0) 数字发送实用程序,远程配置 [13](#page-24-0), 原件尺寸 [23](#page-34-0), [84](#page-95-0) [73](#page-84-0) 所需的设置 国家/地区 [10](#page-21-0), [70](#page-81-0) 锁定传真打印 [111](#page-122-0)

#### **T**

T.30 Trace 报告 [51](#page-62-0), [122](#page-133-0) 台湾 EMI 声明 [141](#page-152-0) 提示 [2](#page-13-0) 贴面标题 设置 [17](#page-28-0) 通知传真设置 [94](#page-105-0) 通知设置 [22](#page-33-0), [29,](#page-40-0) [83](#page-94-0) 图像处理 清除边缘 [90](#page-101-0) 清晰度 [90](#page-101-0) 色调调整 [92](#page-103-0) 设置 [90](#page-101-0) 图像方向 [92](#page-103-0) 颜色检测 [91](#page-102-0) 页面裁剪 [91](#page-102-0) 图像调整 [24](#page-35-0), [85](#page-96-0) 图像预览 [81](#page-92-0) 图形,低质量 [34](#page-45-0), [101](#page-112-0)

#### **V**

VoIP [40,](#page-51-0) [111](#page-122-0)

#### **W**

Web Jetadmin,远程配置 [13](#page-24-0), [73](#page-84-0) 状态,传真附件页 [42](#page-53-0), [114](#page-125-0)

未配置 [10](#page-21-0), [70](#page-81-0) 文本/图片 [85](#page-96-0) 优化 [24](#page-35-0) 文档惯例 [2](#page-13-0) 无汞产品 [132](#page-143-0) 无应答时重拨 [78](#page-89-0) 设置 [16](#page-27-0)

#### **X**

向导,传真配置 [10](#page-21-0) 向导,传真设置 [70](#page-81-0)

### **Y**

音频拨号 设置 [15](#page-26-0), [75](#page-86-0) 应答前的振铃次数 [88](#page-99-0) 应答前的振铃次数传真设置 [88](#page-99-0) 用于发送的传真的亮/暗设置 [19](#page-30-0) 语音呼叫和重试 [39](#page-50-0), [110](#page-121-0) 原件面数 [22](#page-33-0) 远程传真配置 [73](#page-84-0) 远程配置 [13](#page-24-0) Web Jetadmin [13](#page-24-0), [73](#page-84-0) Web 浏览器 [13](#page-24-0), [73](#page-84-0) 数字发送实用程序 [13](#page-24-0), [73](#page-84-0)

#### **Z**

在接收传真上扣印章 [29](#page-40-0) 在接收传真上扣印章设置 [95](#page-106-0) 暂停,拨号时 [34](#page-45-0), [101](#page-112-0) 占线时重拨 [77](#page-88-0) 设置 [16](#page-27-0) 帐单代码 [20](#page-31-0), [87](#page-98-0) 帐单代码报告 打印 [50](#page-61-0), [121](#page-132-0) 照片,低质量 [34](#page-45-0), [101](#page-112-0) 振铃间隔传真设置 [89](#page-100-0) 振铃频率传真设置 [89](#page-100-0) 振铃器音量 [26](#page-37-0) 振铃器音量传真设置 [88](#page-99-0) 支持 [126](#page-137-0) 纸盘传真设置 [97](#page-108-0) 纸盘选择 [30](#page-41-0) 纸张选择传真设置 [96](#page-107-0) 注释 [2](#page-13-0) 注意 [2](#page-13-0) 转发传真 [30](#page-41-0), [31](#page-42-0) 状态消息栏 [101](#page-112-0)

阻塞传入的传真 [27](#page-38-0), [93](#page-104-0) 阻塞的传真列表 创建 [27](#page-38-0), [93](#page-104-0) 从中删除号码 [28](#page-39-0), [94](#page-105-0) 清除所有号码 [28](#page-39-0) 阻塞的传真列表报告 打印 [51](#page-62-0), [122](#page-133-0) 作业构建 [25](#page-36-0), [86](#page-97-0)

© 2011 Hewlett-Packard Development Company, L.P.

www.hp.com

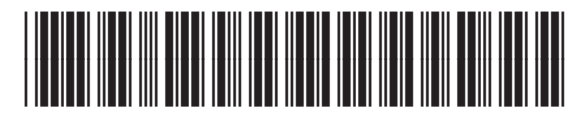

CC487-91207

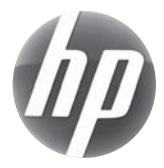